# **SIEMENS**

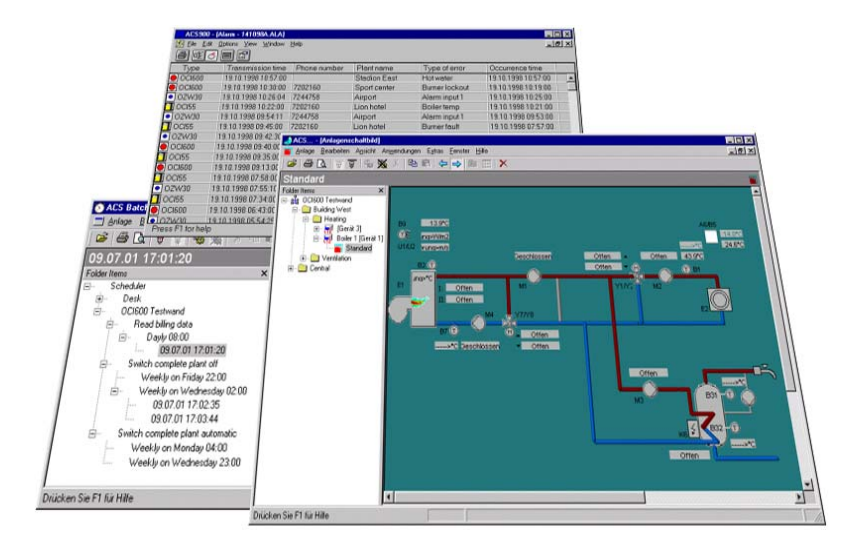

# **ACS Plant Operating Software ACS Operating ACS Service Operating Instructions**

Siemens Switzerland Ltd Building Technologies Group Gubelstrasse 22 CH-6301 Zug Tel. +41 41 724 24 24 Fax +41 41 724 35 22 www.sbt.siemens.com

2/101

Building Technologies<br>HVAC Products

© 2005 Siemens Switzerland Ltd. subject to alterations

# **Table of content**

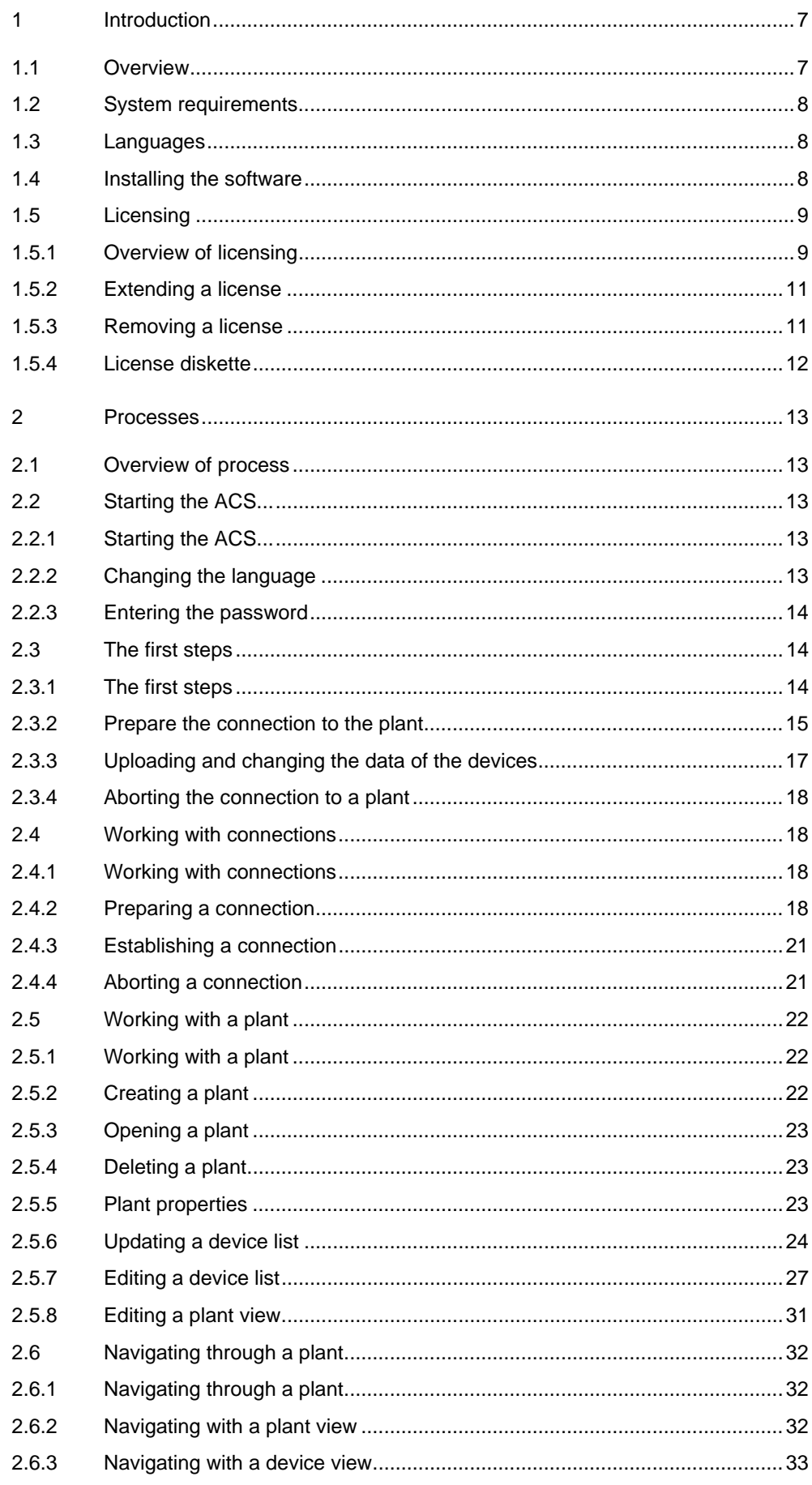

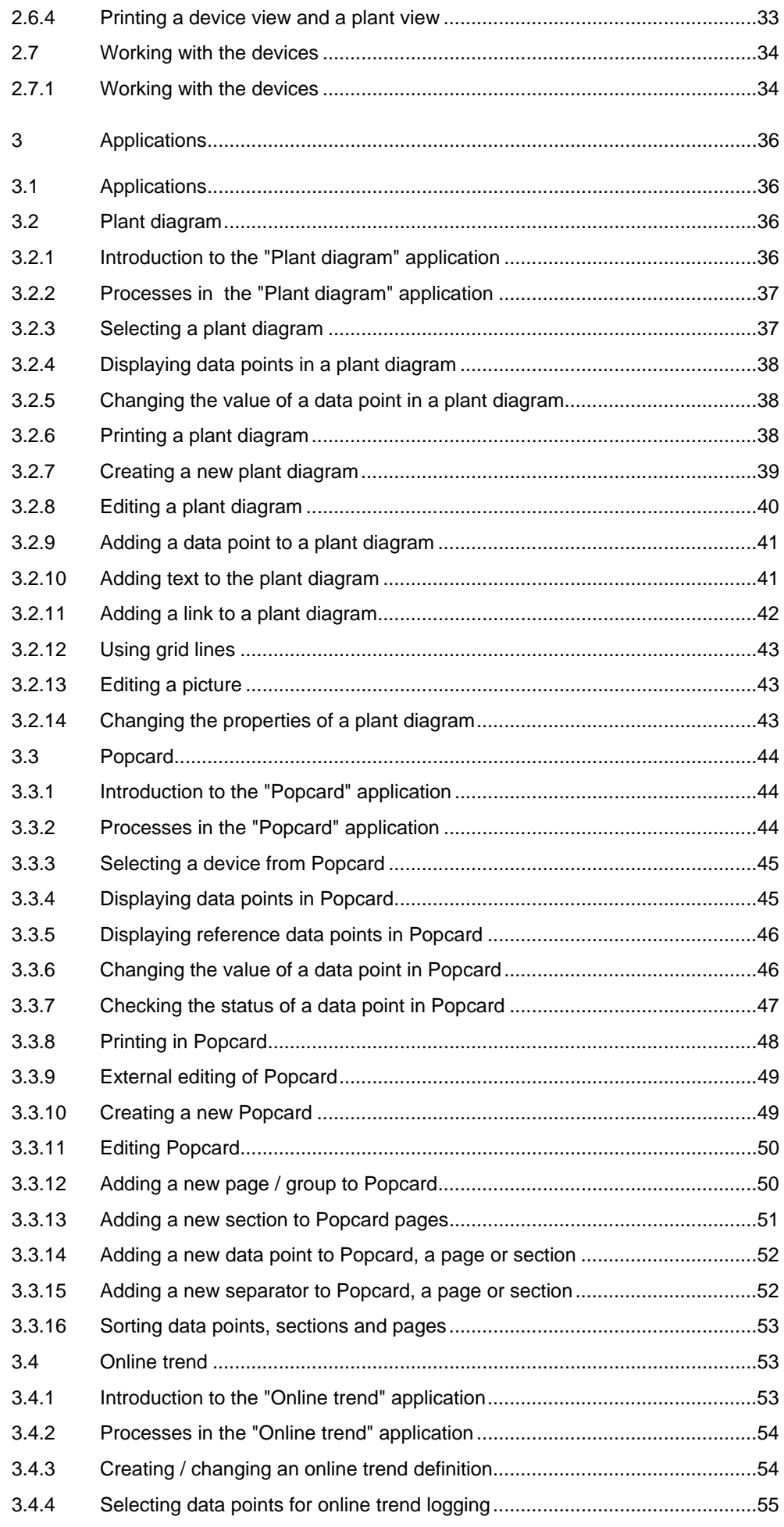

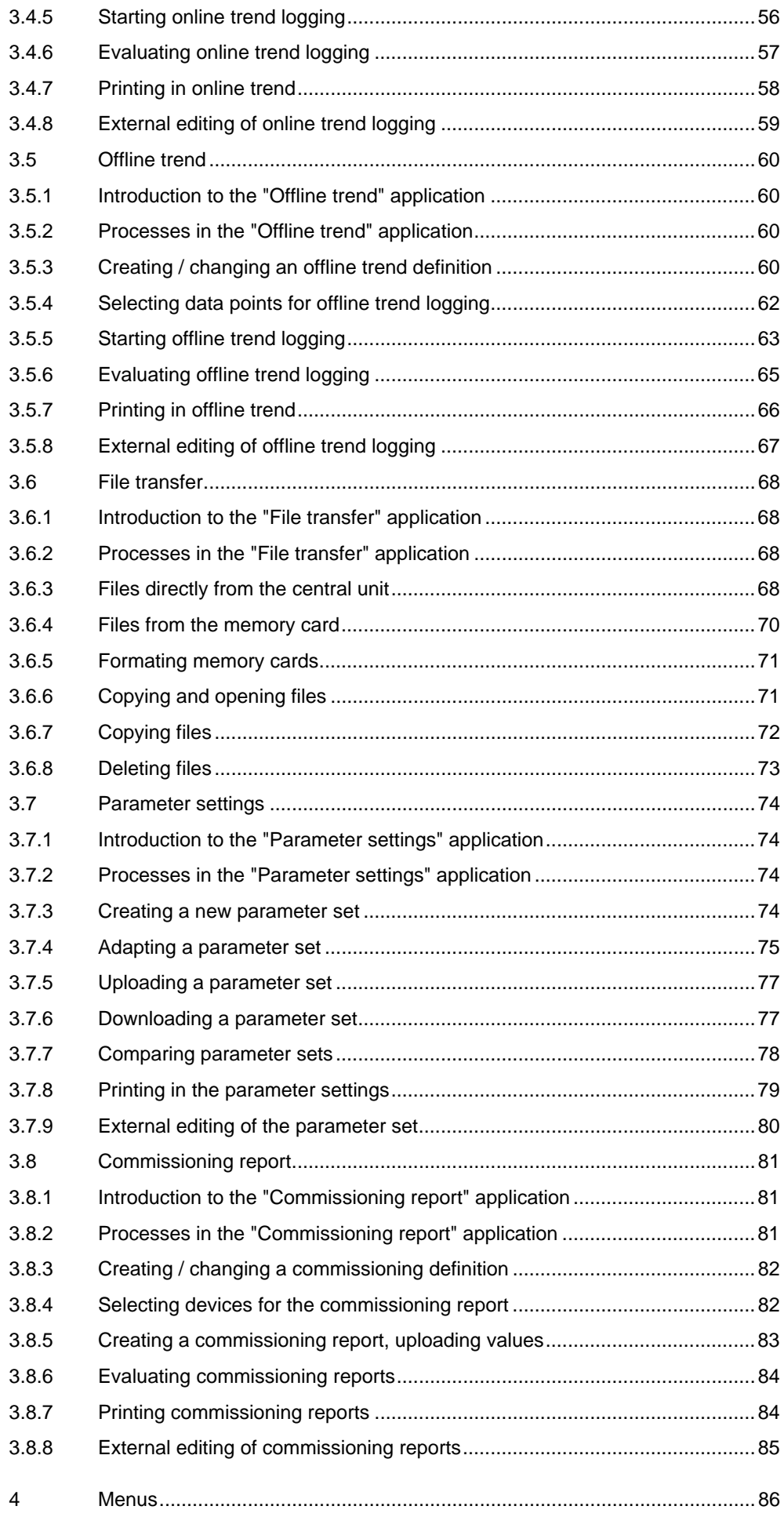

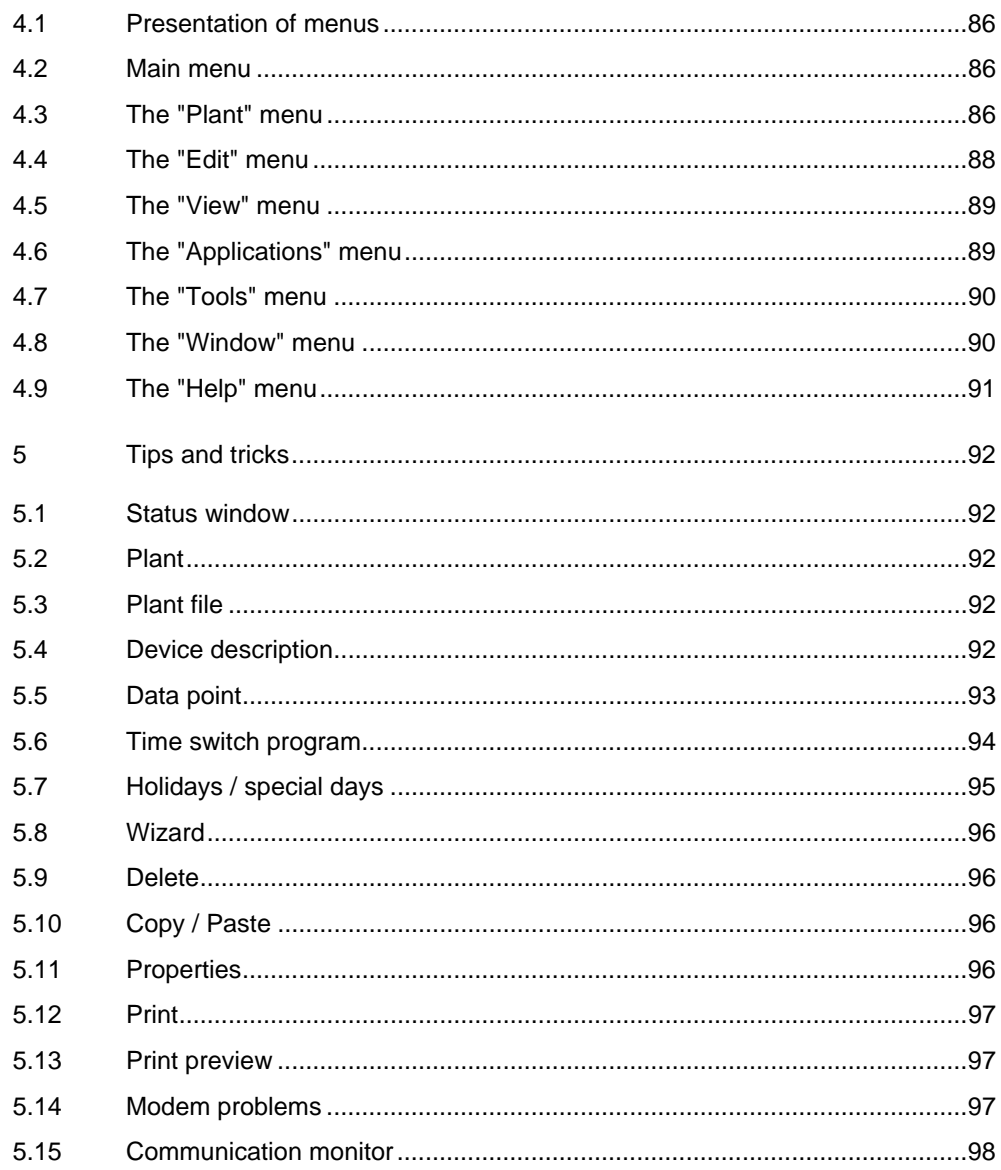

# **1 Introduction**

# **1.1 Overview**

ACS7... is a PC software package for remote operation, monitoring and commissioning of heating, ventilation and district heating plant, and remote readout of consumption data.

#### Application

#### **Use:**

- Remote management with OZW775 and OZW771 central communication units:
	- Remote operation and monitoring of Synco plant whose devices (primary controllers, individual room controllers, room units) are connected via KNX (Konnex bus)
- Remote management with OCI600 and OCI611 central communication units:
	- Remote operation and monitoring of heating plant whose devices (controllers, pulse adapters, temperature sensors / adapters, digital input modules and relay modules) are connected via LPB (Local Process Bus)
- Remote management with OZW10 and OZW111 M-bus central units:
	- Remote operation and monitoring of M-bus-compatible devices (controllers and meters) in community and district heat substations
	- Acquisition of consumption data of M-bus-compatible meters for consumption cost billing
	- Acquisition of consumption data of radio-based consumption meters from the Siemeca™ AMR system transmitted to the OZW10 M-bus central unit via the M-bus interface of the WTT16 network node
- Diagnostics and commissioning of LPB controllers with OCI69 and OCI700 service interfaces
- Diagnostics and commissioning of KNX controllers with OCI700 service interface
- Reception of alarms from plant using the OZW30 and OCI55

Among other items, the ACS7… software package contains the 2 following programs a description of which is given in the present Operating Instructions:

- ACS Operating: Operating software
- ACS Service: Service software
- Programs also included in the ACS7.. software package:
	- ACS Batchjob: Batchjob software
	- ACS Alarm: Alarm software

Functions

Depending on the selected type of ACS7… software package, the Operating software and Service software contain the following applications:

- **Plant diagram**: Visualization and remote operation of data points with graphic display of plant
- **Popcard**: Visualization and remote operation of all transmitted data points of the connected devices
- **Online trend**: Acquisition and presentation of the dynamic behavior of selected data points with connection to the plant
- **Offline trend**: Acquisition and presentation of the dynamic behavior of selected data points without connection to the plant
- **File transfer**: Transmission and storage of files of the central units and memory cards
- **Parameter settings**: Reading and editing the setting parame ters of a device in tabular form
- **Commissioning report**: Logging the setting values of individual devices, device groups or the entire plant

If this is the first time you work with the ACS Operating or ACS Service software, we recommend you to proceed with chapter The first steps.

# **1.2 System requirements**

### *PC component Minimum requirements*  Processor | Pentium-compatible 300 MHz, recommended 600 MHz RAM 128 MB Recommended 128 MB Hard disk 1.9 GB available memory (Windows XP) 2 GB with 1 GB available memory (Windows 2000) Recommended: Additional 20 MB available memory per plant Screen VGA standard driver 800 x 600, 256 colors Recommended: SVGA standard driver 1028 x 768 Ports USB 1.1 and higher or Serial COM, up to 19,200 Baud (either directly or via modem) Parallel port for copy protection Operating system Windows XP, service pack 1 Windows 2000, service pack 3 Diskette drive  $\begin{vmatrix} 3\frac{1}{2} \\ 0 \end{vmatrix}$ , 1.44 MB, for diskette with license file CD-ROM or DVD drive

# **1.3 Languages**

Language

System requirements

When starting the ACS..., you can select the **language** you wish to use. You can also decide whether or not you want to see the dialog for selecting the language each time the program is started up.

If the **Language / Sprache** window does not appear when starting up the ACS…, select the "Tools" menu – **Language selection on startup**. In that case, when closing the ACS… and starting up again, the dialog for selecting the language will appear again.

# **1.4 Installing the software**

Installation

The procedure for installing the ACS7… software package is described in the ACS7… Installation Instructions, which are included in the package with the CD. For information about commissioning the software, refer to chapter The first steps.

# **1.5 Licensing**

# **1.5.1 Overview of licensing**

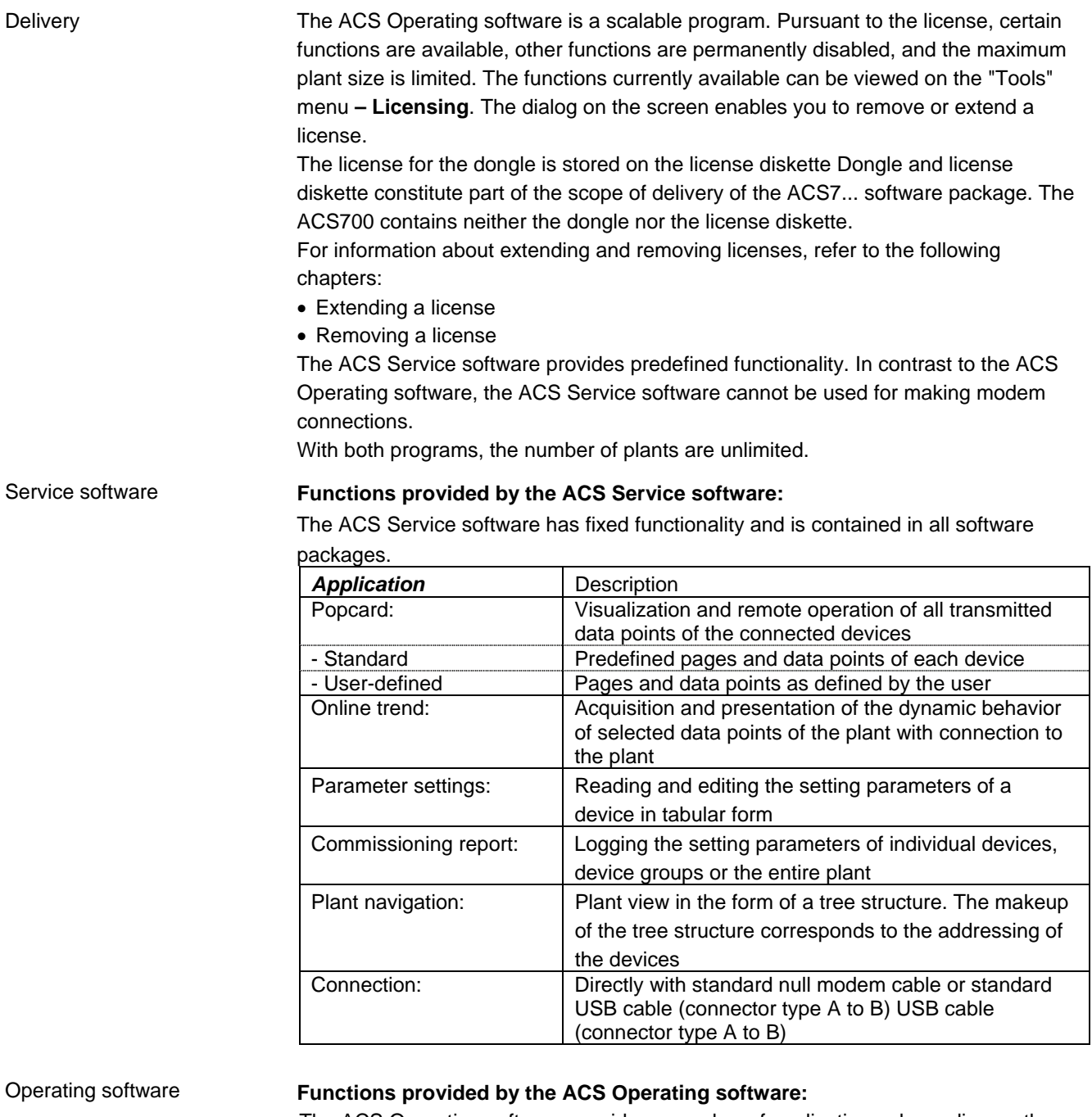

The ACS Operating software provides a number of applications, depending on the selected type of software package.

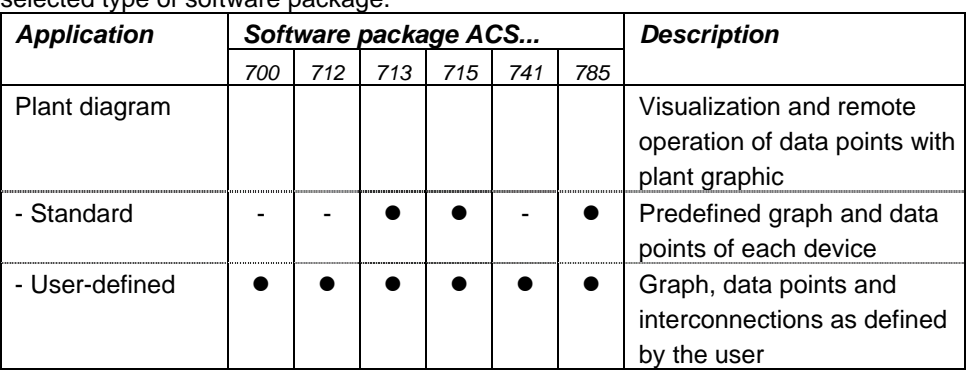

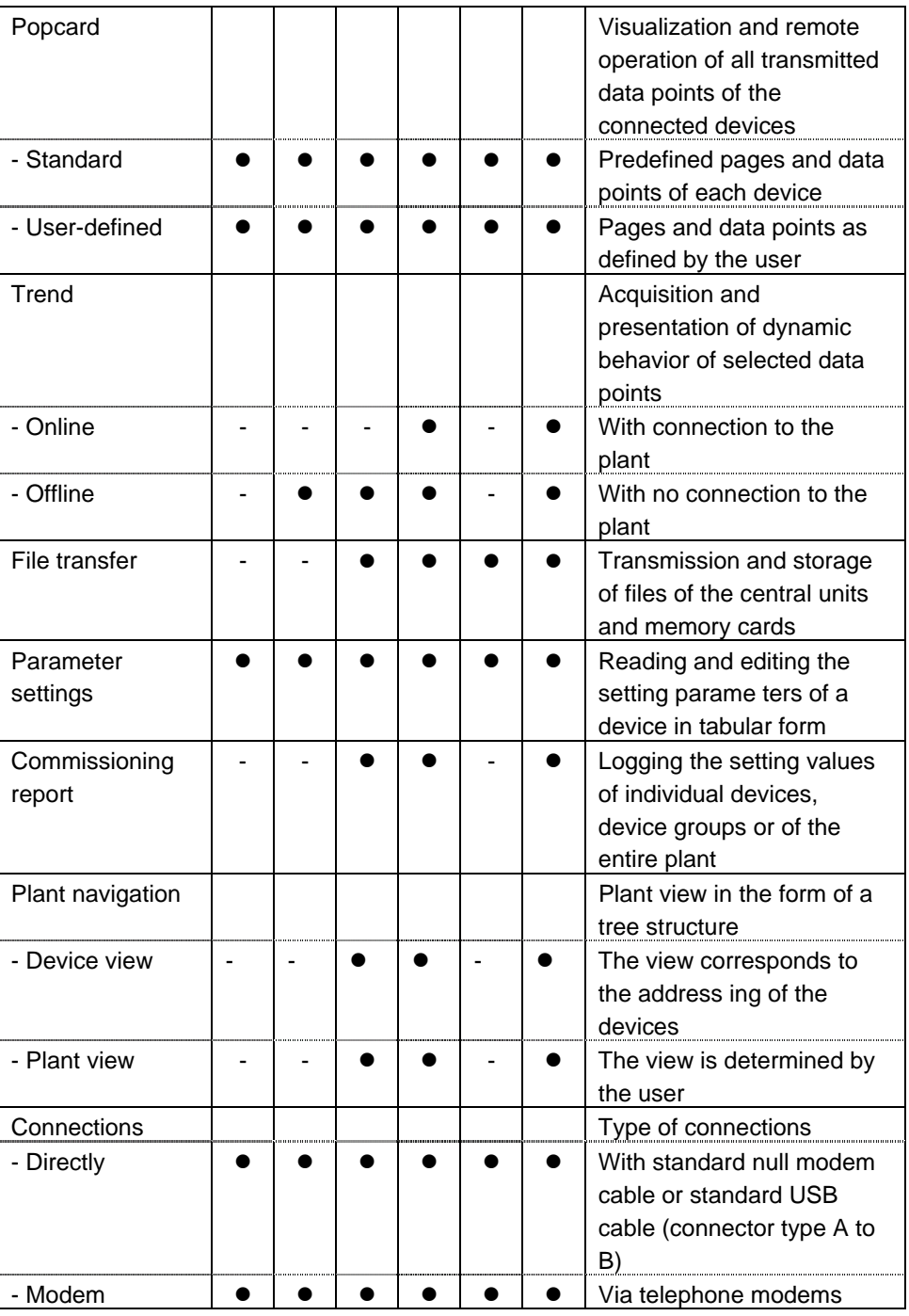

#### Central units

#### **Functions with central units**

The functions depend on the type of central unit and the type of service interface

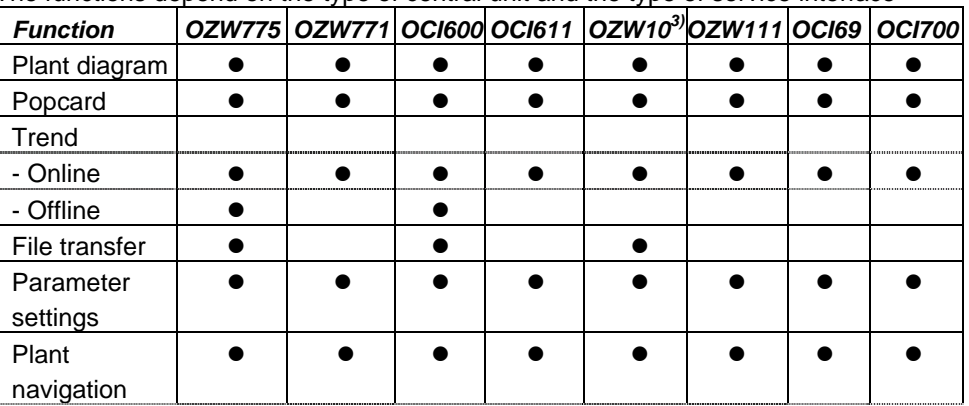

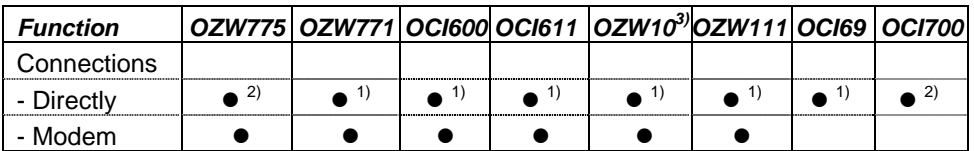

1) With standard null modem

2) With standard USB cable (connector type A to B)

3) V3.0 or higher

Number of devices

#### **Number of devices per plant**

With the ACS Operating software and the Batchjob software, the number of devices per plant are limited. By contrast, the number of devices are unlimited with the Alarm software and the Service software.

To limit the number of devices, a credit is available with each standard package supplied. Every device connected to the plant charges that credit with a devicespecific value. The number of devices that can be operated are limited by the credit amount.

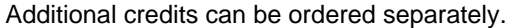

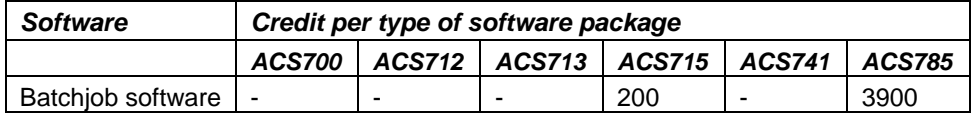

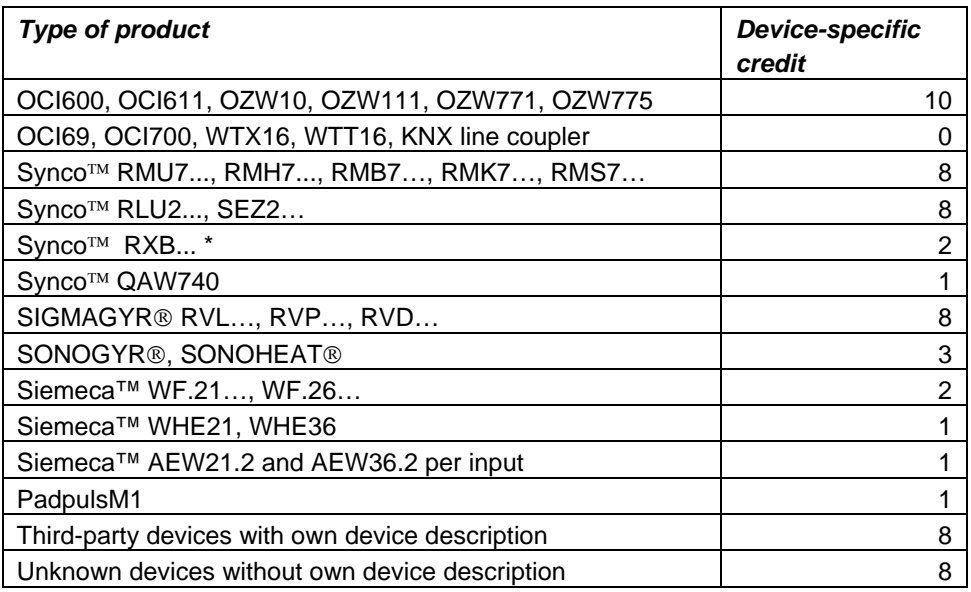

\* Only RXB… with KNX logo

### **1.5.2 Extending a license**

Extending a license

To install some other license or to extend an existing license, select the "Tools" menu **– Licensing**. From the **Licensing** dialog, click the **Update** button*.* For the license to be installed, there must be a dongle fitted to the parallel port and the relevant license diskette must be inserted in drive a:\.

### **1.5.3 Removing a license**

#### Removing a license

If you wish to remove a license, select the "Tools" menu **– Licensing**. From the **Licensing** dialog, click the **Remove license** button. In that case, the installed software can only be operated with the basic functionality provided by the ACS700.

### **1.5.4 License diskette**

Serial number

The license diskette contains your individual license file with file extension \*.key. The serial number of the license diskette must accord with the serial number of the dongle connected to the parallel port.

# **2 Processes**

# **2.1 Overview of process**

This chapter describes the general process when working with the software:

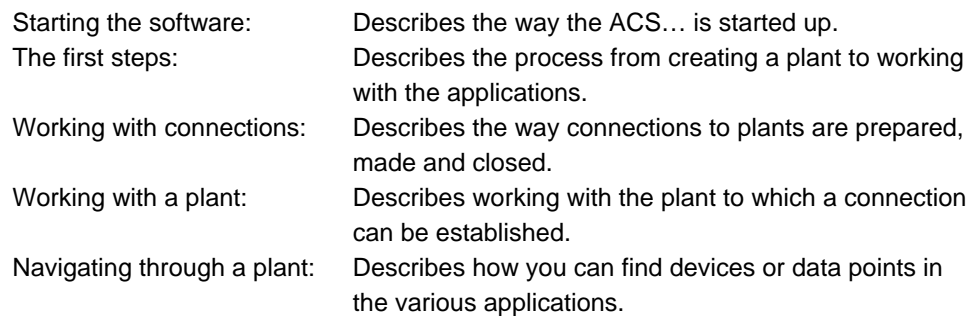

# **2.2 Starting the ACS...**

# **2.2.1 Starting the ACS...**

Starting up under Windows XP / 2000:

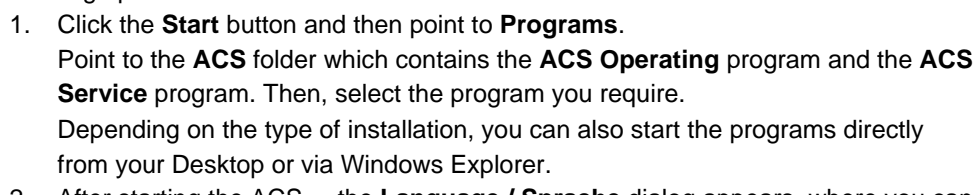

- 2. After starting the ACS..., the **Language / Sprache** dialog appears, where you can select the language you wish to work with.
- 3. If this is the first time you start the program, the passwords to be used must be defined next. For more information, refer to chapter Entering the password.
- 4. Enter the password: Please key in a valid password.
- 5. If this is the first time you start the program, you need to make a few configurations before you can work with a plant. For more information, refer to chapter The first steps. If you have already made these configurations and you would like to work with a

For more information, refer to the following chapters: Changing the language

plant, refer to chapter Processes for working with a plant.

Entering the password

## **2.2.2 Changing the language**

Changing the language

The language cannot be changed while the ACS... is running. If you want to change the language, you need to close the ACS... and make a new start.

#### **Procedure:**

From the "Tools" menu, select **Language selection on startup** so that the **Language / Sprache** dialog will appear next time the ACS… is started up.

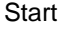

## **2.2.3 Entering the password**

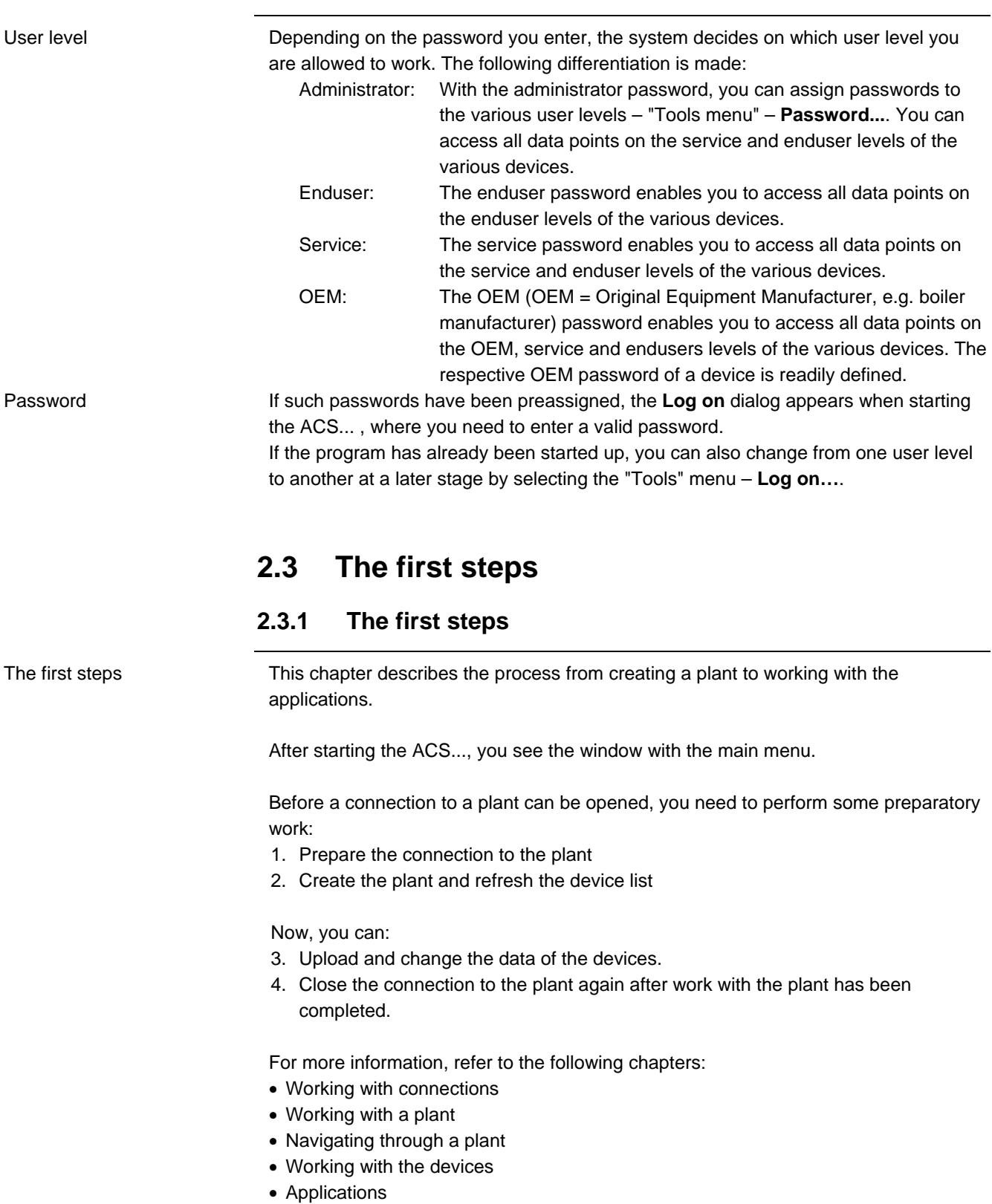

Communication with the central units can take place either directly or via modem.

#### Direct connection

#### **In the case of a direct connection, a standard null modem or standard USB cable is required between central unit and PC.**

Direct connection for plant supervision:

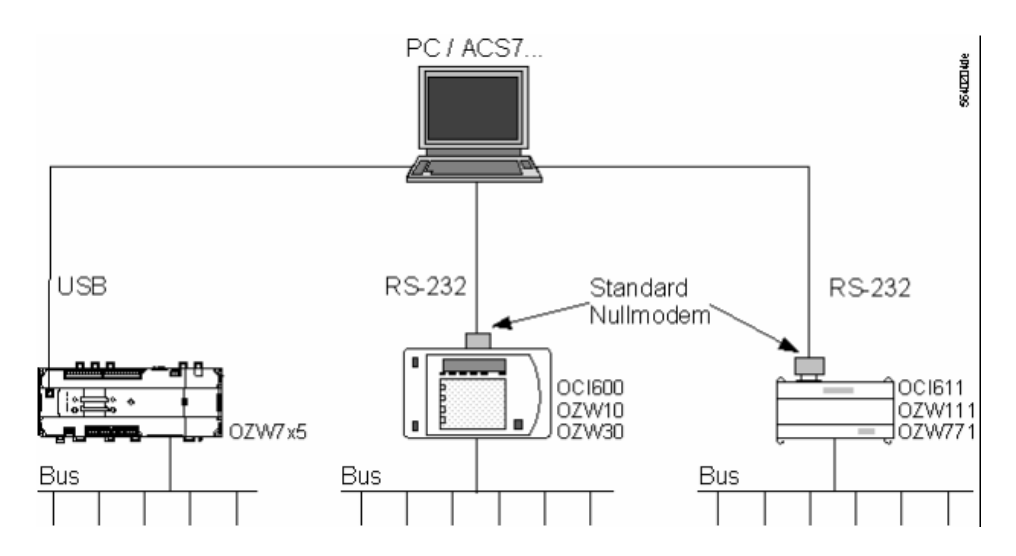

Install ACS prior to connecting the OZW775 central communication unit to the PC. When, via USB, the central communication unit is connected to the PC for the first time, Windows detects the new hardware and shows message **Found New Hardware**.

#### Windows XP:

Then, the **Found New Hardware Wizard** is automatically started. Select **Install the software automatically (recommended)** and confirm your choice by clicking the **Next >** button. Installation of USB driver **Siemens OZW USB Connection** is started. Confirm the warning in the **Hardware Installation** dialog by clicking the **Continue Anyway** button.

#### Windows 2000:

Confirm the question **Do you want to continue the installation?** in dialog **Digital Signature Not Found** by clicking the **Yes** button. Installation of USB driver **Siemens OZW USB Connection** is started.

Installation of the USB driver for the central unit is completed by confirming with the **Finish** button.

If automatic installation is not successfully completed, you can also install the driver manually by using the hardware assistent. During the installation of ACS, the driver was copied to the harddisk under

**C:\ACS\CommServer\ACSNet\RNDIS\Siemens\_OZW.inf**.

Direct connection for service purposes:

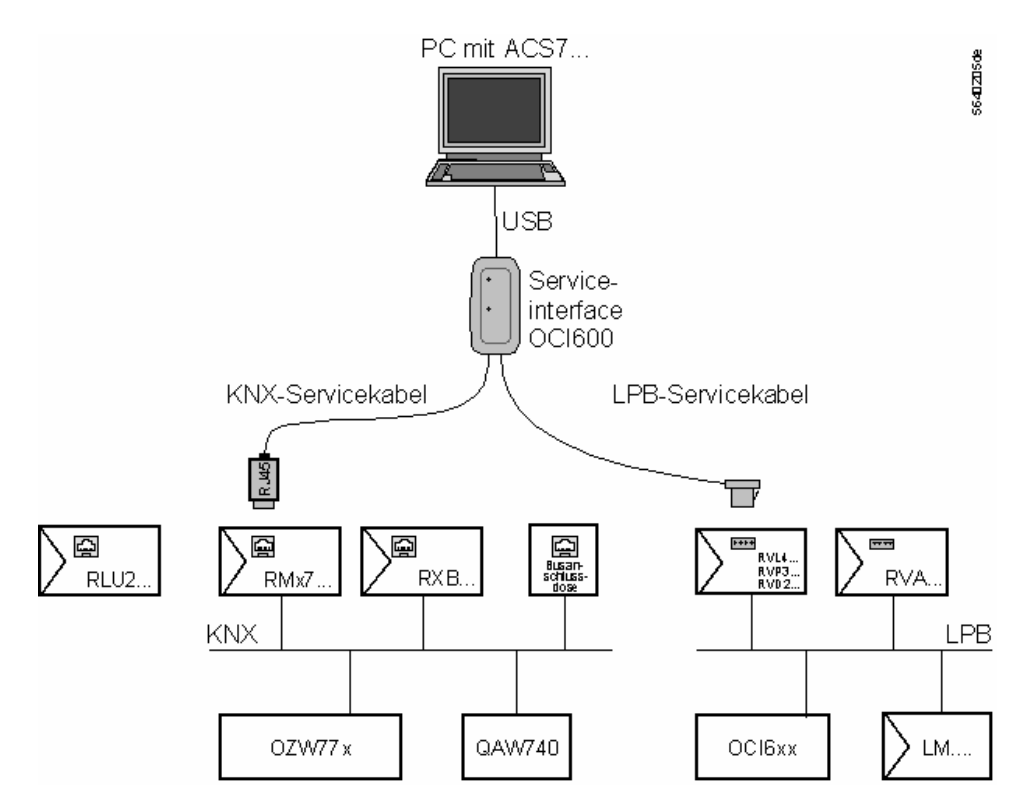

#### **In the case of a connection via the telephone network, a Heyes-compatible modem is required on both sides.**  Modem connection

Before a modem connection can be established, the central communication unit for modem communication must be parameterized. For detailed information on the subject, refer to the relevant User Manual.

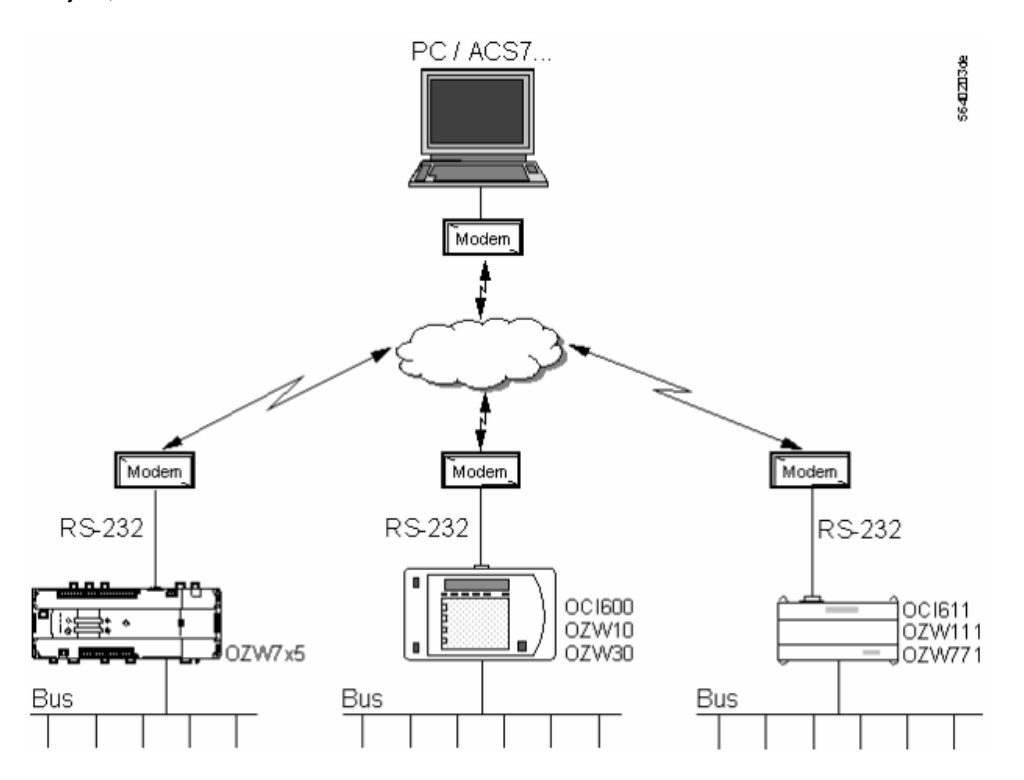

After the central unit and the PC have been connected to the modems, the modem must be configured in Windows under **Start - Settings - Control Panel – Phone and Modem Options**, if this has not yet been done.

From the **Phone and Modem Options** dialog, select **Modems** and follow the instructions for installing the modem driver.

Then, create the plant.

For more information, refer to the following chapters:

- The first steps
- Working with connections
- Working with a plant
- Navigating through a plant
- Working with the devices
- Applications

## **2.3.3 Uploading and changing the data of the devices**

After the creating a plant and refreshing the device list, you can upload, change and log the data of these devices. Uploading and changing

> For that purpose, from the "Applications" menu, choose **Plant diagram...**, **Popcard...**, **Online trend..., Offline trend..., File transfer...**, **Parameter settings...** or **Commissioning report...**.

After work with the plant has been concluded, the connection to the plant can be aborted again.

For more information about the various applications, refer to the following chapters:

- Plant diagram: Visualization and remote operation of data points with graphic display of plant.
- Popcard:

Visualization and remote operation of all transmitted data points of the connected devices.

• Online trend:

Acquisition and presentation of the dynamic behavior of selected data points with connection to the plant.

- Offline trend: Acquisition and presentation of the dynamic behavior of selected data points with no connection to the plant.
- File transfer:

Transmission and storage of the files of the central units and memory cards.

- Parameter settings: Uploading and editing the setting parameters of a device in tabular form.
- Commissioning report: Logging the setting values of individual devices, device groups or the entire plant.

For more information, refer to the following chapters:

- The first steps
- Working with connections
- Working with a plant
- Navigating through a plant
- Working with the devices
- Applications

## **2.3.4 Aborting the connection to a plant**

Aborting the connection

From the "Plant" menu, select **Connection off** to abort a connection to a plant.

इ You can also abort a connection to the plant by using the following button:

For more information, refer to the following chapters:

- The first steps
- Working with connections
- Working with a plant
- Navigating through a plant
- Working with the devices
- Applications

# **2.4 Working with connections**

### **2.4.1 Working with connections**

Preparing a connection Establishing a connection Aborting a connection

For more information, refer to the following chapters:

- The first steps
- Working with a plant
- Navigating through a plant
- Working with the devices
- Applications

## **2.4.2 Preparing a connection**

The communication to the central units can take place either directly or via modem.

Direct connection

**In the case of a direct connection, a standard null modem or standard USB cable is required between central unit and PC.** 

Direct connection for plant supervision:

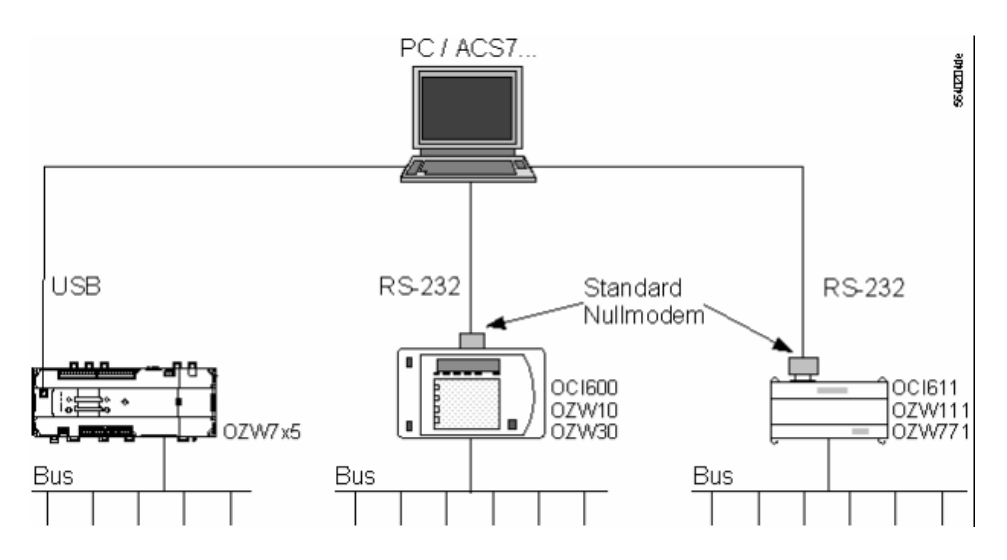

Install ACS prior to connecting the OZW775 central communication unit to the PC. When, via USB, the central communication unit is connected to the PC for the first time, Windows detects the new hardware and shows message **Found New Hardware**.

#### Windows XP:

Then, the **Found New Hardware Wizard** is automatically started. Select **Install the software automatically (recommended)** and confirm your choice by clicking the **Next >** button. Installation of USB driver **Siemens OZW USB Connection** is started. Confirm the warning in the **Hardware Installation** dialog by clicking the **Continue Anyway** button.

Windows 2000:

Confirm the question **Do you want to continue the installation?** in dialog **Digital Signature Not Found** by clicking the **Yes** button. Installation of USB driver **Siemens OZW USB Connection** is started.

Installation of the USB driver for the central unit is completed by confirming with the **Finish** button.

If automatic installation is not successfully completed, you can also install the driver manually by using the hardware assistent. During the installation of ACS, the driver was copied to the harddisk under

**C:\ACS\CommServer\ACSNet\RNDIS\Siemens\_OZW.inf**.

Direct connection for service purposes:

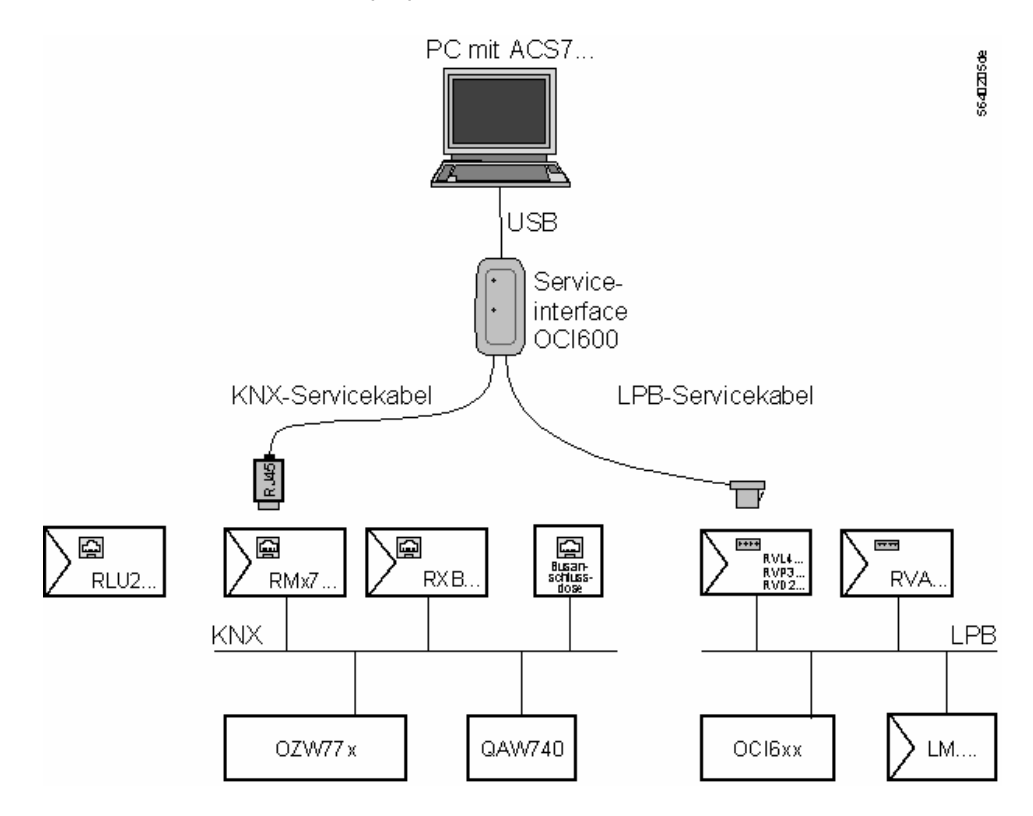

#### **In the case of a connection via the telephone network, a Heyes-compatible modem is required on both sides.**  Modem connection

Before a modem connection can be established, the central communication unit for modem communication must be parameterized. For detailed information on the subject, refer to the relevant User Manual.

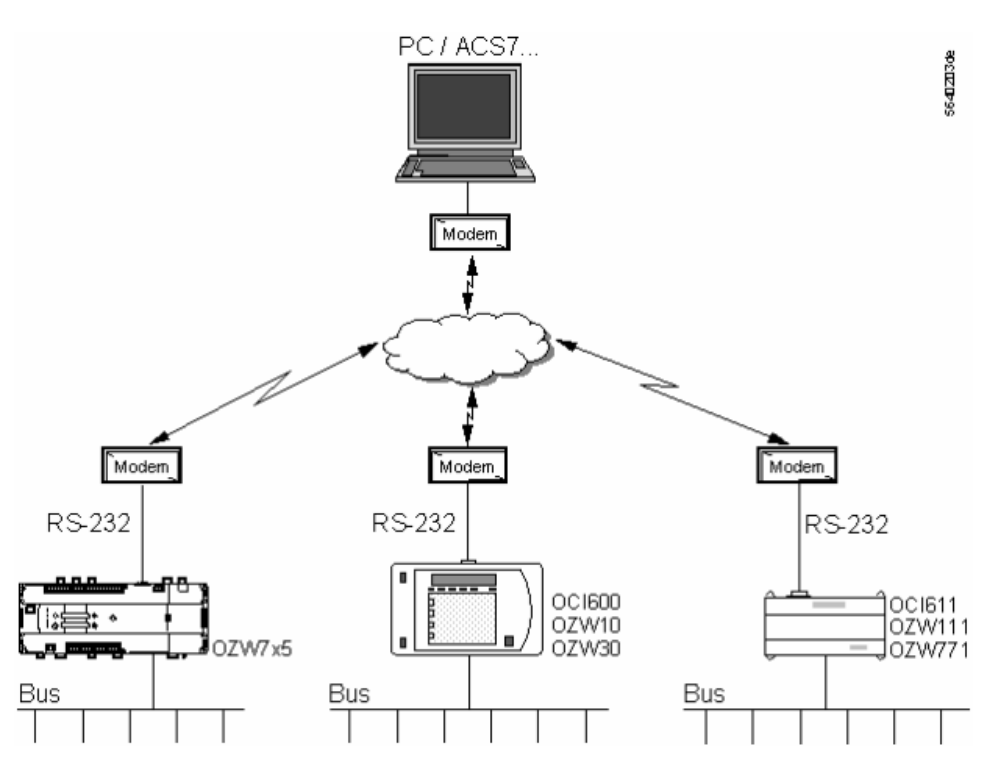

After the central unit and the PC have been connected to the modems, the modem must be configured in Windows under **Start - Settings - Control Panel - Phone and Modem Options**, if this has not yet been done.

From the **Phone and Modem Options** dialog, select **Modems** and follow the instructions for installing the modem driver.

Then, the plant can be created.

For more information, refer to the following chapters:

- The first steps
- Working with connections
- Working with a plant
- Navigating through a plant
- Working with the devices
- Applications

### **2.4.3 Establishing a connection**

Before a connection to a plant can be established, a plant file must have been created on the PC. That file must contain all data relating to the connection: For detailed information, refer to chapter Creating a plant.

To establish a connection to a plant, select the "Plant" menu – **Connection on**. The connection will be established. If the connection cannot be opened, check the settings according to chapters Preparing a connection and Creating a plant.

You can also establish a connection to the plant by using the following button:

For more information, refer to the following chapters:

- The first steps
- Working with connections
- Working with a plant
- Navigating through a plant
- Working with the devices
- Applications

## **2.4.4 Aborting a connection**

Aborting a connection

Plant file

From the "Plant" menu, select **Connection off** to abort a connection to a plant.

You can also abort a connection to the plant by using the following button:

For more information, refer to the following chapters:

- The first steps
- Working with connections
- Working with a plant
- Navigating through a plant
- Working with the devices
- Applications

# **2.5 Working with a plant**

# **2.5.1 Working with a plant**

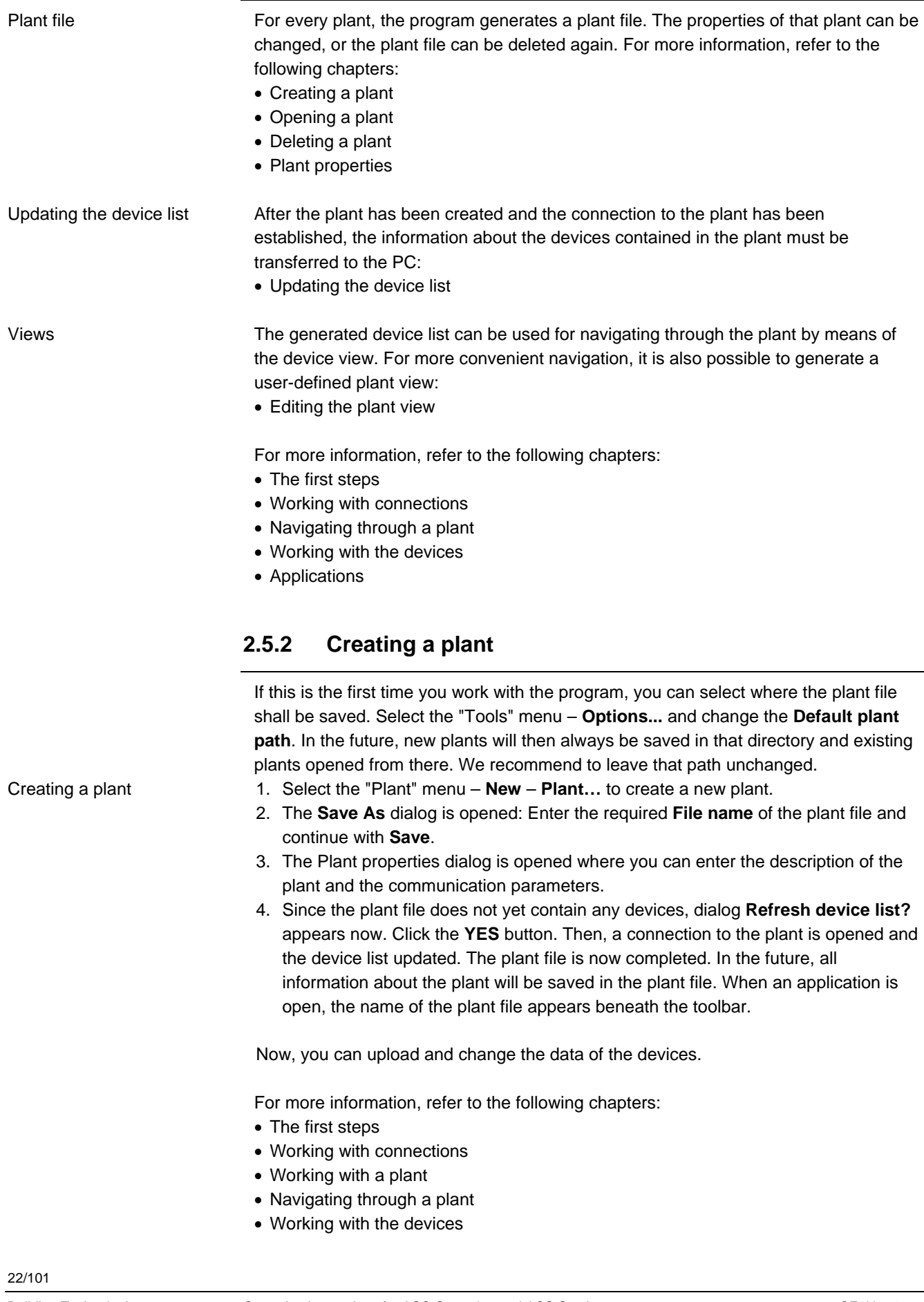

#### • Applications

# **2.5.3 Opening a plant**

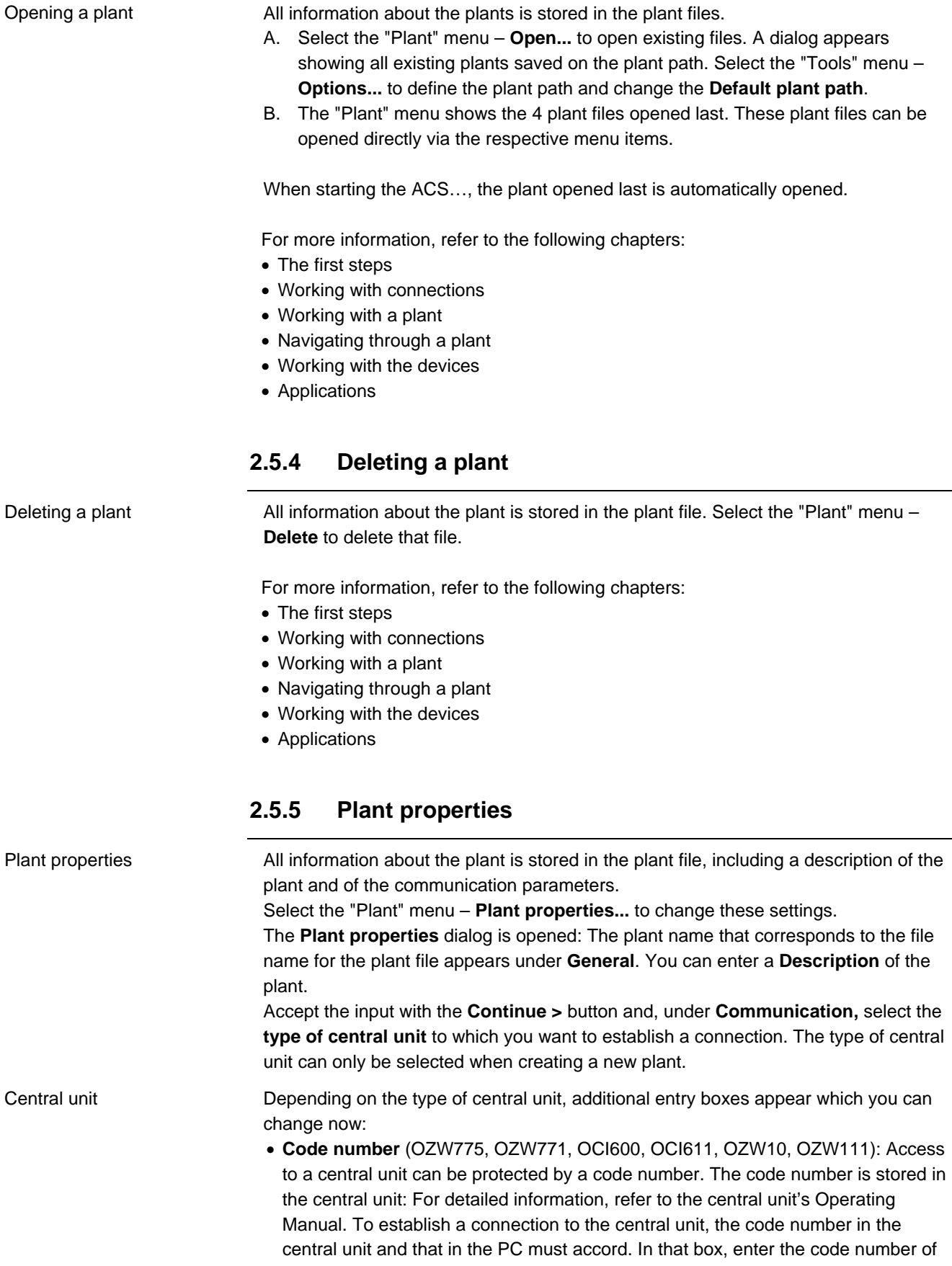

the PC. When supplied, central units carry standard code number 01. Note: The code number must always start with a zero, e.g. 01.

- **Connection** (OZW771, OCI600, OCI611, OZW10, OZW111, OCI69): All possible connections will be listed. For a direct connection, select the COM or USB port to which the central unit was connected. For a modem connection, select the installed modem via which the connection shall be established. The relevant preparatory steps are described in chapter Prepare the connection to the plant.
	- **USB** (OZW775): For a direct connection to the PC
	- **Modem** (OZW775): For a modem connection to the PC
- **Phone no. plant** (OZW775, OZW771, OCI600, OCI611, OZW10, OZW111): This is the phone no. under which the central unit can be reached via modem. For direct connections not made via modem, there is no need to enter a phone no.. Please ensure that you do not forget the exchange code, the area code or other parts of the phone no.
- **Return call** (OZW10): When you select the return call, first the connection to the central unit is opened. Then, the connection is cut and the central unit makes a return call. The largest part of the telephone charges are billed in this way. For direct connections, the return call should be disabled
- **Switch box type** (in preparation for OZW771, OCI600, OCI611, OZW10, and OZW111): When you select a switch box type, several central units of the same type can be addressed via one connection
- **Switch box port** (in preparation for OZW771, OCI600, OCI611, OZW10, and OZW111): After having selected a switch box type, you can define the port to which the central unit was connected
- **Search area** (OCI700 KNX): The device list can be updated more quickly if the search area is confined. The following settings are available: **Konnex bus system**:
	- **Device at OCI700**: Only the device connected directly to the OCI700 will be included in the device list. If the OCI700 is connected via a bus conduit box, none of the devices can be identified
	- **Line at OCI700**: The devices acquired are all those that belong to the same line as the device to which the OCI700 is connected. KNX line couplers will not be included in the device list
	- **All lines**: All devices of the system will be included in the device list. Note: If access to other lines is restricted by KNX line couplers, devices from such lines cannot be acquired

After the entries have been made, you can close the dialog by clicking the **OK** button. The settings made in the dialog can be changed at any time via the "Plant" menu – **Plant properties...**

For more information, refer to the following chapters:

- The first steps
- Working with connections
- Working with a plant
- Navigating through a plant
- Working with the devices
- Applications

## **2.5.6 Updating a device list**

Updating a device list

After the plant has been created and the connection to the plant has been established, the information about the devices containd in the plant must be transferred to the PC. If this has not yet been done after creating a plant or if, in the meantime, the plant has been changed, proceed as follows:

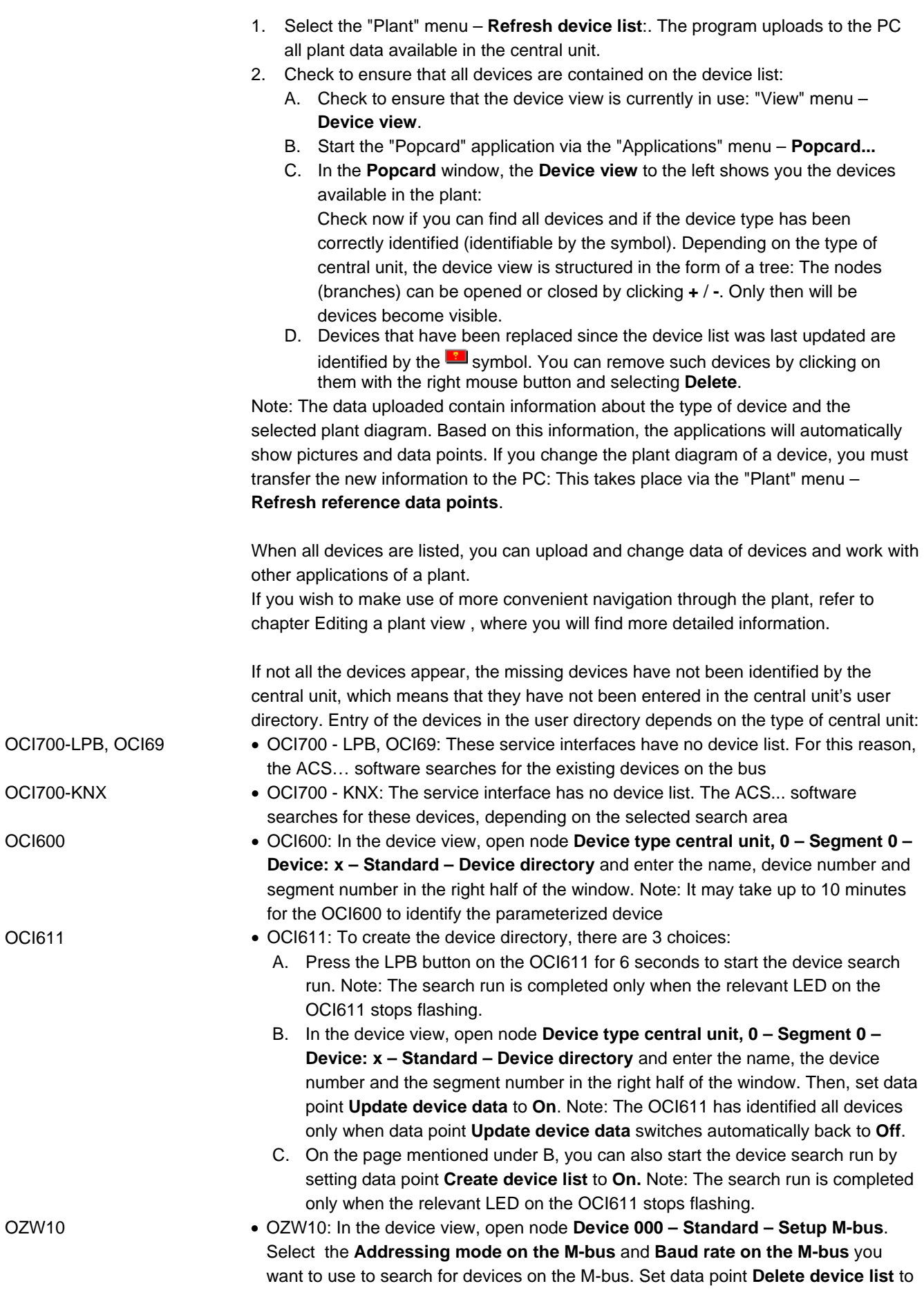

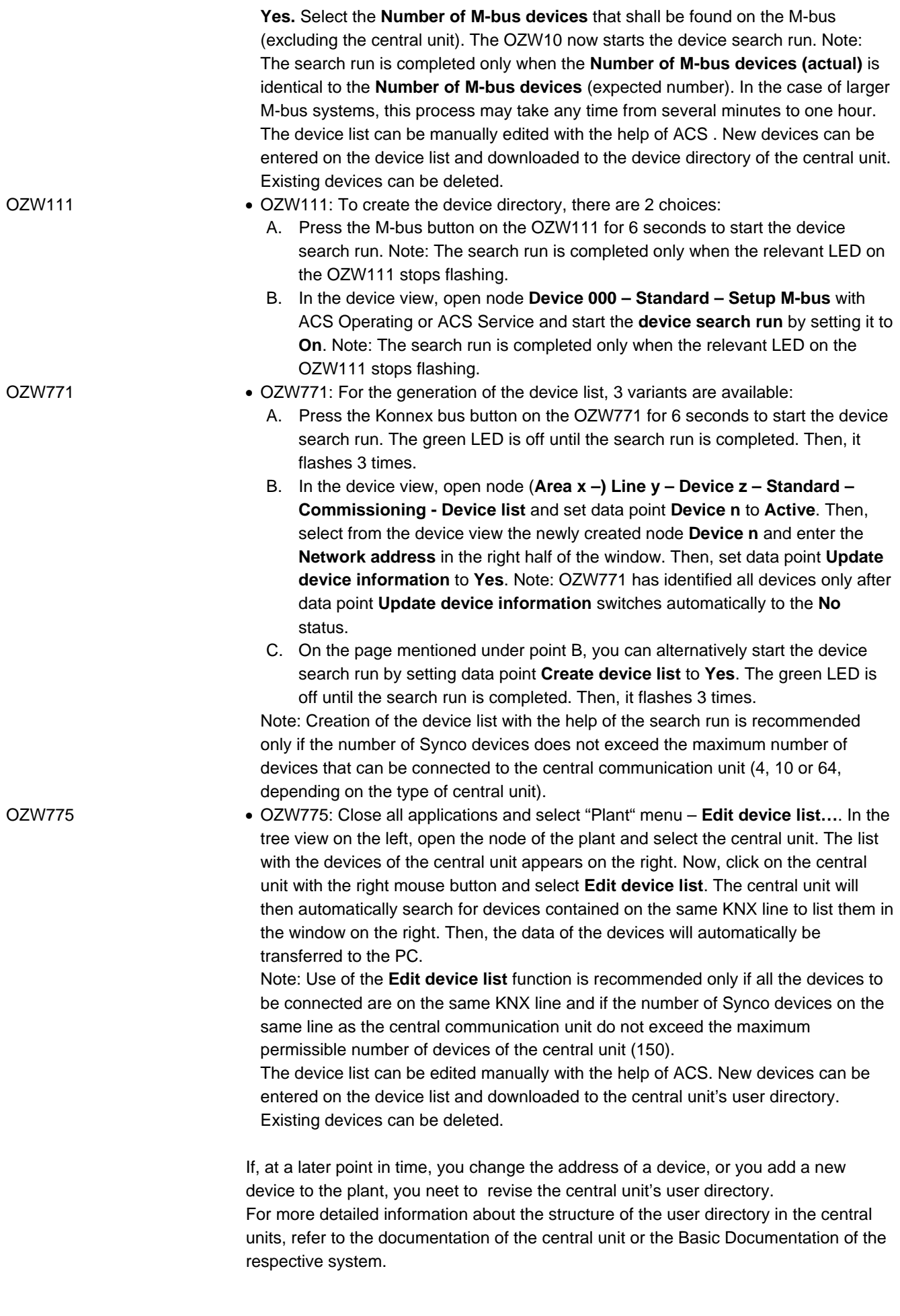

If a central unit cannot find a device, it may well be that no bus address has been set on the device, that the set address is already used by some other device, or that the communication from the central unit to the device is interrupted.

For information about setting the device's bus address, refer to the installation instructions of the respective device.

For information about fault tracing in the bus system, refer to the Basic Documentation of the respective system or to the documentation of the central unit.

If the user directory in the central unit has been revised, you must again transfer the data of the devices in the plant to the PC: Select the "Plant" menu – **Refresh device list**.

For more information, refer to the following chapters:

- The first steps
- Working with connections
- Working with a plant
- Navigating through a plant
- Working with the devices
- Applications

### **2.5.7 Editing a device list**

The device lists of Synco plants with the OZW775 central unit, the OCI700 service interface and of plants with OZW10 M-bus central units can be edited with ACS.

#### **OZW775**:

In the case of Synco plant connected to the OZW775 central communication unit, the device list can be edited either manually or automatically. Close all applications, establish a connection to the plant and update the device list. Then, select the "Plant" menu – **Edit device list...**. The **Edit device list** application appears. In the tree view on the left, open the node of the plant and select the central unit. The list with the available devices of the central unit appears on the right.

#### **Manual entry of devices:**

- 1. Click in the right half of the window with the right mouse button and select **Add devices**. Dialog **Insert devices** appears.
- 2. Click the **Add device** button. In dialog **Add / change device**, enter the **Area**, the **Line** and the **Device address** of a new device and confirm by clicking the **Add** button.
- 3. Repeat these steps with the other new devices.
- 4. After having entered all required devices, click the **Cancel** button. All acquired devices then appear in the **Insert device** dialog.
- 5. Download the decice list to the central unit by clicking the **Write device list** button. Then, the data of the devices will automatically be transferred to the PC.

#### **Automatic acquisition of devices:**

• In the tree view on the left, click with the right mouse button on the central unit and select **Create device list**. Now, click on the central unit with the right mouse button and select **Edit device list**. The central unit will then automatically search for devices contained on the same KNX line to list them in the window on the right. Then, the data of the devices will automatically be transferred to the PC.

Note: Use of the **Create device list** function is recommended only if all the devices to be connected are on the same KNX line and if the number of Synco

OZW775

devices on the same line as the central communication unit do not exceed the maximum permissible number of devices of the central unit (150).

#### **Deleting devices:**

• To delete devices, click with the left mouse button in the right half of the window on all devices to be deleted and use the right mouse button to select **Delete devices**. After that, the devices on the central unit will be deleted first, then those on the PC

#### **Updating the device data:**

• If you have changed device data (e.g. the plant diagram) locally (e.g. via the OCI700), you need to update the data on the PC. For the entire plant, click in the left tree view on the central unit with the right mouse button and select **Refresh reference data points**. For individual devices, use the right mouse button to select in the right half of the window the device and then **Refresh reference data points**. The device data will then automatically be transferred to the PC.

#### OCI700-KNX

#### **OCI700 - KNX:**

In the case of Synco plants connected via the OCI700 service interface, the device list can be edited in a number of ways. For that, first establish a connection to the plant and refresh the device list. Then, select the "Plant" menu – **Edit device list...**. Dialog **Edit device list** appears with all devices presently on the device list.

The devices on the device list appear in several columns. The individual columns have the following meaning:

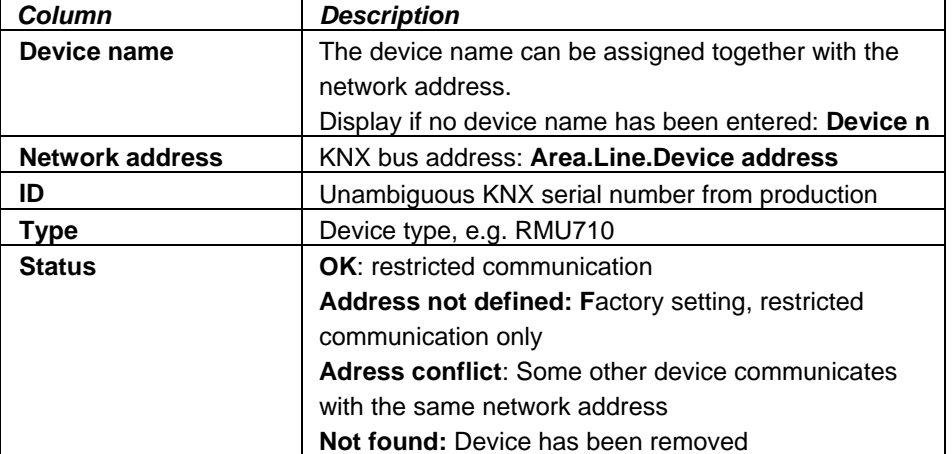

Devices with status **Address not defined**, **Adress conflict** or **Not found** are highlighted in red.

Note: Only Synco devices, RXB and KNX line couplers will be included on the device list, depending on the selected search area. The functions described here are not possible with other KNX devices.

Manual addressing

#### **Manual addressing:**

Each of the devices on the device list can be assigned an address and a device name:

- 1. Click with the left mouse button on the required device. The device will be highlighted in blue.
- 2. Select *Address assignment* button **Manually...**. Dialog **Address assignment** appears.

Note: Button **Manually...** is available only if exactly one Synco device has been highlighted in blue. No address can be manually assigned to KNX line couplers.

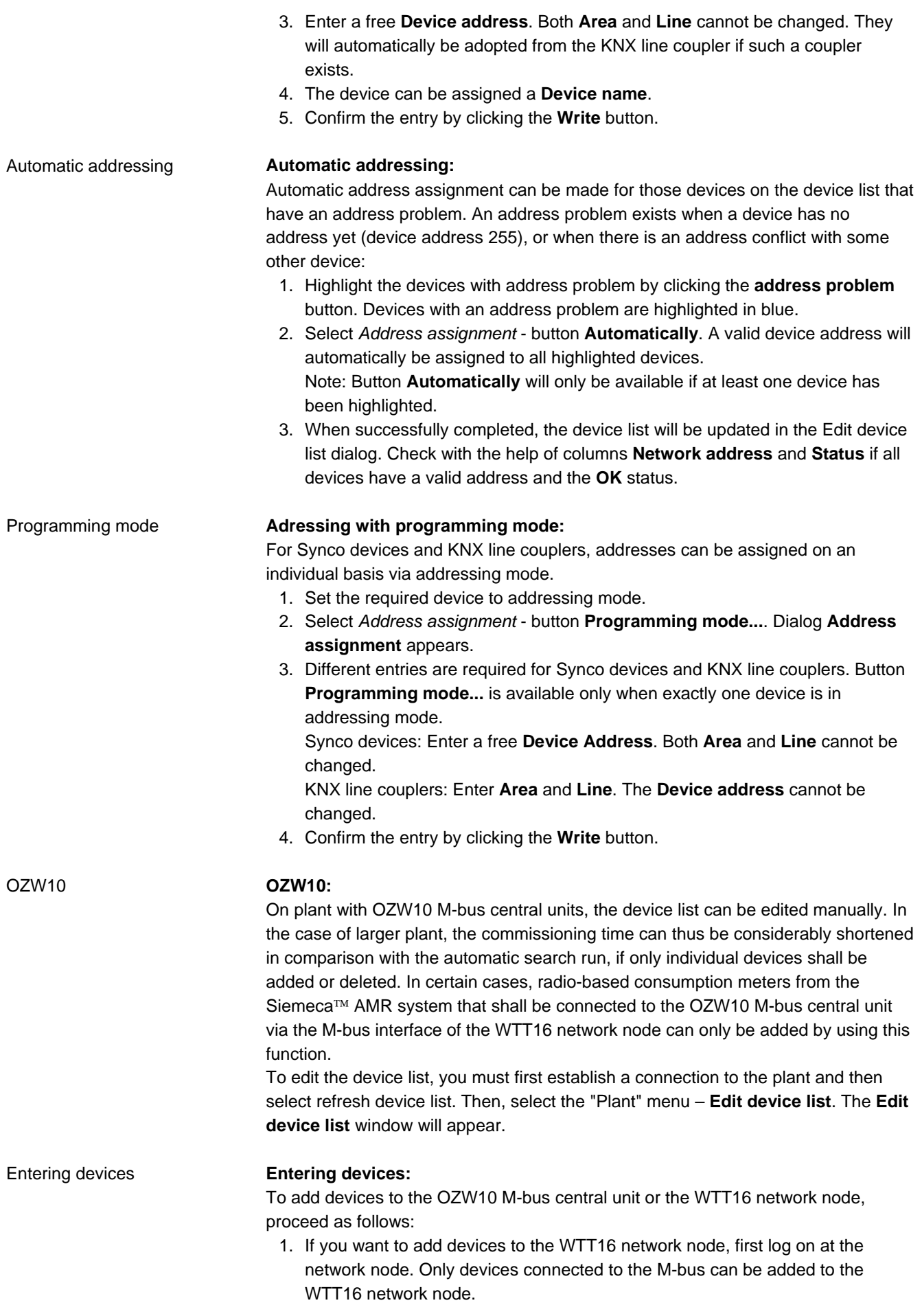

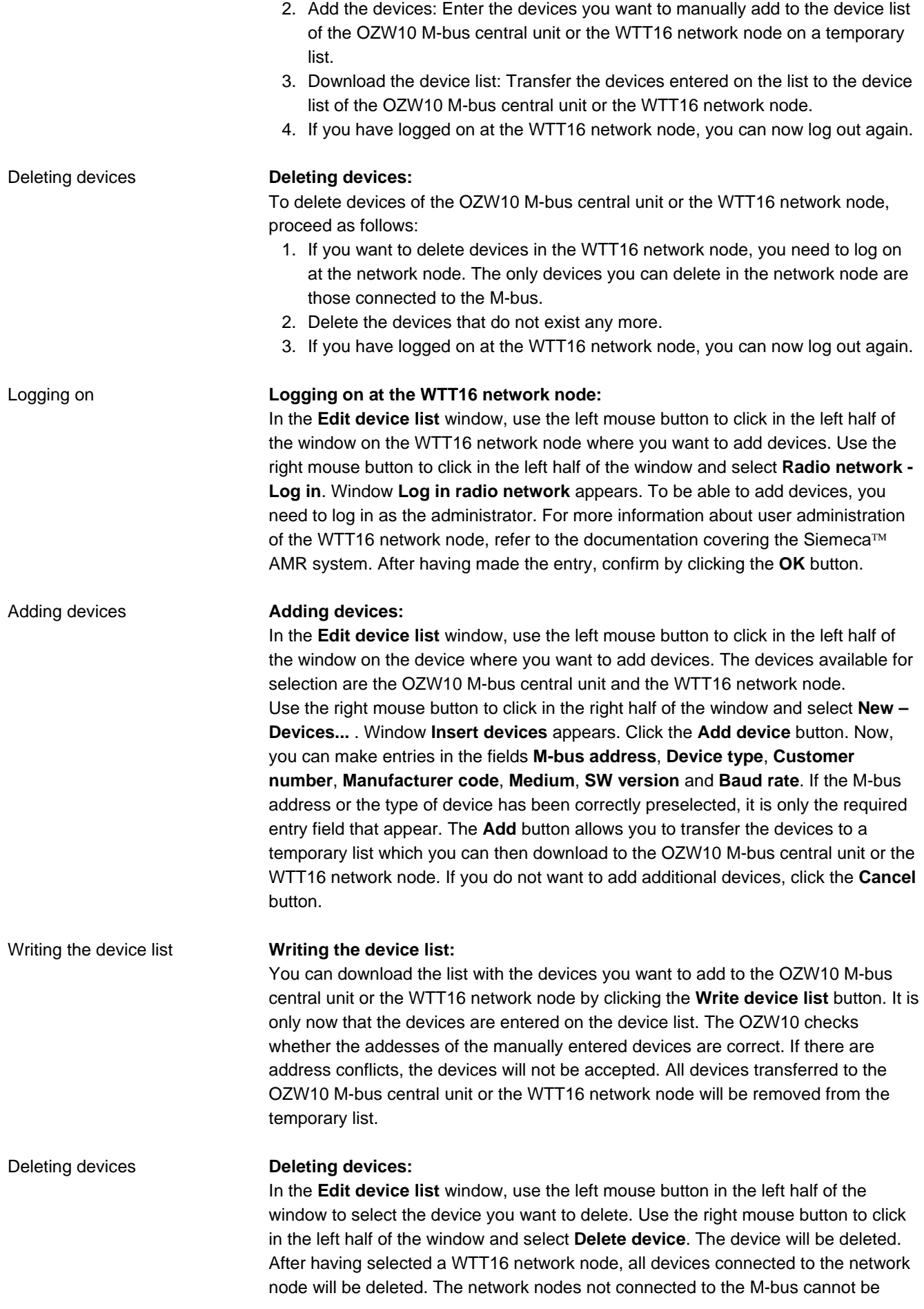

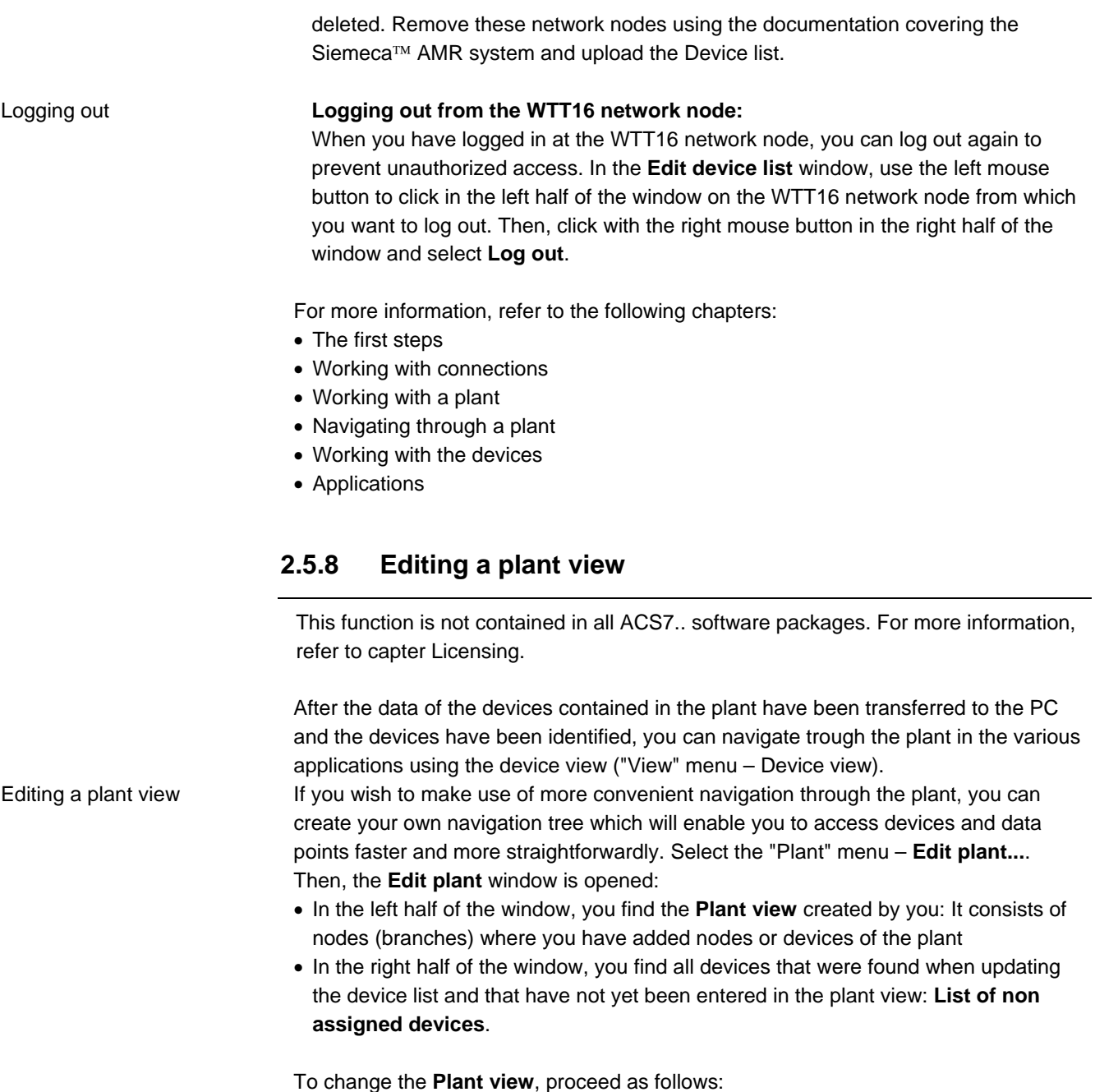

- 1. To add nodes (branches), use the left mouse button to click on the node where you want to insert a subnode. A menu appears, where you select **Insert node...**.
- 2. To assign a device to a node, press the left mouse button to click on the respective device on the **List of non assigned devices.** Hold the left mouse button down and drag the device to the node in the **Plant view** where you want to add the device. The device will be assigned to the node by releasing the left mouse button. You can sort the devices on the **List of non assigned devices** by clicking on one of the column heads.
- 3. To move a device to some other node, use the left mouse button to click on the respective device in **Plant view**. Hold the left mouse button down and drag the device to the node in **Plant view** to which you want to assign the device. The device is assigned to the node by releasing the left mouse button.
- 4. To delete a device or node, select the element you want to delete. Use the right mouse button and select **Delete** or press the **DEL** key. If the selected object is not a device, it will be removed.

For this command, you can also use the following button:  $\mathsf{X}$ 

5. To assign some other name to a node or device, select the element you want to rename. Use the right mouse button and choose **Properties...**. In the dialog that

appears, the name of the node or the description of the device can be changed.

For this command, you can also use the following button:

After the plant view has been created, it can be used for navigating through the applications: "View" menu – **Plant view**.

For more information, refer to the following chapters:

- The first steps
- Working with connections
- Working with a plant
- Navigating through a plant
- Working with the devices
- Applications

# **2.6 Navigating through a plant**

### **2.6.1 Navigating through a plant**

Select devices or data points from the various applications. To find the devices of a plant, you have 2 choices:

- You work with the plant view, if you would like to use navigation matched to your individual needs
- You work with the device view, if you would like to use bus addressing as a guide, or if the creation of a plant view is not worth the effort

You can print the device view and the plant view.

For navigating through a plant, you can also use the following buttons:

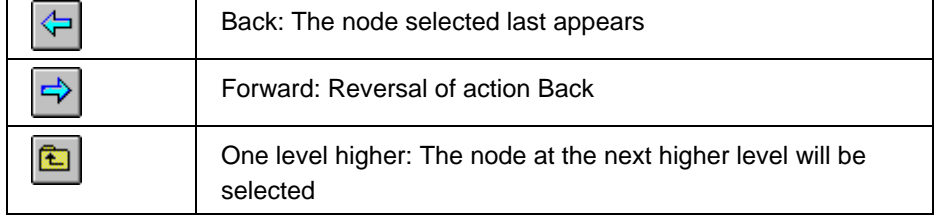

For more information, refer to the following chapters:

- The first steps
- Working with connections
- Working with a plant
- Working with the devices
- Applications

#### **2.6.2 Navigating with a plant view**

This function is not contained in all ACS7.. software packages. For more information, refer to chapter Licensing.

Plant view

The plant view is a self-created navigation tool designed to find devices and data points in a plant. For information about the creation of a plant view, refer to chapter Editing a plant view.

To navigate with the plant view, select the "View" menu – **Plant view**: The plant view has a tree structure: Nodes (branches) of the tree can be opened or closed by clicking **+** / **-** . Devices are displayed with special self-explanatory symbols.

Plant view

Device view

For more information, refer to the following chapters:

- Navigating with a device view
- Printing a device and plant view
- The first steps
- Working with connections
- Working with a plant
- Working with the devices
- Applications

### **2.6.3 Navigating with a device view**

The device view is a navigation tool designed to find devices and data points in a plant. It is automatically provided after updating the device list.

To navigate with the device view, select the "View" menu – **Device view**: The device view is a predefinied tree structure: Nodes (branches) of the tree can be opened or closed by clicking **+** / **-** . Devices are displayed with special self-explanatory symbols. Device view

For more information, refer to the following chapters:

- Navigating with a plant view
- Printing a device and plant view
- The first steps
- Working with connections
- Working with a plant
- Working with the devices
- Applications

## **2.6.4 Printing a device view and a plant view**

Depending on whether you currently navigate with the plant view or navigate with the device view, you can print the respective tree structure:

#### **Procedure:**

- A. Select the "Plant" menu **Print plant report...**. The **Print** dialog is opened. Select the **Printer** you want to use and the **Pages** you want to print. Select **Start** to start the printer or click the following button:
	- 邑
- B. Select the "Plant" menu **Preview plant report...**. The **Print** dialog is opened. Select the **Printer** you want to use and the **Pages** you want to print. Select **Start** to start the preview. The **Preview** window appears:

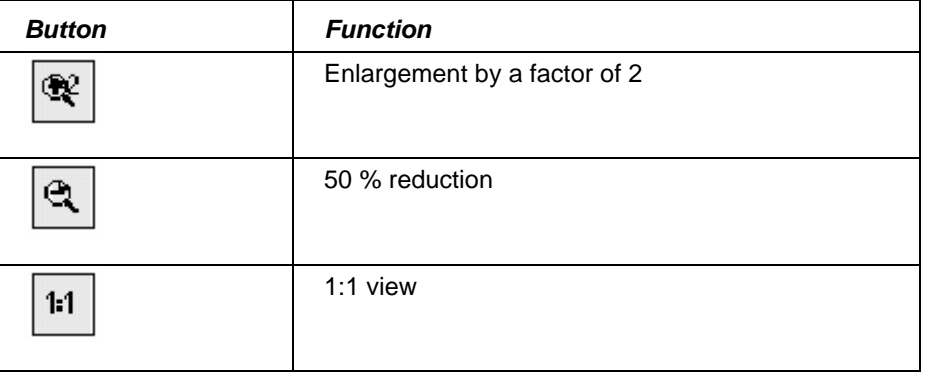

Preview plant report

Print plant report

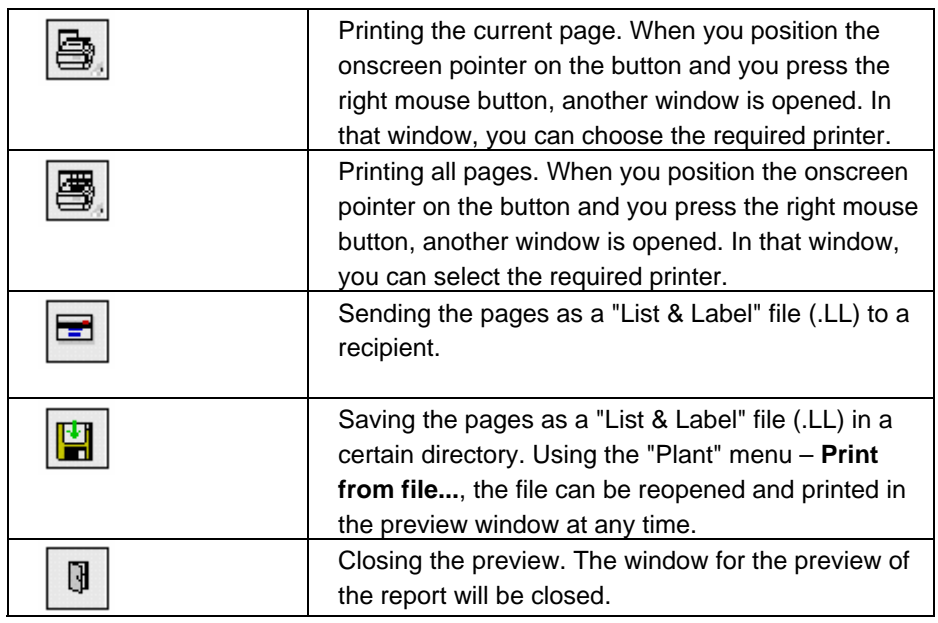

For more information, refer to the following chapters:

- Navigating with a plant view
- Navigating with a device view
- The first steps
- Working with connections
- Working with a plant
- Working with the devices
- Applications

# **2.7 Working with the devices**

### **2.7.1 Working with the devices**

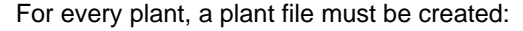

• Working with a plant

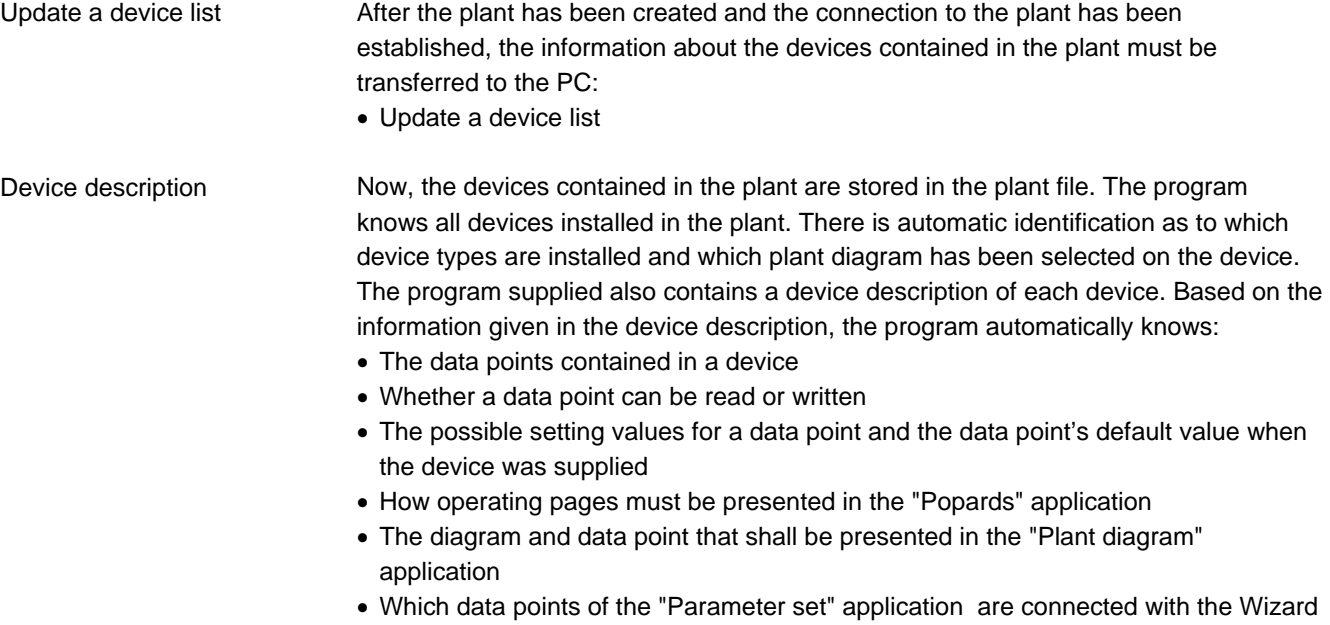

• The data points for editing that can be selected in the various applications

For more information, refer to the following chapters:

- The first steps
- Working with connections
- Working with a plant
- Navigating through a plant
- Applications

# **3 Applications**

# **3.1 Applications**

The ACS... provides the following applications:

#### Applications

• Plant diagram: Visualization and remote operation of data points with a graphic display of the plant.

- Popcard: Visualization and remote operation of all transmitted data points of the connected devices.
- Online trend: Acquisition and presentation of the dynamic behavior of selected data points with connection to the plant.
- Offline trend: Acquisition and presentation of the dynamic behavior of selected data points with no connection to the plant.
- File transfer: Transmission and storage of the files of the central unit and of the memory cards.
- Parameter settings: Uploading and editing the setting parameters of a device in tabular form.
- Commissioning report: Logging the setting values of individual devices, device groups or the entire plant.

From the "Tools" menu – **Options...,** section **Startup application**, select which of the above applications shall be opened right after starting the ACS...

For more information, refer to the following chapters:

- The first steps
- Working with connections
- Working with a plant
- Navigating through a plant
- Working with the devices

# **3.2 Plant diagram**

## **3.2.1 Introduction to the "Plant diagram" application**

This application is not contained in all ACS7.. software packages. For more information, refer to chapter Licensing.

This application permits the graphic display of plant (individual devices or groups of devices) with the following properties:

- Data point values are automatically updated in the diagram
- Setpoints can be changed in the diagram
- With user-defined diagrams, links to other diagrams can be established
Standard plant diagram

A library with standard plant diagrams is assigned to each device type. For all supported plant diagrams, that library contains:

- The graphic display
- The data points to be displayed
- The text to be displayed

The application identifies the selected plant type, automatically assigns the standard plant diagram and displays the current values.

A user-defined plant diagram can be created for each device:

- By adopting and adjusting the standard plant diagram
- By creating a new plant diagram
- A user-defined plant diagram is created as follows:
- For the graphic display, take a picture from the library. That picture can be adapted with the help of external graphics software, such as Micrografx Picture Publisher™. Also, pictures produced with external graphics software can be adopted in 256-color Bitmap format
- For adding data points and links, the application has an Editor integrated All user-defined plant diagrams are stored in a separate library. They can also be created without having a connection to the plant (offline).

Switching from standard to user-defined plant diagram, and vice versa, can take place at any time.

The plant diagrams can be printed.

For more information, refer to the following chapter:

• Processes of the "Plant diagram" application.

### **3.2.2 Processes in the "Plant diagram" application**

This chapter describes the following processes:

- Selecting a plant diagram
- Displaying data points in a plant diagram
- Changing the value of a data point in a plant diagram
- Printing a plant diagram
- Creating a new plant diagram
- Editing a plant diagram
- Changing the properties of a plant diagram

### **3.2.3 Selecting a plant diagram**

Selecting a plant diagram

If you want to view the data of a plant diagram, or if you want to change values, you need to select the plant diagram first.

#### **Procedure:**

Select the "Applications" menu – **Plant diagram...**. The **Plant diagram** window is opened. On the left side of the window, you find a directory on navigating through the plant, where you can look for the required plant diagram. Using the "View" menu – **Device view / Plant view** , you can switch from Device view, to Plant view, and vice versa. Open the tree by clicking on **+**. Additional nodes or a standard diagram (red) appears and, if present, your personally created plant diagram (blue). Devices may have their standard plant diagrams. Select one of them. The respective plant diagram appears in the right half of the window.

For more information, refer to the following chapters:

User-defined plant diagram

- Displaying data points in a plant diagram
- Changing the value of a data point in a plant diagram
- Printing a plant diagram
- Creating a new plant diagram
- Working with a plant

# **3.2.4 Displaying data points in a plant diagram**

Displaying data points

After opening a plant diagram, the values of the data points appear in parentheses. If the data point has been read or written, it appears without parentheses:

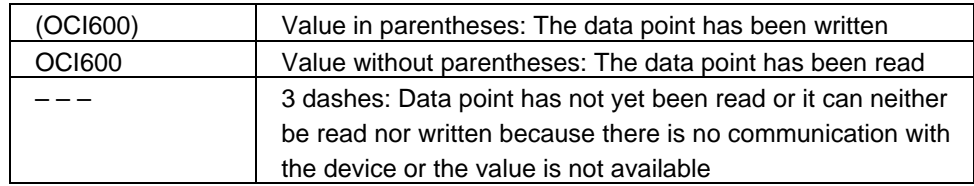

For more information, refer to the following chapters:

- Changing the value of a data point in a plant diagram
- Printing a plant diagram
- Selecting a plant diagram
- Adding a data point to the plant diagram

# **3.2.5 Changing the value of a data point in a plant diagram**

Changing the value

You can change the value of a data point in a plant diagram. Note that not all data points can be changed.

Select a data point. Press the right mouse button. The menu is opened. Select **Properties...** Window **Data point – data point properties** appears. In that window, you can change the relevant settings.

For this command, you can also double-click on the value or click the following button: If<sup>1</sup>

After changing the value, the value in the diagram appears in parentheses. The parentheses are maintained until the value has actually been written to the device.

For more information, refer to the following chapters:

- Displaying data points in a plant diagram
- Printing a plant diagram

ê.

- Selecting a plant diagram
- Adding a data point to the plant diagram

# **3.2.6 Printing a plant diagram**

Use the right mouse button to click on the plant diagram you want to print:

A. Select **Print...**. The **Print** dialog will be opened. Select the **Printer** you would like to use and the **Pages** you would like to print. Select **Start** to start printing or click the following button:

Print preview

B. Select **Print preview...**. The **Print** dialog is opened. Select the **Printer** you want to use and the **Pages** you want to print. Select **Start** to start the preview. The **Preview** window appears:

38/101

Print

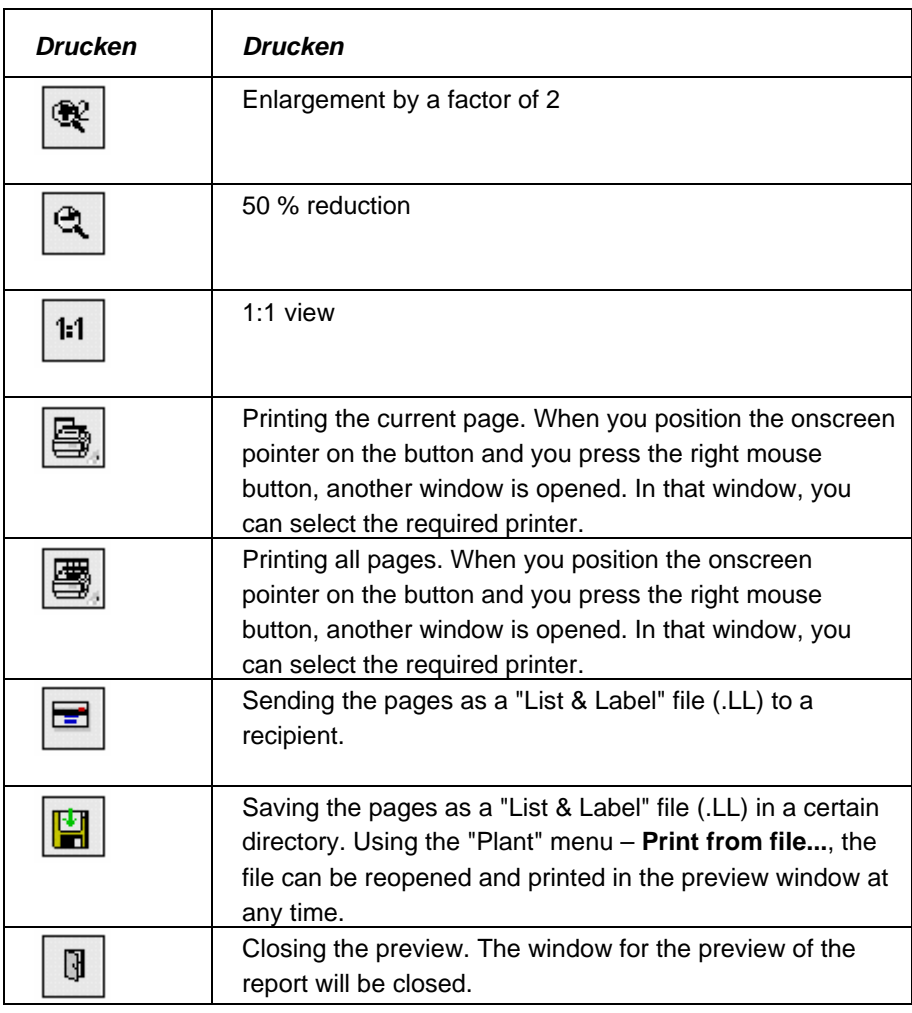

For more information, refer to the following chapters:

- Displaying data points in a plant diagram
- Changing the value of a data point in a plant diagram
- Selecting a plant diagram

# **3.2.7 Creating a new plant diagram**

In addition to using the standard plant diagrams, you can create plant diagrams that suit your specific needs. These can be created at different levels using the directory. Data points from various devices can be added to the same plant diagram.

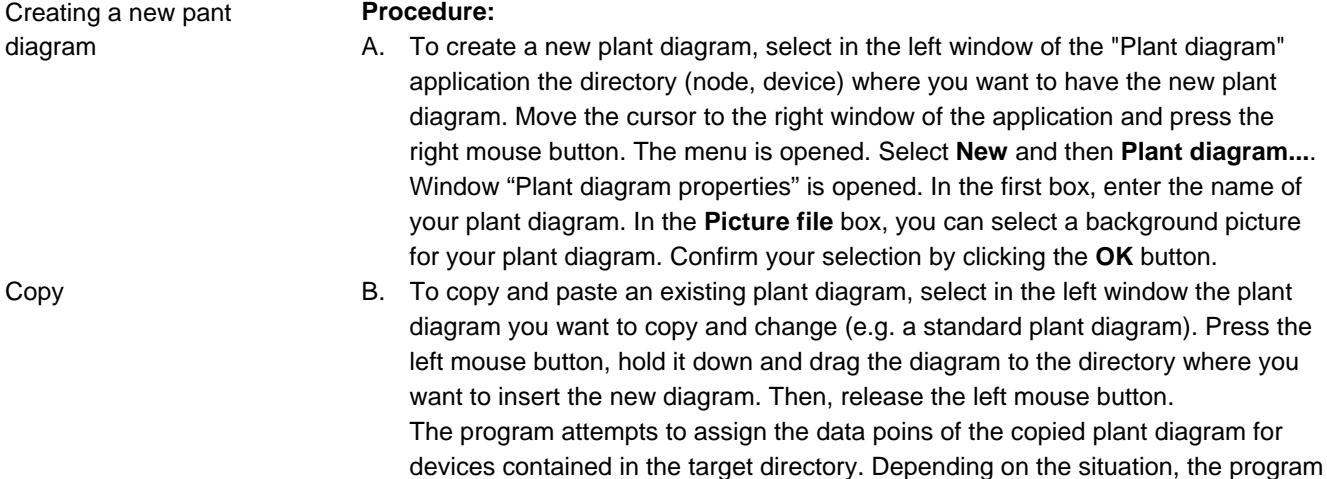

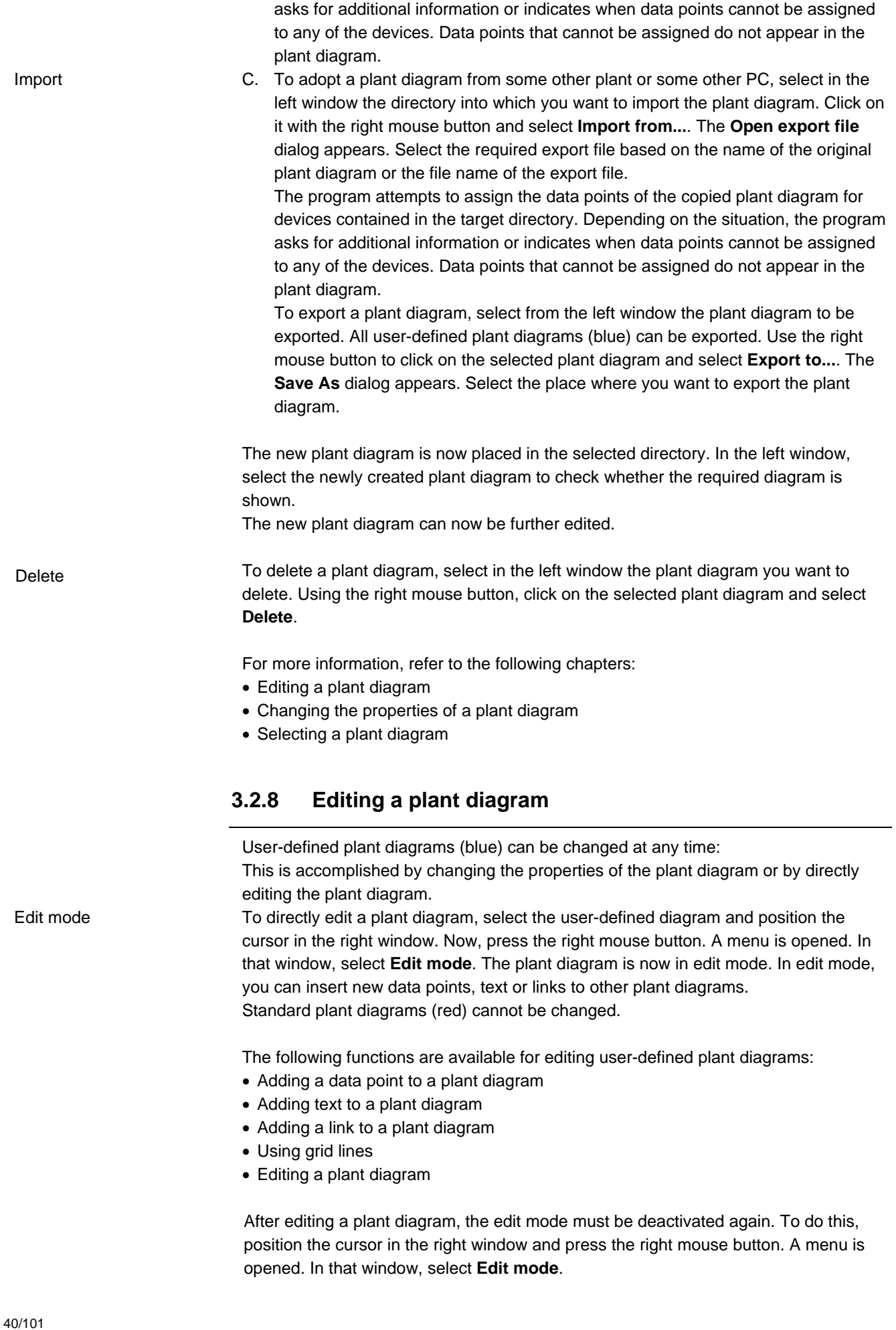

For more information, refer to the following chapters:

- Creating a new plant diagram
- Changing the properties of a plant diagram

# **3.2.9 Adding a data point to a plant diagram**

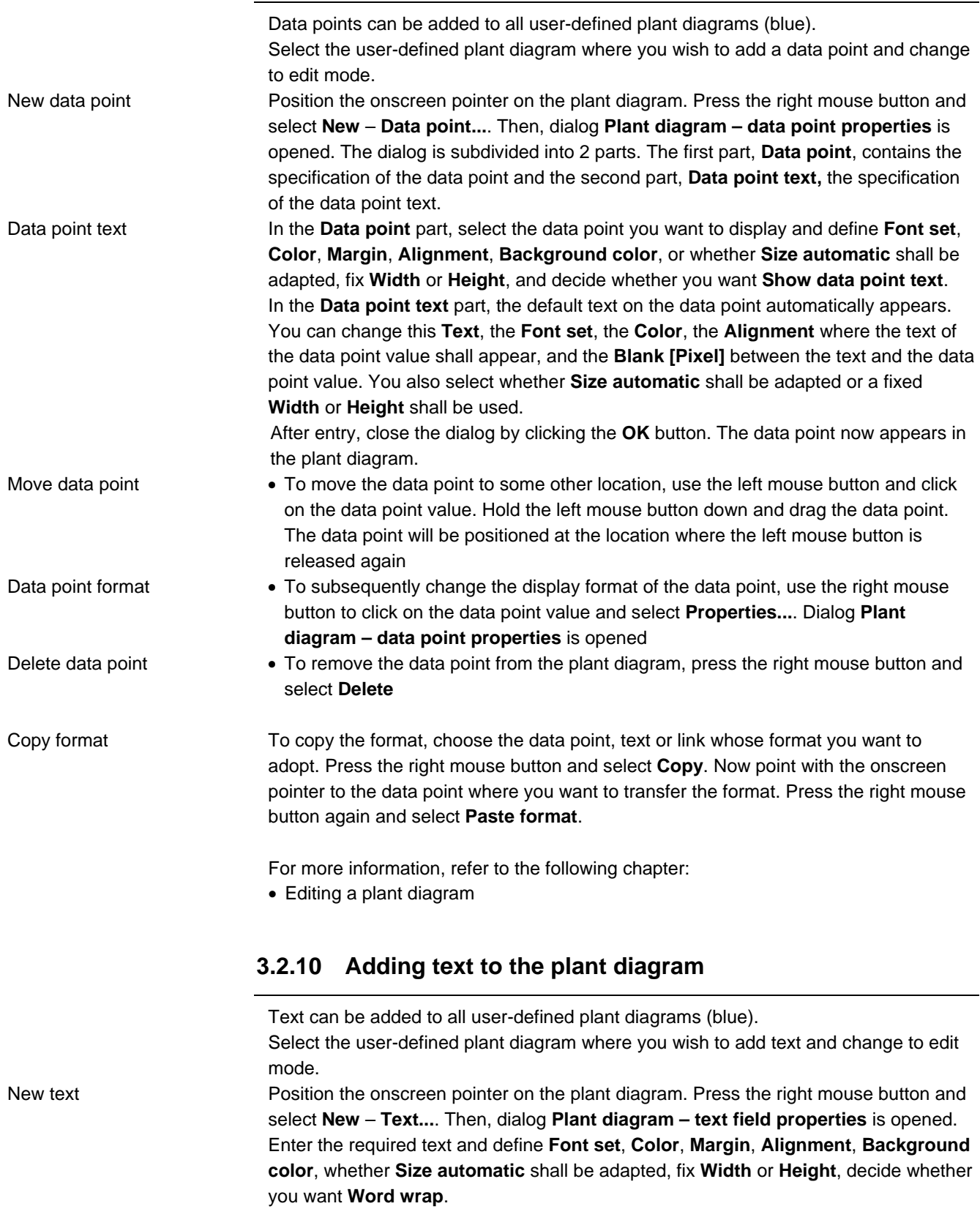

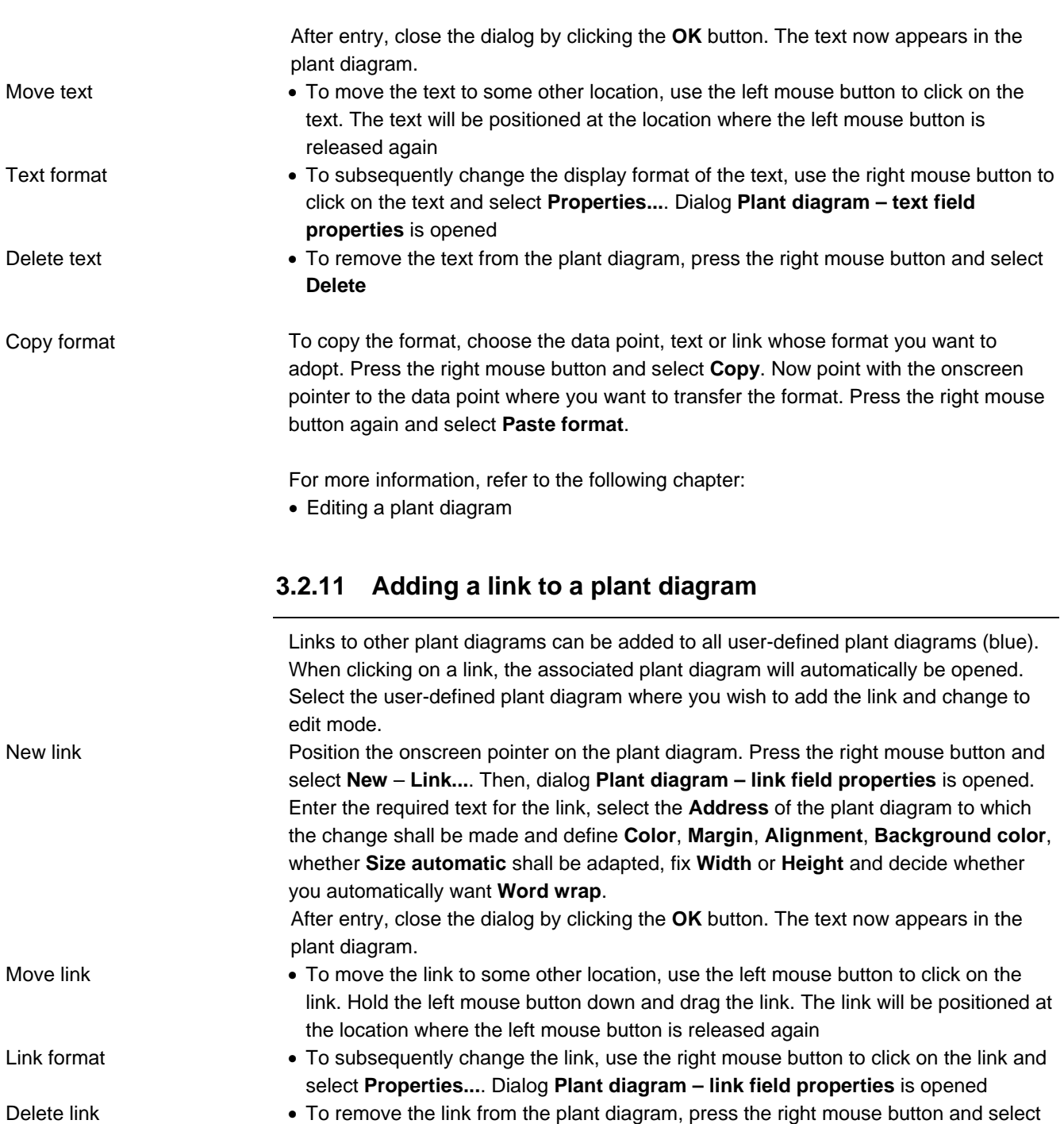

Copy link

To copy the format, select the data point, text or link whose format you want to adopt. Press the right mouse button and select **Copy**. Now point with the onscreen pointer to the data point where you want to transfer the format. Press the right mouse button again and select **Paste format**.

If the plant view is subsequently changed, certain links may not work anymore since the address of the link is no longer the same, due to the changed plant view. In that case, assign the new address to the relevant link.

For more information, refer to the following chapter:

• Editing a plant diagram

**Delete**

### **3.2.12 Using grid lines**

Grid lines

Edit picture

To position data points, text or links in a plant diagram more easily, grid lines can be used.

Select the user-defined plant diagram in which you want to show grid lines and change to edit mode.

Position the onscreen pointer on the plant diagram. Press the right mouse button and select **Grid lines**. The plant diagram now appears with grid lines.

For more information, refer to the following chapters:

- Editing a plant diagram
- Adding a data point to a plant diagram
- Adding text to a plant diagram
- Adding a link to a plant diagram

### **3.2.13 Editing a picture**

The displayed background picture can be changed in all user-defined plant diagrams (blue).

Select the user-defined plant diagram the background picture of which you want to edit and change to edit mode.

Position the onscreen pointer on the plant diagram. Press the right mouse button and select **Edit picture...**. Then, the Editor will be started which, as a standard Editor for editing Bitmap pictures in your Windows environment, has the extension .BMP.

Normally, this is the Windows program called **Paint**. Here, you can change the plant diagram arbitrarily and add new drawings, symbols, text, etc.

Save the picture before leaving Editor. The changed background picture appears in the plant diagram.

For more information, refer to the following chapter:

• Editing a plant diagram

# **3.2.14 Changing the properties of a plant diagram**

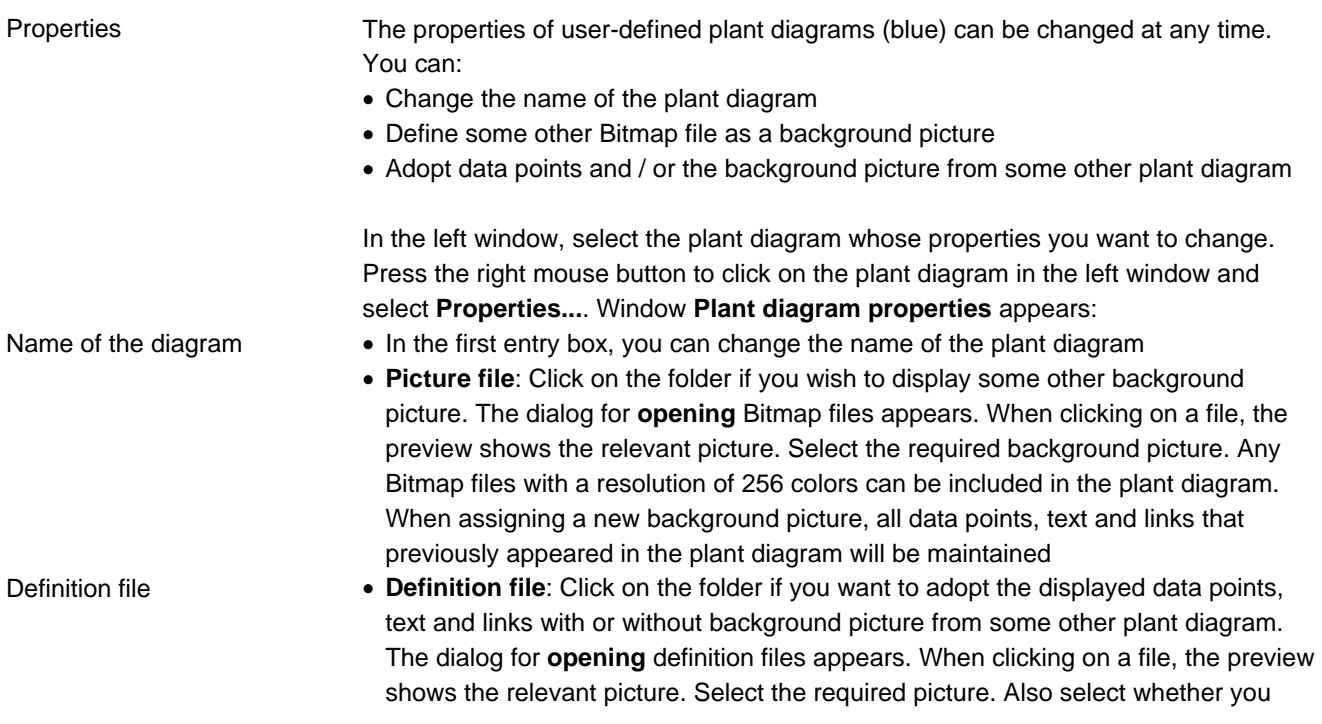

want **Use picture of data point file**. If yes, the background picture will be taken from the selected definition file to be included in the current plant diagram. When assigning a new definition file, the plant diagram will lose all previsouly displayed data points, text and links and, depending on the selection made, the previous background picture also.

After closing the dialog, the changes will be activated. If some other definition file has been assigned, the program attempts to assign the data points of devices existing in the directory of the plant diagram. Depending on the situation, the program asks for more information or notifies if data points cannot be assigned to any of the devices. Data points that cannot be assigned will not appear in the plant diagram.

For more information, refer to the following chapters:

- Creating a new plant diagram
- Editing a plant diagram

# **3.3 Popcard**

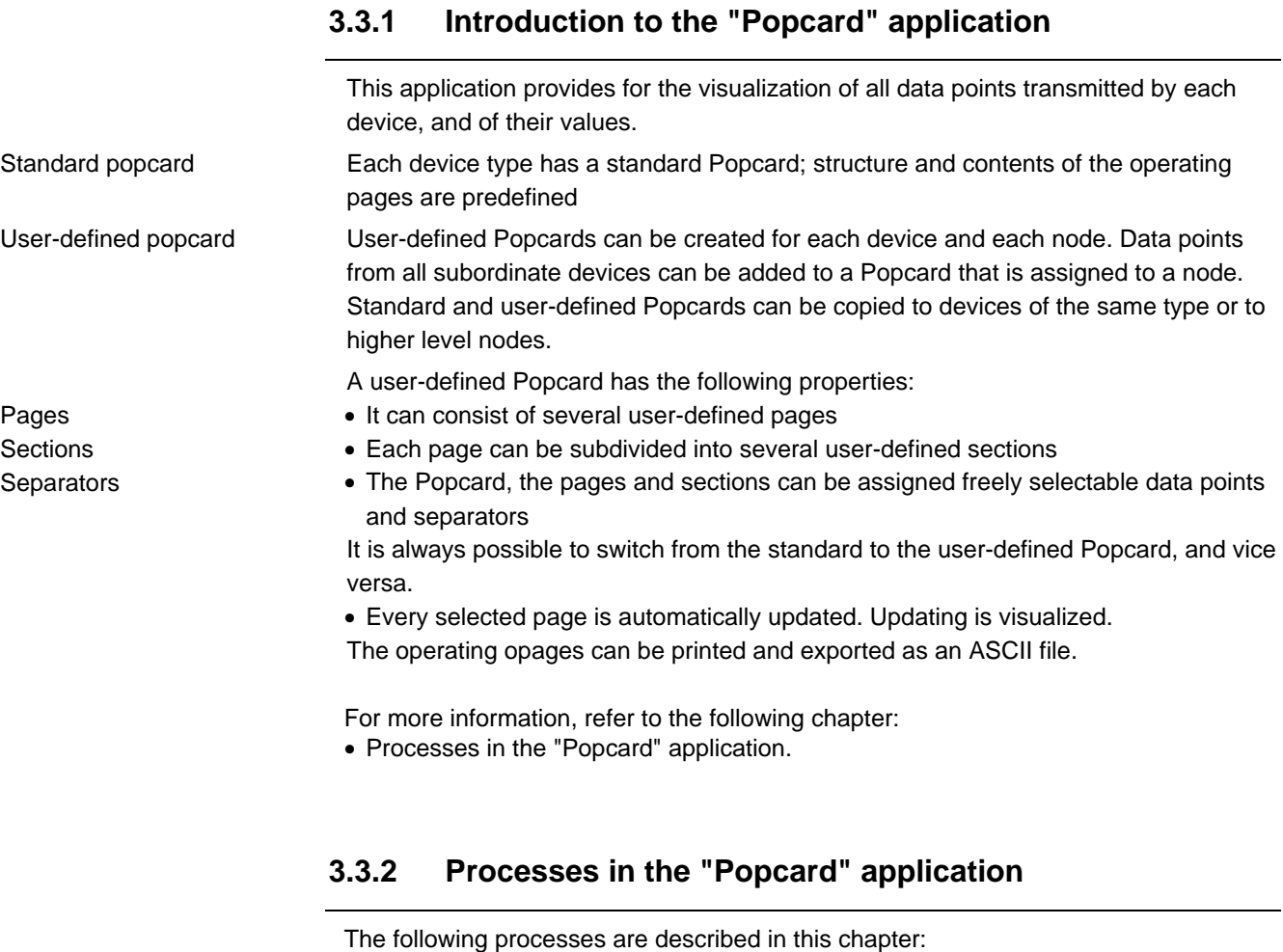

- Selecting a device from Popcard
- Displaying data points in Popcard
- Displaying reference data points in Popcard
- Changing the value of a data point in Popcard
- Checking the status of a data point in Popcard
- Printing in Popcard

- External editing of Popcard
- Creating a new Popcard
- Editing Popcard

### **3.3.3 Selecting a device from Popcard**

If you want to view device data in Popcard format, or if you want to change values, you need to select Popcard first. **Procedure:**  Select the "Applications" menu – **Popcard...**. The **Popcard** window is opened. On the left side of the window, you find the directory on navigating through the plant in which you find the required Popcard. Using the "View" menu – **Device view / Plant view**, you can change between Device view and Plant view. Open the tree by clicking on **+** . Additional nodes or a standard Popcard (red) appears and, if present, the personally created **Popcard** (blue). Standard Popcards only exist for devices. Open one of the Popcards by clicking on **+**. The individual pages and sections of the Popcard appear. These pages contain the data points. When making the selection, these data points appear in the right half of the window. For more information, refer to the following chapters: Selecting a device

- Displaying data points in Popcard
- Displaying reference data points in Popcard
- Changing the value of a data point in Popcard
- Checking the status of a data point in Popcard
- Printing in Popcard
- External editing of Popcard
- Creating a new Popcard
- Working with the plant

# **3.3.4 Displaying data points in Popcard**

Displaying data points

After opening a Popcard, page or section, the data points appear on the right side of the window.

The data points displayed depend on the standard Popcard pertaining to the relevant device, or on the definition of the self-created Popcard. The same data point can occur on several Popcards, pages or in several sections. The same data point is shown in several columns. The columns have the following meaning:

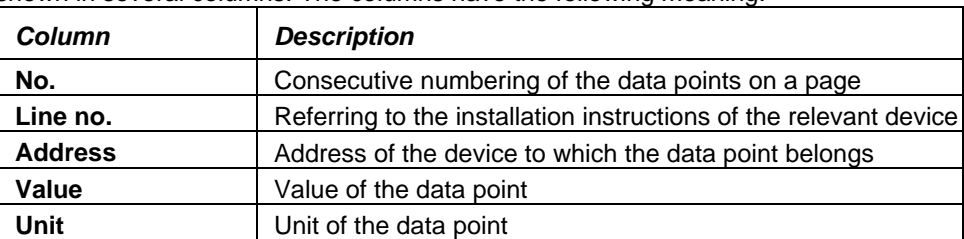

Sorting can take place by column.

After opening a Popcard, page or section, the values of the data points appear in red. If the data point has been read or written, it appears in black:

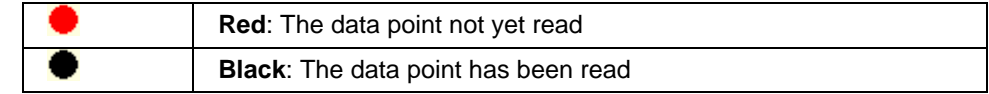

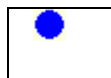

**Blue**: The data point has been changed, but has not yet been written to the device

Whether the data point is a data point that can be written, read only, or is a reference data point, can be identified as follows:

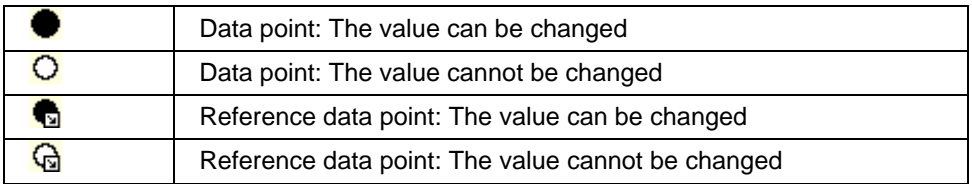

For more information, refer to the following chapters:

- Displaying reference data points in Popcard
- Changing the value of a data point in Popcard
- Checking the status of a data point in Popcard
- Printing in Popcard
- External editing of Popcard
- Selecting a device from Popcard

### **3.3.5 Displaying reference data points in Popcard**

Reference data point

Pages of Popcard or other data points are shown or hidden and data point properties of other data points are changed, depending on reference data points. Reference data points can be identified by a link symbol at the bottom of the circle.

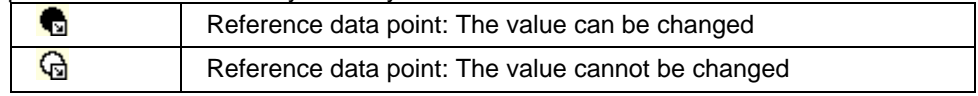

If, on the "View" menu – **Consider dependencies** has not been selected, all pages and all data points will be displayed, independent of the value of the reference data points.

For the display and the changing of values of reference data points, the same rules apply as for normal data points.

For more information, refer to the following chapters:

- Displaying data points in Popcard
- Changing the value of a data point in Popcard
- Checking the status of a data point in Popcard
- Printing in Popcard
- External editing of Popcard
- Selecting a device from Popcard

### **3.3.6 Changing the value of a data point in Popcard**

#### Changing the value

You can change the value of a data point in Popcard. Note that certain data points cannot be changed.

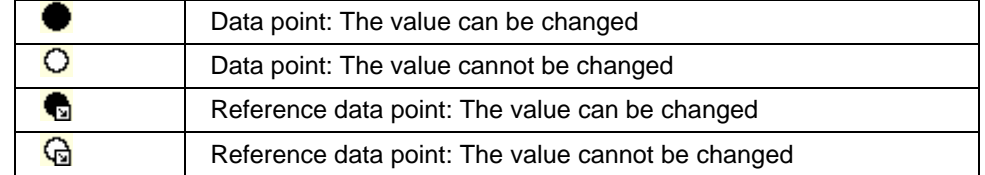

You can change the value of a data point only if you have the required write access, which depends on your user access. The user level can be changed via the "Tools" menu **– Log on...**. Depending on the password the program decides which user level you are authorized to work on. The user levels correspond to those of the respective devices: If, in the program, you work on the enduser level, for instance, you can change the same values as if you were on the enduser level of the respective device.

- A. Select a data point. Press the right mouse button. A menu is opened. From that menu, select **Properties...** Window **Data point command** of that data point appears. You can make the required settings there. For that command, you can also double-click on the value or use the following ľÿ. button:
- B. To copy the value of a data point to some other data point, use the right mouse button to click on the data point from which you want to copy the value. Select **Copy**. Then, use the right mouse button to click on the data point you want to assign the copied value to. Select **Paste format**. Values can be copied and pasted only if both data points are of the same type (e.g. both analog values or both switching times). It is also possible to copy the values of 2 successive data points (multiple selection possible). The values will then be transferred to the data points that follow the data point on which **Paste value** was carried out. This function is very useful in connection with time switch

After changing the value, the value appears in blue. The blue color is maintained until the value is actually written to the device, whereupon it appears in black again:

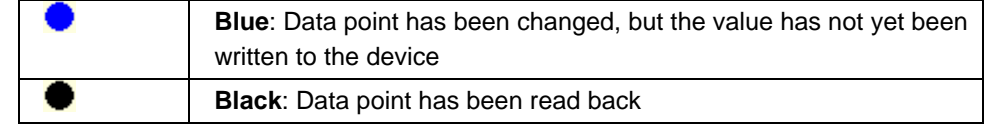

For more information, refer to the following chapters:

• Displaying data points in Popcard

programs, for example.

- Displaying reference data points in Popcard
- Checking the status of a data point in Popcard
- Printing in Popcard
- External editing of Popcard
- Selecting a device from Popcard
- Entering the password

# **3.3.7 Checking the status of a data point in Popcard**

You can check the status of a data point.

To do this, select a data point. Press the right mouse button. A menu is opened. In that window, select **Status...** Window **Data point - Status** of that data point appears:

- Override
- Out of service
- Event enable
- Device error
- Periphery error
- Disturbed
- Unacknowledged

For more information, refer to the following chapters:

• Displaying data points in Popcard

- Displaying reference data points in Popcard
- Changing the value of a data point in Popcard
- Printing in Popcard
- External editing of Popcard
- Selecting a device from Popcard

# **3.3.8 Printing in Popcard**

When selecting a Popcard, page or section, data points appear in the right half of the window. That half of the window can be printed out:

Use the right mouse button to click on the Popcard, page or section you want to print:

A. Select **Print...**. The **Print** dialog is opened. Select the **Printer** you want to use and the **Pages** you want to print. Select **Start** to start printing or choose the following button:

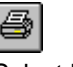

B. Select **Print preview...**. The **Print** dialog is opened. Select the **Printer** you want to use and the **Pages** you want to print. Select **Start** to start the preview. The **Preview** window appears:

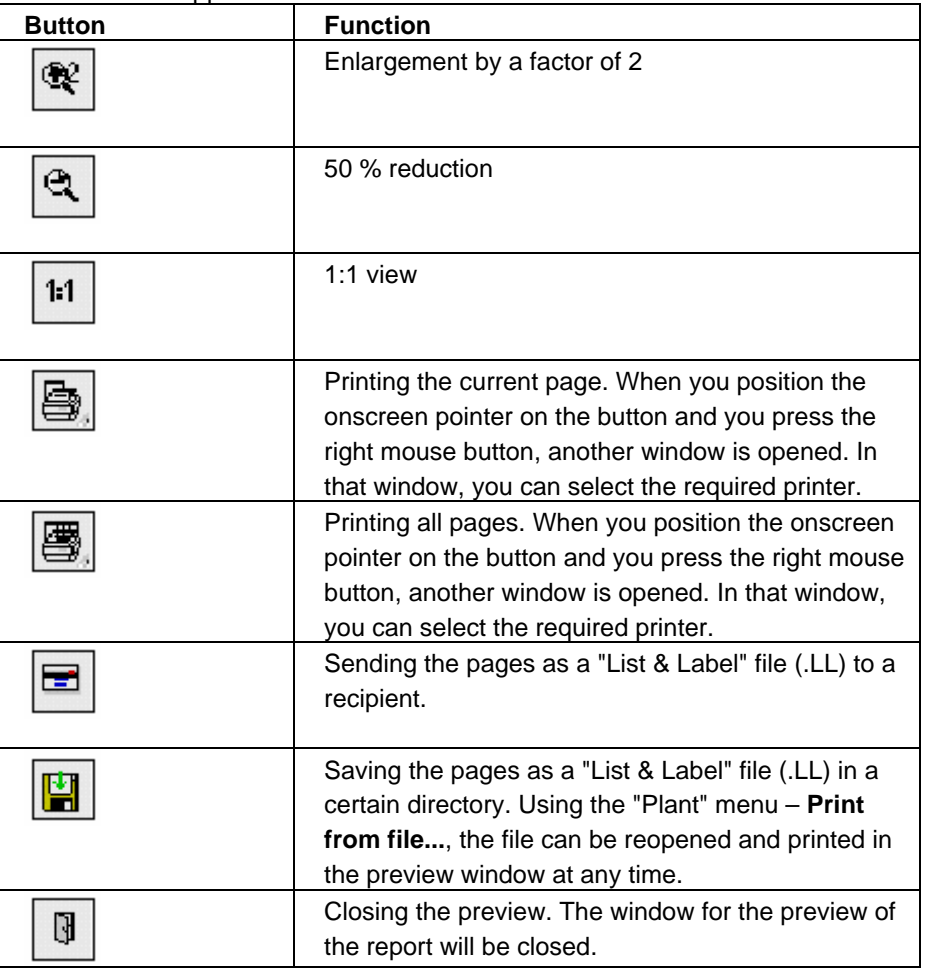

For more information, refer to the following chapters:

- Displaying data points in Popcard
- Displaying reference data points in Popcard
- Changing the value of a data point in Popcard
- Checking the status of a data point in Popcard
- External editing of Popcard
- Selecting a device from Popcard

Print

Print preview

# **3.3.9 External editing of Popcard**

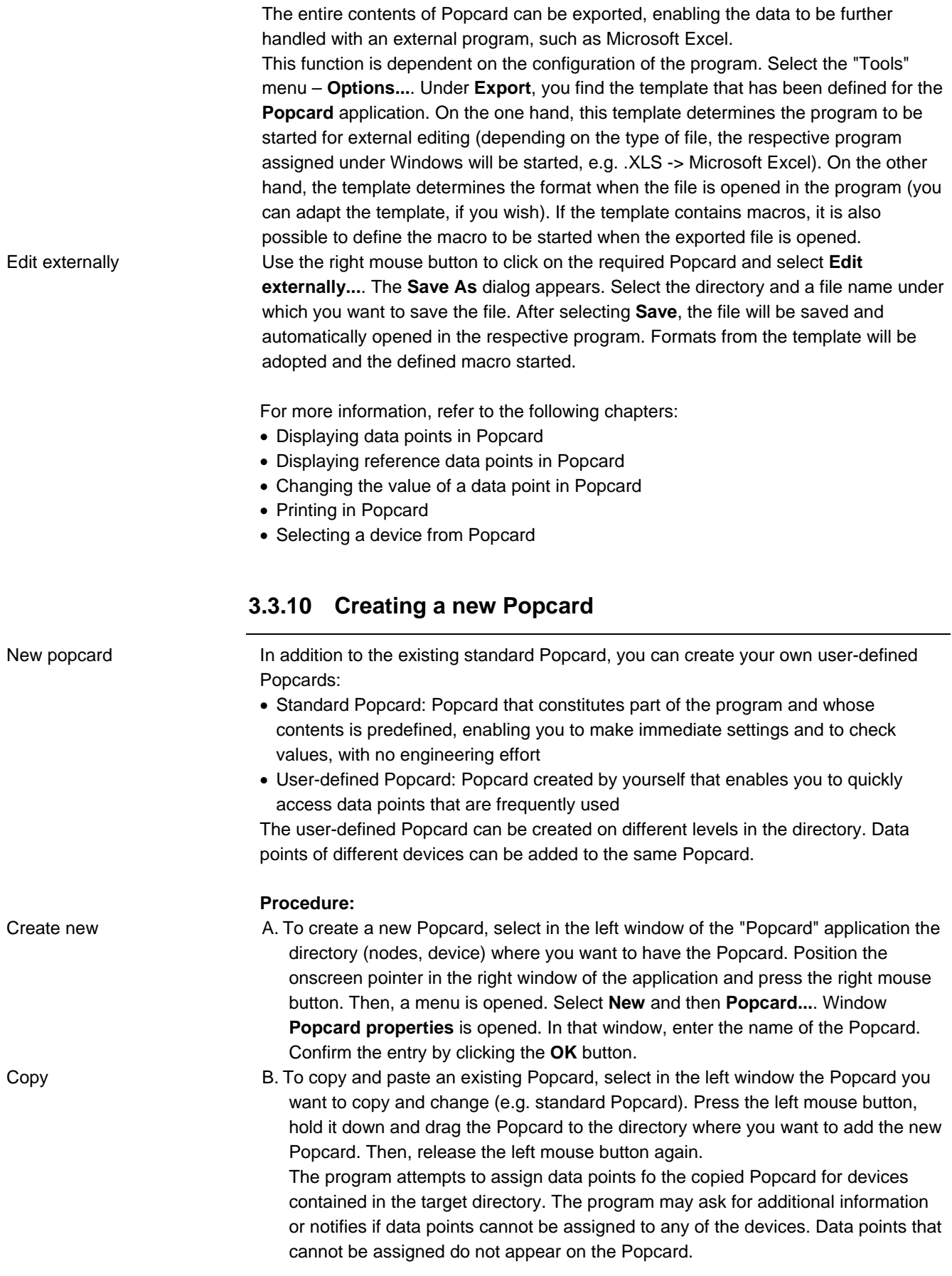

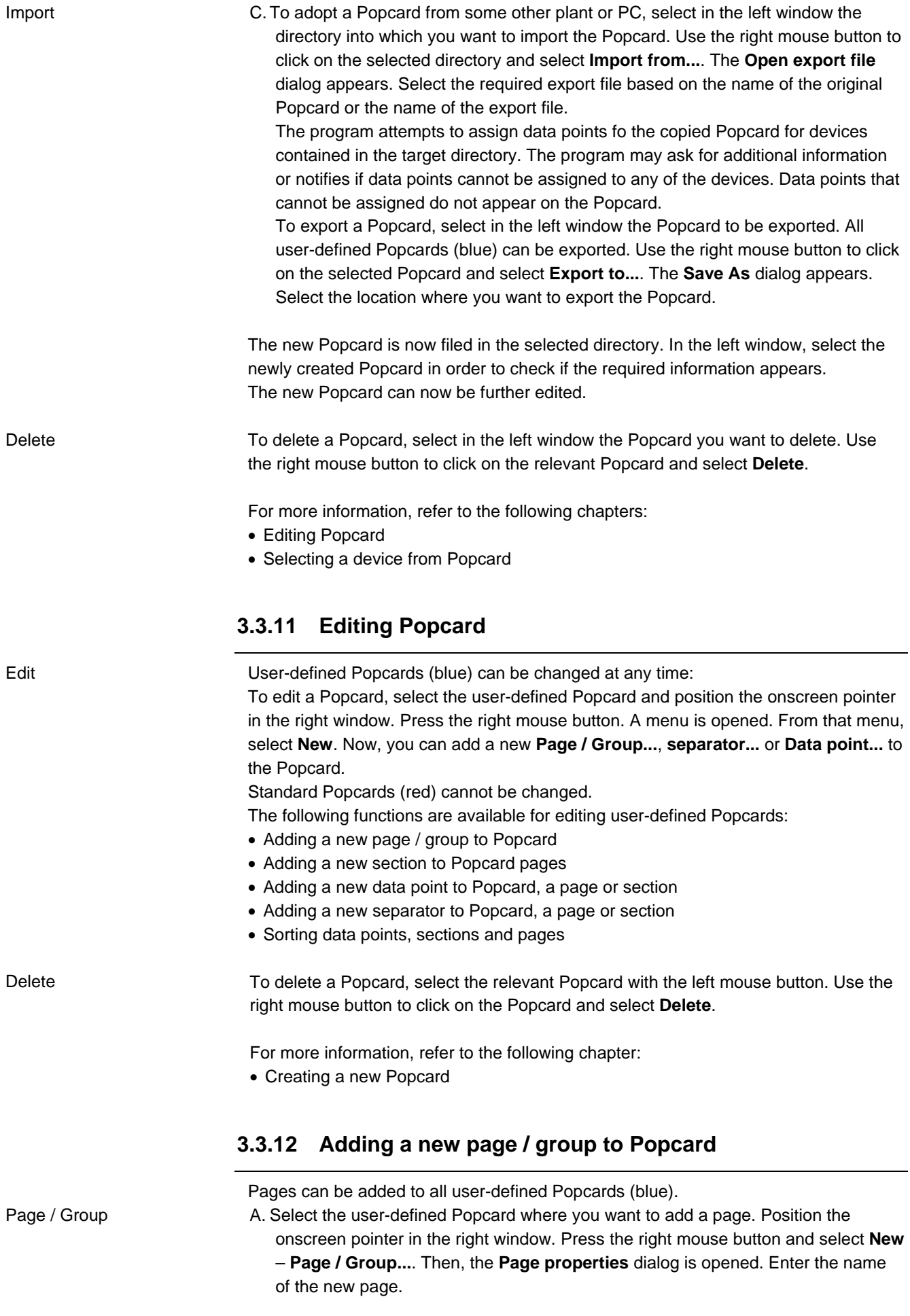

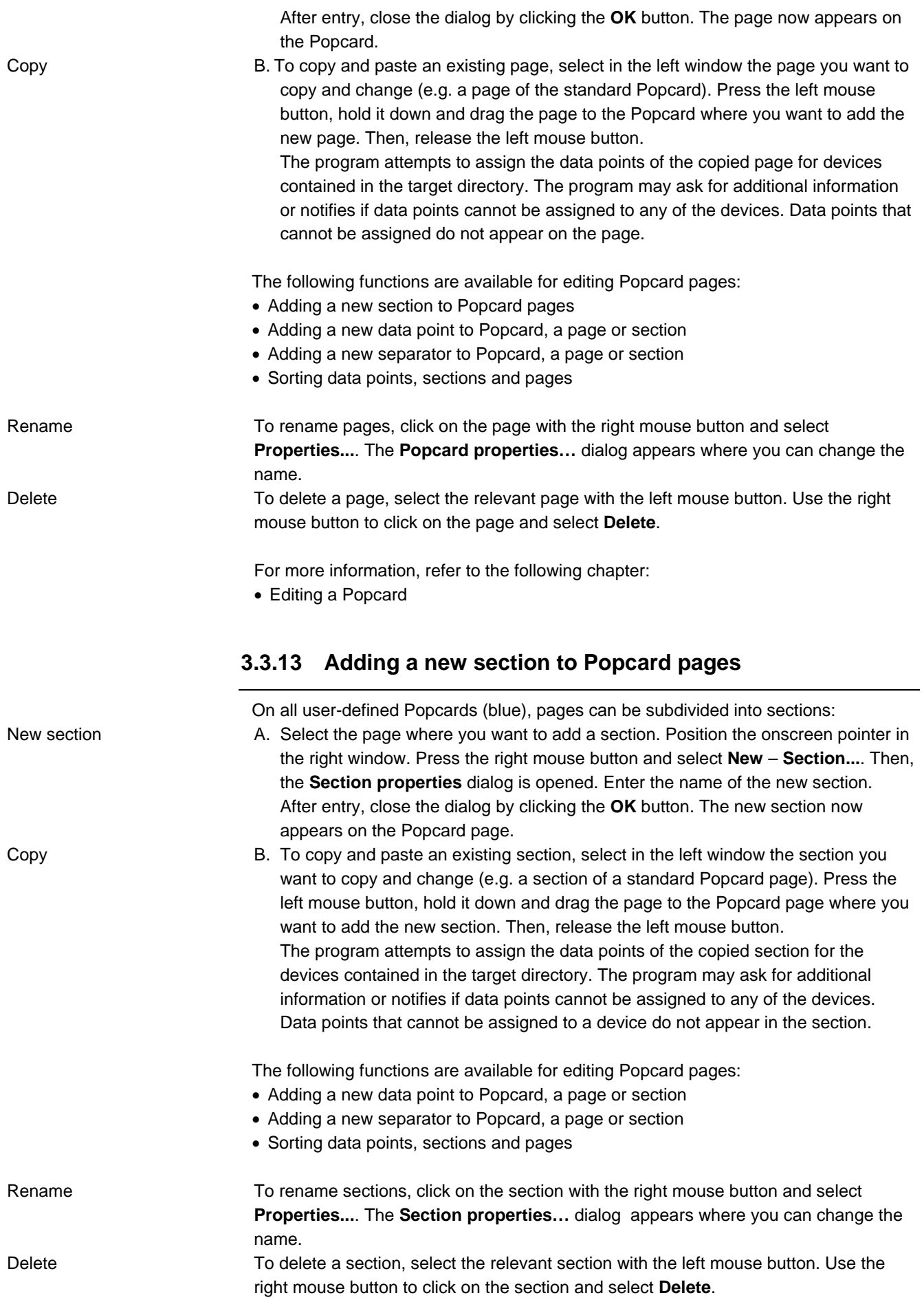

For more information, refer to the following chapters:

- Adding a new page / group to Popcard
- Editing a Popcard

# **3.3.14 Adding a new data point to Popcard, a page or section**

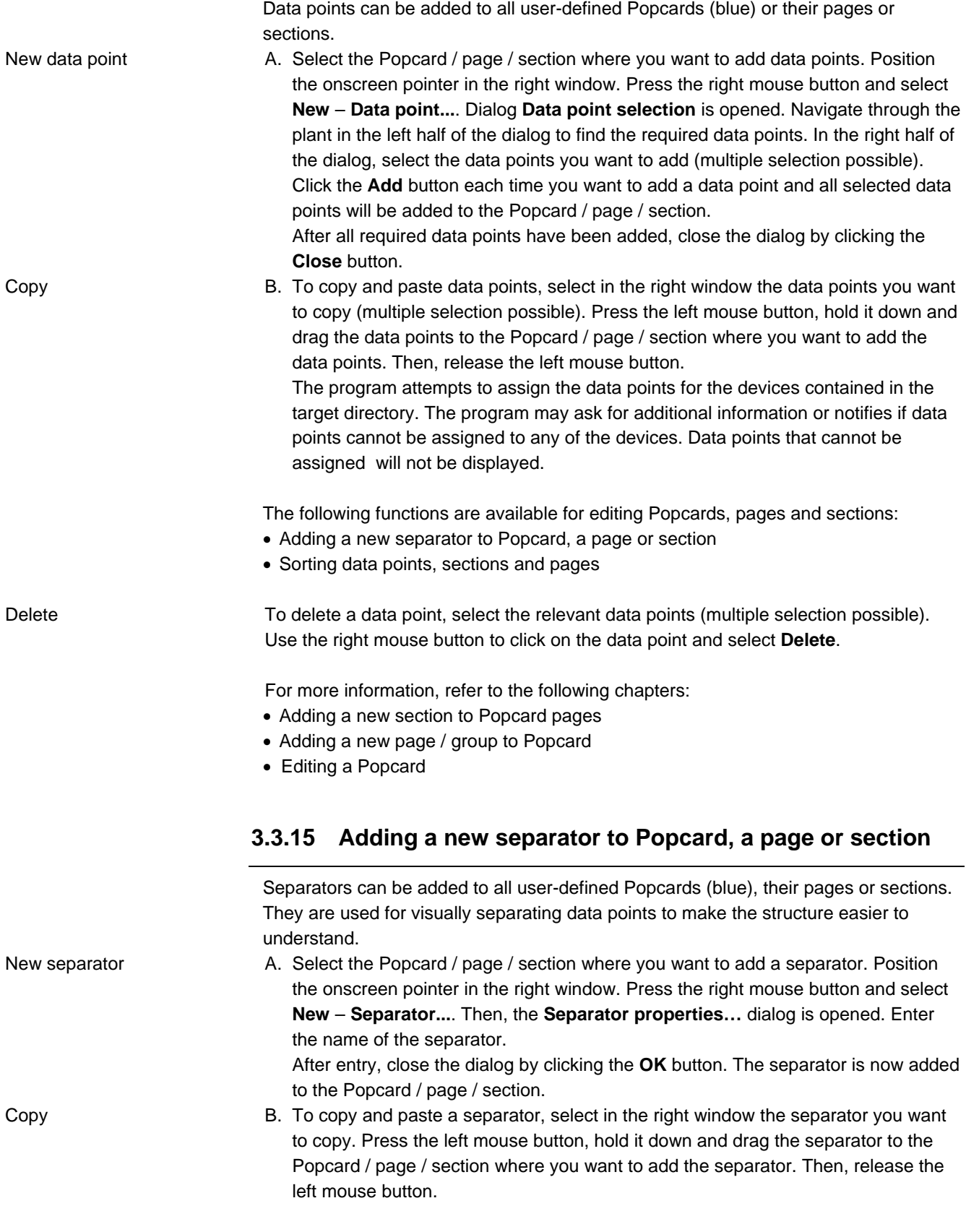

The following additional functions are available for editing Popcards, pages and sections: • Adding a new data point to Popcard, a page or section • Sorting data points, sections and pages To rename separators, click on the separator with the right mouse button and select **Properties...**. Dialog **Separator properties** appears where you can change the name. To delete a separator, select the relevant separator (multiple selection possible). Use the right mouse button to click on the separator and select **Delete**. For more information, refer to the following chapters: • Adding a new section to Popcard pages • Adding a new page / group to Popcard • Editing a Popcard Rename Delete

# **3.3.16 Sorting data points, sections and pages**

Position the onscreen pointer on the Popcard, page or section and press the right mouse button. A menu is opened:

Sort manually

#### A. Select **Sort manually**. You can:

- a. Sort the pages, sections or data points of Popcards
- b. Sort the sections or data points of operating pages
- c. Sort data points in sections

The **Sort dialog** window is opened. In that window, you are given the choice to sort manually. You can move pages, sections or data points using the two arrows (top right hand corner in the window). Separators can be sorted like data points and appear in the dialog for sorting data points.

The following additional functions are available for editing Popcards, pages and sections:

- Adding a new data point to Popcard, a page or section
- Adding a new separator to Popcards, a page or section

For more information, refer to the following chapters:

- Adding a new section to Popcard pages
- Adding a new page / group to Popcard
- Editing a Popcard

# **3.4 Online trend**

### **3.4.1 Introduction to the "Online trend" application**

This application is not contained in all ACS7… software packages. For more information, refer to chapter Licensing.

This application enables any data points of the plant to be logged.

Trend definition

Trend logging

The trend definition defines the description, the selected data points of all devices contained in the plant and the sampling interval.

The cyclically queried data are stored and graphically presented in the trend loggings. Previous trend loggings can be retrieved at any time for some other graphical representation.

With online trend, there is a connection between plant and PC. All acquired data will directly be stored in the PC. The graph of trend logging is made online. Trend logging can be printed out and exported as an ASCII file.

For more information, refer to the following chapter:

• Processes in the "Online trend" application.

### **3.4.2 Processes in the "Online trend" application**

The following processes are described in this chapter:

- Creating / changing an online trend definition
- Selecting data points for online trend logging
- Starting online trend logging
- Evaluating online trend logging
- Printing in online trend
- External editing of online trend logging

# **3.4.3 Creating / changing an online trend definition**

A trend definition defines the data points that shall be logged. For one trend definition, several logging processes can be started. During logging, the data points selected in the trend definition are logged and stored. The stored data can also be accessed after logging has been stopped. At a later time, logging of the same trend definition and with the same data points can again be started.

#### **Procedure:**

Trend definition

A. To create a new trend definition, select in the left window of the "Online trend" application the uppermost directory (plant name). Position the onscreen pointer in the right window of the application and press the right mouse button. A menu is opened. Select **New** – **Online trend definition...**. Window **Trend properties** is opened. The window is subdivided into several sections:

- **General**: Enter the name of the trend definition. Additional information fields for optional data are available. You can state the **Location** of the plant, the **Installer** who has created the trend definition, or give an additional **Description** of the trend definition.
- **Interval:** Define the interval in seconds at which the data points to be logged shall be stored – **Interval [s]**.
- **Info:** When creating the trend definition, you have not yet selected the data points to be logged. For this reason, the relevant information is not yet available at this point in time. After selecting the data points, you can check here how long the **Remaining logging time [h]** will be until the PC's storage space capacity is exhausted. The information displayed will be updated by selecting **Refresh**. If you want to log for a longer period of time, you can either extend the interval or log a smaller number of data points.

Now, confirm your entry by clicking the **OK** button.

B. To copy and paste an existing trend definition, select in the left window the trend definition you want to copy and change. Press the left mouse button, hold it down and drag the trend definition to the uppermost directory (plant name). Then, release the left mouse button.

Copy

To change the trend definition, select in the left window the trend definition you want to change. Use the right mouse button to click on the selected trend definition and select **Properties...**. Window **Trend properties** is opened. The trend definition can now be revised. Change

Now, you can start with the selection of data points for online trend logging.

To delete a trend definition, select in the left window the relevant trend definition. Use the right mouse button to click on the selected trend definition and select **Delete**. Caution: Any logging associated with the trend definition will also be deleted. Delete

For more information, refer to the following chapters:

- Selecting data points for online trend logging
- Starting online trend logging
- Evaluating online trend logging
- Printing in online trend
- "Commissioning report" application
- External editing of online trend logging

# **3.4.4 Selecting data points for online trend logging**

#### Add data points

In the left half of the window, select the trend function for which you want to select data points for trend logging. Position the onscreen pointer in the right half of the window and select **New** – **Data point...**. Then, window **Data point selection** is opened. Here, you can choose the data points you want to log. The navigation with the Device view or the navigation with the Plant view appears as a tree view, depending on which view you selected on the "View" menu. Click the **Change view** button to obtain a device type view showing you all the device types that belong to the devices selected with a tick in the boxes of the plant view. This enables you to simultaneously add data points for several devices of the same type with only one command. To return to the device or plant view, click again the **Change view** button.

To simultaneously select several data points in the right half of the window, proceed as follows:

- Use the left mouse button to click on the first of several successive data points. Press the Shift key and hold it down. Now, use the left mouse button to click on the last data point you want to select. The required data points are thus defined
- Keep the Ctrl key depressed and select all required data points with the help of the left mouse button. Each of the data points clicked will be highlighted

Select **Add** to add the highlighted data points to the trend definition. After this selection, select **Close** to return to the **Online trend** window. In the right half of the **Online trend** window, you now find all added data points.

The same data point may exist in several trend definitions. The same data point is shown in several columns. The columns have the following meaning:

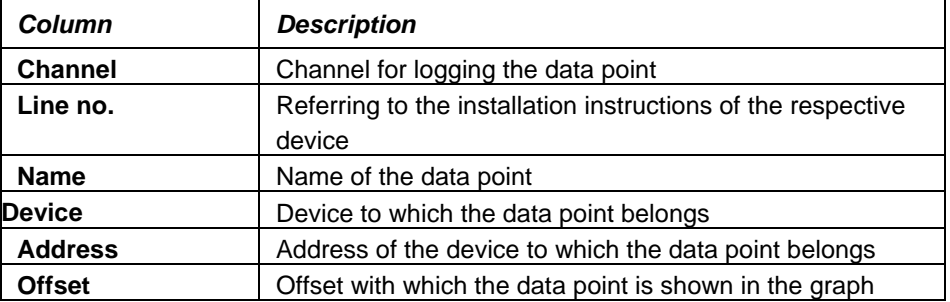

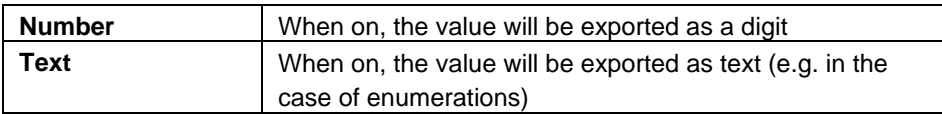

Sorting can be made by column.

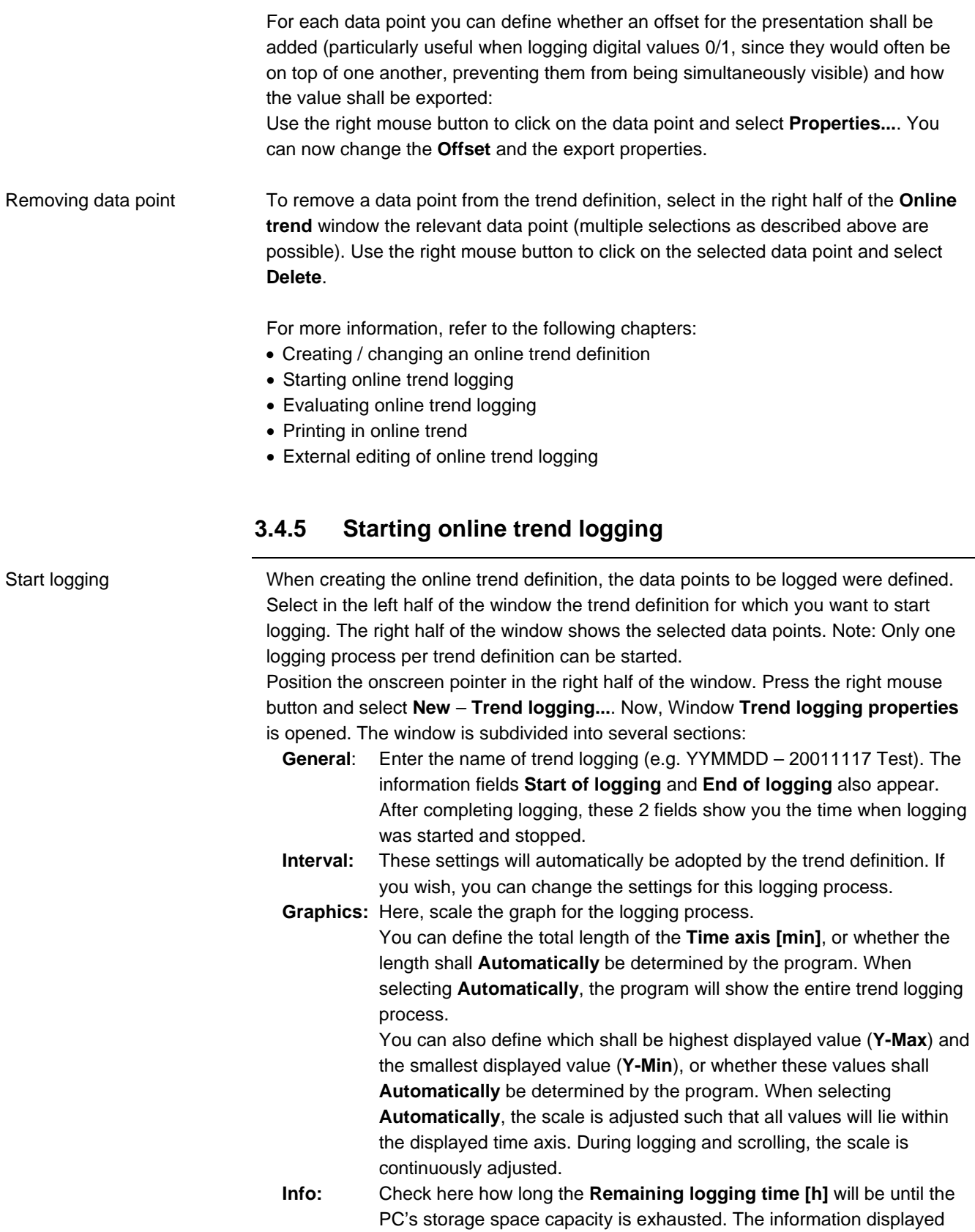

56/101

will be updated by selecting **Refresh**. If you want to log for a longer

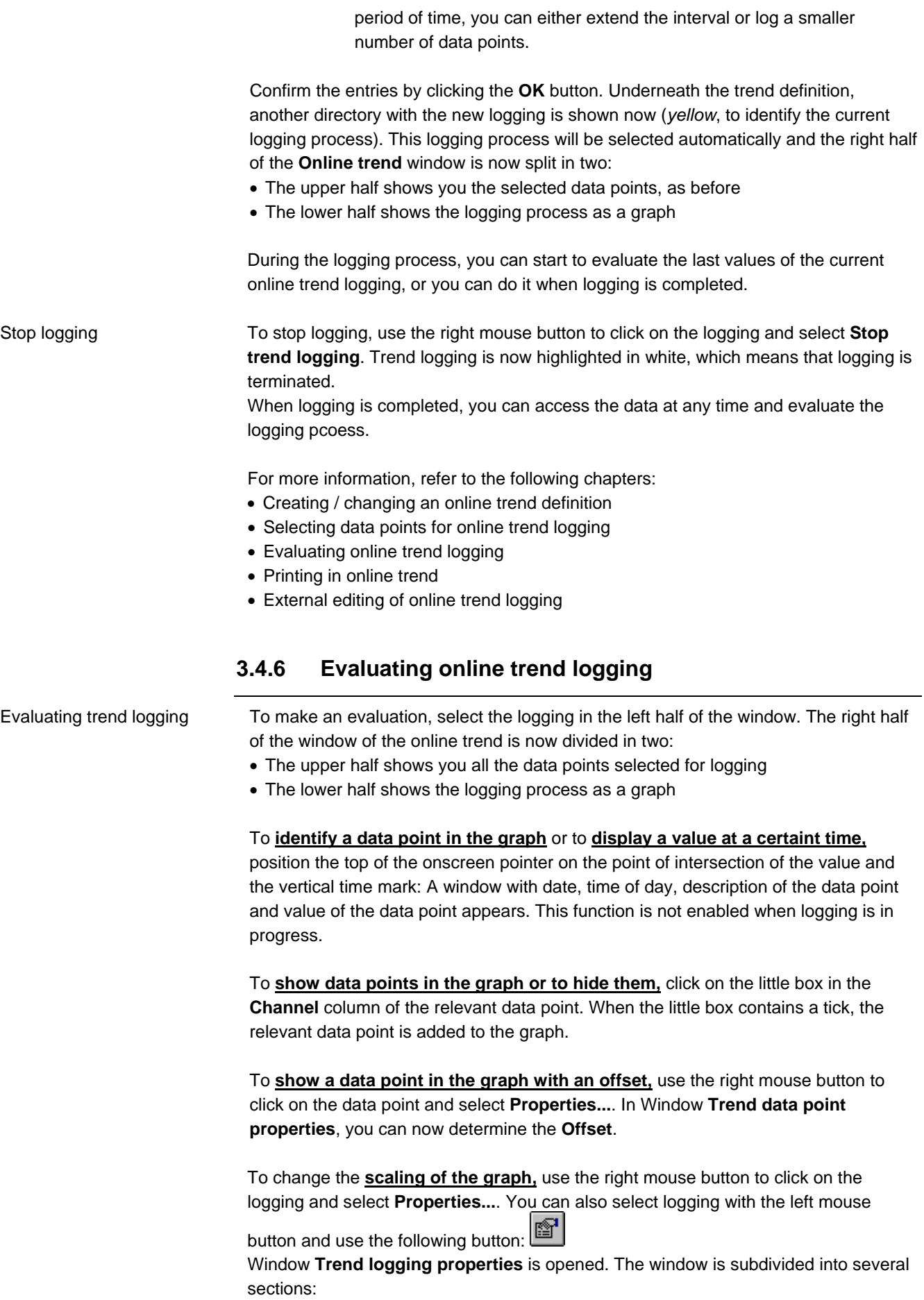

- **General**: You can change the name of trend logging at a later time. The information fields **Start of logging** and **End of logging** appear. These 2 fields show you the time when logging was started and stopped.
- **Interval:** When logging is completed, this setting shows you the interval for data point readout. After logging, the setting cannot be changed anymore.
- **Graphics:** Here, scale the graph for the logging process. You can define the total length of the **Time axis [min]**, or whether the length shall **Automatically** be determined by the program. When selecting **Automatically**, the program will show the entire trend logging process. You can also define which shall be highest displayed value (**Y-Max**) and the smallest displayed value (**Y-Min**), or whether these values shall

**Automatically** be determined by the program. When selecting **Automatically**, the scale is adjusted such that all values will lie within the displayed time axis. During logging and scrolling, the scale is continuously adjusted.

**Info:** Here, you can see the size of the logging file.

To **scroll on the time axis,** a scroll bar appears below the graph. This scroll bar enables you to scroll forward and backward.

For more information, refer to the following chapters:

- Creating / changing an online trend definition
- Selecting data points for online trend logging
- Starting online trend logging
- Printing in online trend
- External editing of online trend logging

# **3.4.7 Printing in online trend**

When selecting a trend definition, the selected data points appear in the right half of the window:

Use the right mouse button to click on the trend definition you want to print:

A. Select **Print...**. The **Print** dialog is opened. Select the **Printer** you want to use and the **Pages** you want to print. Select **Start** to start printing or use the following button:

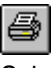

B. Select **Print preview...**. The **Print** dialog is opened. Select the **Printer** you want to use and the **Pages** you want to print. Select **Start** to start the preview. Window **Preview** appears:

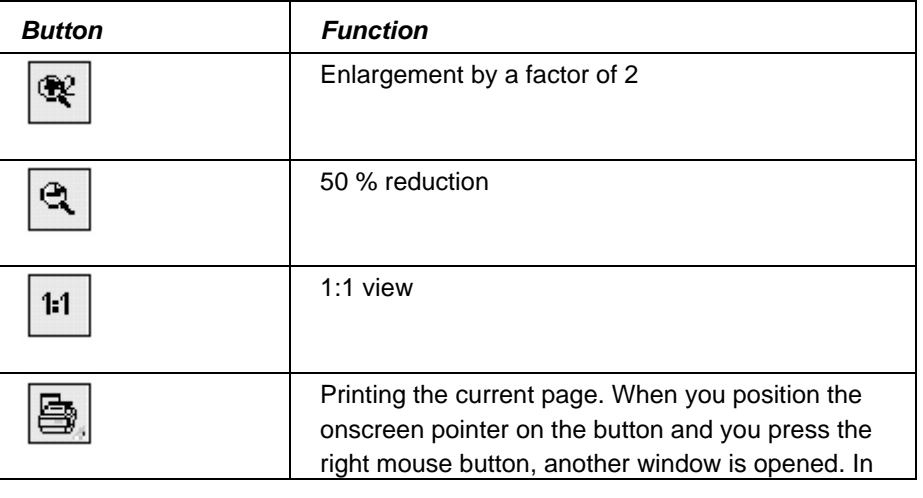

Print

Print preview

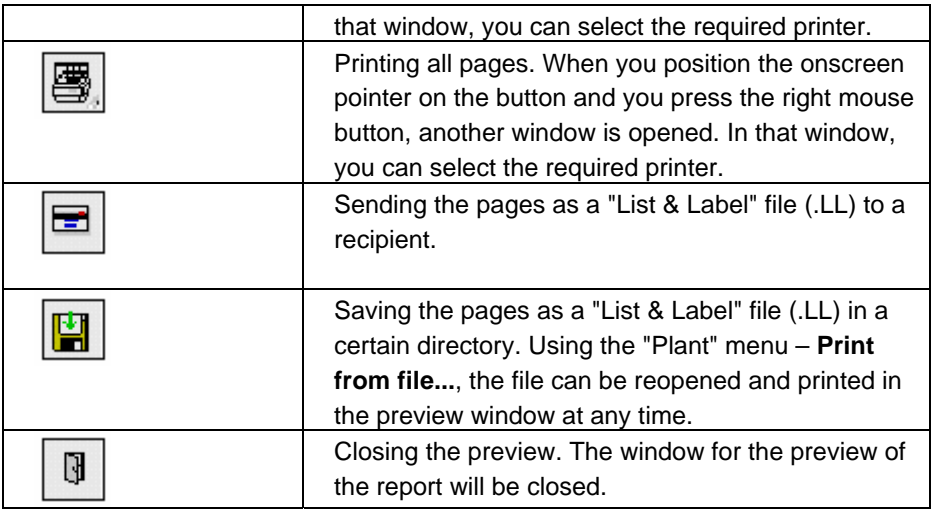

The data points can be printed out in graphic form with the help of an external program, such as Microsoft Excel. For more information, refer to chapter External editing of online trend logging.

For more information, refer to the following chapters:

- Creating / changing an online trend definition
- Selecting data points for online trend logging
- Starting online trend logging
- Evaluating online trend logging
- External editing of online trend logging

# **3.4.8 External editing of online trend logging**

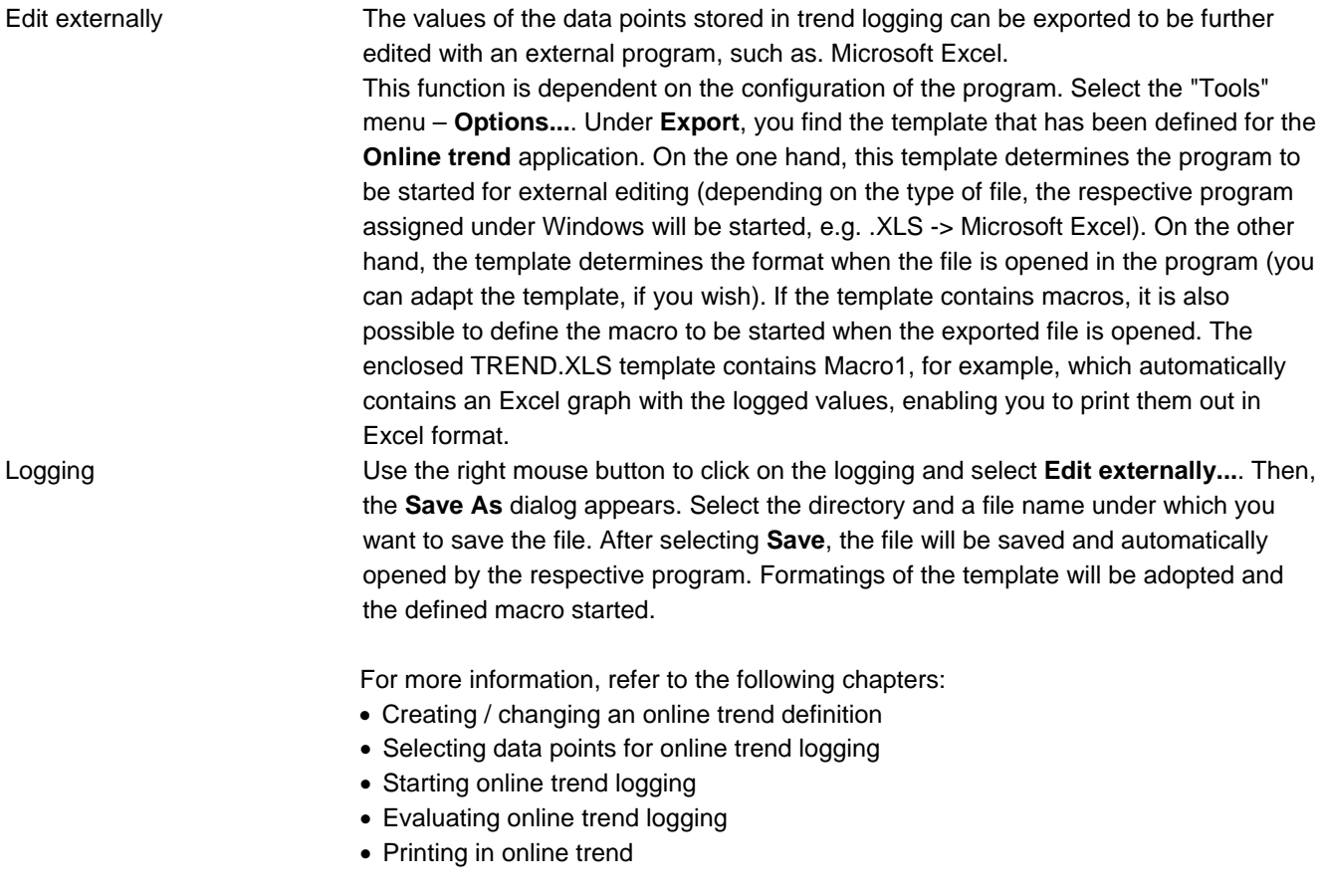

exported to be further

the respective program

# **3.5 Offline trend**

# **3.5.1 Introduction to the "Offline trend" application**

This application is not contained in all ACS7… software packages. For more information, refer to chapter Licensing.

This application enables any data points of the plant to be logged.

The trend definition defines the description, the selected data points of all devices contained in the plant and the sampling interval. It is also possible to define the beginning and end of logging.

With offline trend, there is no connection between plant and PC. All acquired data will be downloaded to the memory card in the central unit. For this reason, the "Offline trend" application is only provided in the case of plant using a central unit that supports this function (central units type OZW775 and OCI600).

The graphic display of trend logging takes place after reading the logging from the central unit. Previous trend logging can be graphically presented again at any time. Trend logging can be printed out and exported as an ASCII file.

For more information, refer to the following chapter:

• Processes in the "Offline trend" application.

# **3.5.2 Processes in the "Offline trend" application**

The following processes are described in this chapter:

- Creating / changing an online trend definition
- Selecting data points for online trend logging
- Starting online trend logging
- Evaluating online trend logging
- Printing in online trend
- External editing of online trend logging

# **3.5.3 Creating / changing an offline trend definition**

A trend definition defines the data points that shall be logged. For one trend definition, one logging processes can be started: During logging, the data points selected in the trend definition will be logged and stored in the central unit. The data stored in the central unit can be transferred to the PC for evaluation. At a later time, logging of the same trend definition and with the same data points can again be started.

#### **Procedure with OZW775:**

Creating a trend definition

Trend definition

Trend logging

A. To create a new trend definition, select in the left window of the "Offline trend" application the uppermost directory (plant name). Position the onscreen pointer in the right window of the application and press the right mouse button. A menu is opened. Select **New** – **Offline trend definition...**. Window **Offline trend properties** is opened. It is subdivided into several sections:

**General**: Enter the name of the trend definition. Additional information fields for optional data are available. You can state the **Location** of the plant, the **Installer** who has created the trend definition, or give an additional **Description** of the trend definition.

- Click the **>>** button when your entry is completed.
- **Interval:** Set the interval to indicate when and how often the logged data points shall be saved.

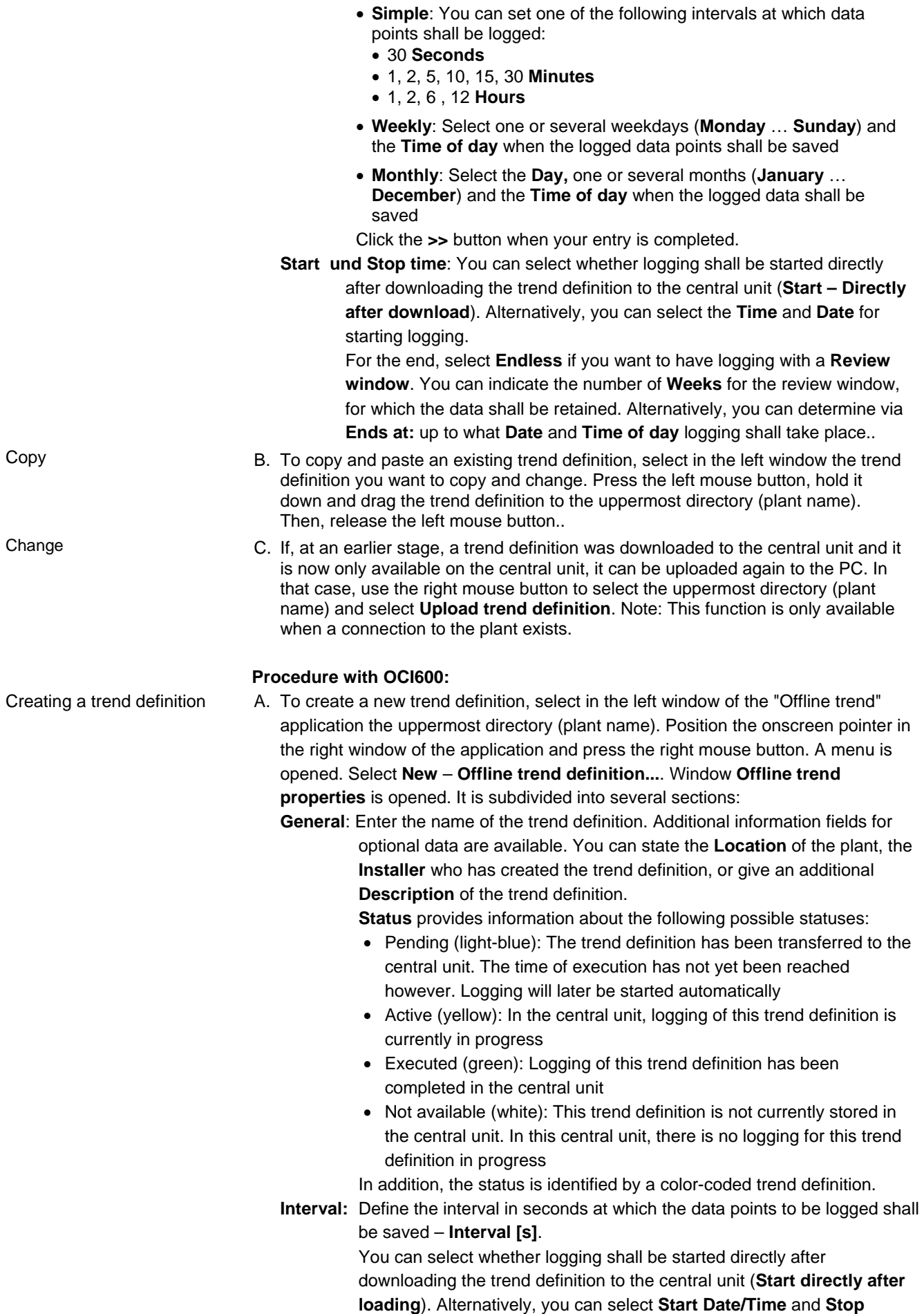

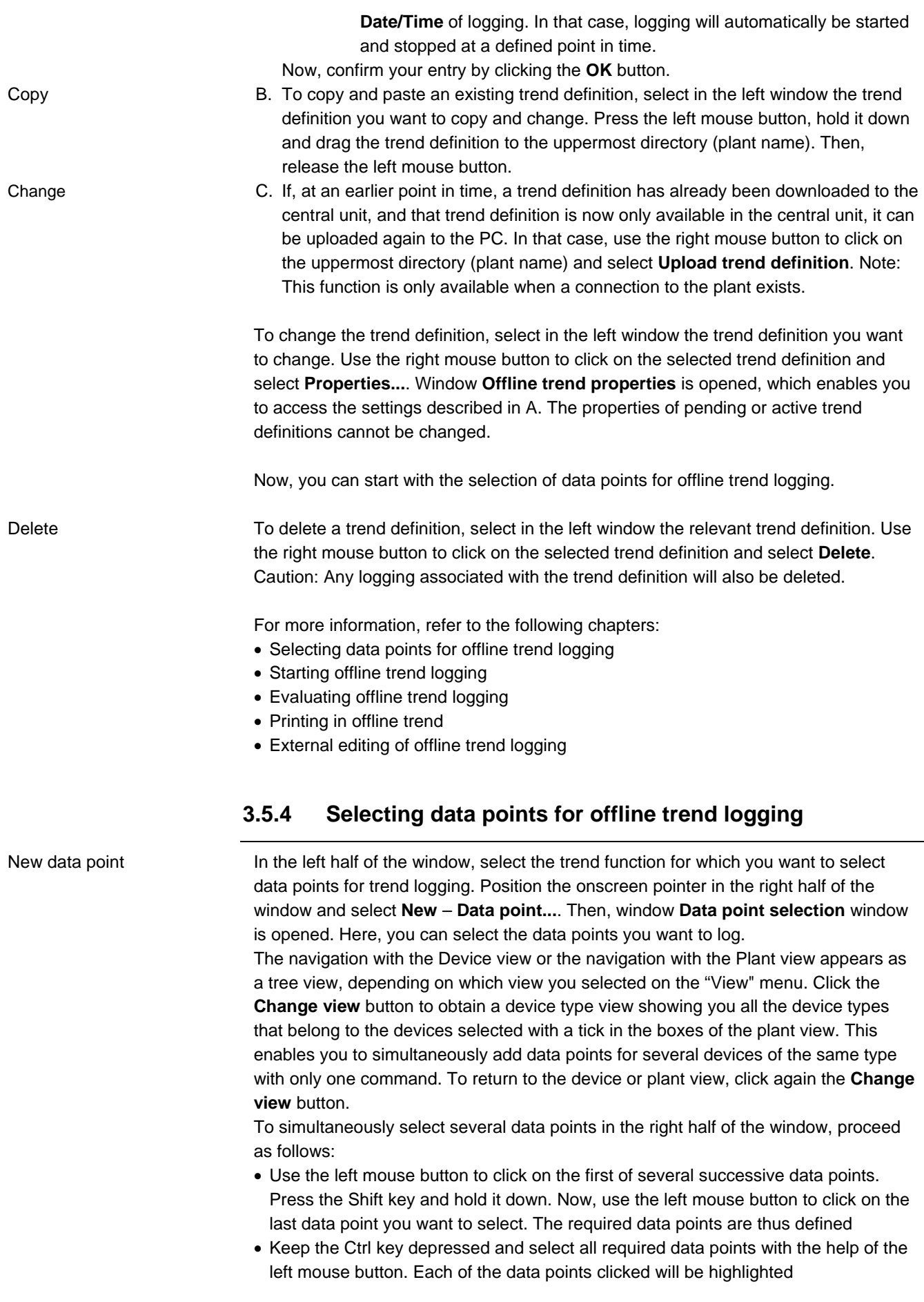

Select **Add** to add the highlighted data points to the trend definition. After this selection, select **Close** to return to the **Offline trend** window. In the right half of the **Offline trend** window, you now find all added data points.

The same data point may exist in several trend definitions. The same data point is shown in several columns. The columns have the following meaning:

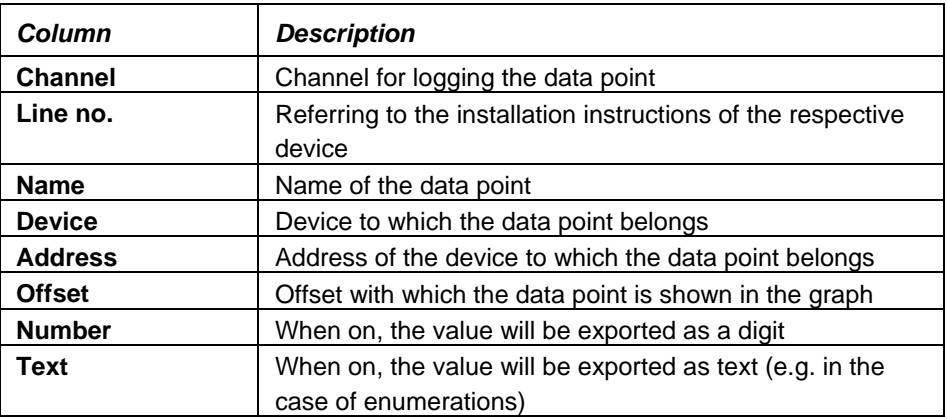

Sorting can be made by column.

For each data point, you can define whether an offset for the presentation shall be added (particularly useful when logging digital values 0/1, since they would often be on top of one another, preventing them from being simultaneously visible) and how the value shall be exported:

Use the right mouse button to click on the data point and select **Properties...**. You can now change the **Offset** and the export properties.

Delete

To remove a data point from the trend definition, select in the right half of the **Offline trend** window the relevant data point (multiple selections as described above are possible). Use the right mouse button to click on the selected data point and select **Delete**.

For more information, refer to the following chapters:

- Creating / changing an offline trend definition
- Starting offline trend logging
- Evaluating offline trend logging
- Printing in offline trend
- External editing of offline trend logging

### **3.5.5 Starting offline trend logging**

When creating the offline trend definition, the data points to be logged were defined. Select in the left half of the window the trend definition for which you want to start logging. The right half of the window shows the selected data points. You may have to check the settings of the trend definition again: Press the right mouse button and click on the selected trend definition, then select **Properties...**. Window **Offline trend properties** is opened in which you can access the settings described in Creating / changing an offline trend definition.

#### Start logging

To start logging, use the right mouse button to click on the trend definition and select **Download trend definition**. The trend definition with the information about the data points to be logged and the start and end of logging are now transferred to the memory card inserted in the central unit.

Note:

- The central unit OCI600 must have a memory card inserted. The logged data will be transferred to the memory card. The inserted memory card must be formated
- For each trend definition and central unit, only one logging process can be started. With the OZW775, a maximum of 5 trend definitions can be stored, with the OCI600, a maximum of 1

After the trend definition has been transferred to the central unit, the status of the trend definition will change from *not available* (trend definition highlighted in white) to *pending* (trend definition highlighted in light-blue).

The central unit starts logging automatically, depending on the trend definition settings:

- Directly after receiving the trend definition (**Start directly after loading**)
- After the start time (**Start Date/Time**) of logging has been reached

As soon as the central unit has started logging, the status of the trend definition changes to *active* (trend definition highlighted in yellow).

After the trend definition has been transferred to the central unit, the connection to the plant can be cut. After cutting the communication, the status of the offline trend is no longer available on the central unit. Hence, all trend definitions will be highlighted in white:

- The central unit starts and stops logging automatically, depending on the setting of the loaded trend definition
- The central unit performs logging and storage of the values automatically, depending on the selected data points in the loaded trend definition

When a connection to the central unit is reestablished, the status of the offline trend in the central unit will also be available again and the trend definition that is active in the central unit will be appropriately highlighted:

- Pending (light-blue): The trend definition has been transferred to the central unit. The time of execution has not yet been reached however. Logging will automatically be started later
- Active (yellow): For this trend definition, logging in the central unit is currently in progress
- Executed (green): For this trend definition, logging in the central unit has been completed
- Not available (white): This trend definition is not currently stored in the central unit. In this central unit, there is no logging for this trend definition in progress
- Error (red): The trend definition is erroneous and cannot be evaluated.

Stop logging

During logging, you can already start with the evaluation of the values of the current offline trend logging logged thus far, or you can do this after logging is completed.

To manually stop active logging (yellow), use the right mouse button to click on the trend definition and select **Stop trend logging**. Trend logging is now highlighted in green, which means that logging has been completed.

For more information, refer to the following chapters:

- Creating / changing an offline trend definition
- Selecting data points for offline trend logging
- Evaluating offline trend logging
- Printing in offline trend
- External editing of offline trend logging
- Formating memory cards

# **3.5.6 Evaluating offline trend logging**

Evaluating

To evaluate the data logged and stored in the central unit, they must first be transferred to the PC. Logged data can be uploaded to the PC either from an active trend definition (yellow) or from an executed trend definition (green): In the left half of the window, select the trend definition for which you want to transfer to the PC the data logged in the central unit. The selected data points appear in the right half of the window. Position the onscreen pointer in the right half of the window. Press the right mouse button and select **New** – **Trend logging...**. The program now uploads the information about logging from the central unit. The process is shown in window **Upload trend logging**. Then, dialog **Trend logging properties** is opened. The window is subdivided into several sections:

- **General**: Enter the name of trend logging (e.g. YYMMDD 20011117 Test). In addition, the information fields **Start of logging** and **End of logging** appear. In these two fields, you can see when logging was started and when active logging (yellow) was uploaded or when executed logging (green) was stopped. The **Status** of logging can also be seen:
	- Pending (light-blue): The trend definition has been transferred to the central unit. The time of execution has not yet been reached however. Logging will automatically be started later
	- Active (yellow): For this trend definition, logging in the central unit is currently in progress
	- Executed (green): For this trend definition, logging in the central unit has been completed
	- Not available (white): This trend definition is not currently stored in the central unit. In this central unit, there is no logging for this trend definition in progress
	- Error (red): The trend definition is erroneous and cannot be evaluated

In addition, the status is identified by an appropriate color code of the trend definition.

**Graphics** Here, scale the graph for the logging process.

You can define the total length of the **Time axis [min]**, or whether the length shall **Automatically** be determined by the program. When selecting **Automatically**, the program will show the entire trend logging process.

You can also define which shall be highest displayed value (**Y-Max**) and the smallest displayed value (**Y-Min**), or whether these values shall **Automatically** be determined by the program. When selecting **Automatically**, the scale is adjusted such that all values will lie within the displayed time axis. When scrolling through the logging, the scale is continuously adjusted.

Close the dialog by clicking the **Close** button.

For evaluation, select logging in the left half of the window. The right half of the window of the offline trend is now split in two:

- In the upper half of the window, you see all data points selected for logging
- In the lower half of the window, the logging process is shown in the form of a graph

#### To **identify a data point in the graph** or to **display a value at a certaint time,**

position the top of the onscreen pointer on the point of intersection of the value and the vertical time mark: A window with date, time of day, description of the data point and value of the data point appears. This function is not enabled when logging is in progress.

To **show data points in the graph or to hide them,** click on the little box in the **Channel** column of the relevant data point. When the little box contains a tick, the relevant data point is added to the graph.

To **show a data point in the graph with an offset,** use the right mouse button to click on the data point and select **Properties...**. In dialog **Trend data point properties**, you can now determine the **Offset**.

To change the **scaling of the graph,** use the right mouse button to click on the logging and select **Properties...**. You can also select logging with the left mouse button and use the following buttons:

 $|\mathbb{S}|$ 

Now, window **Trend logging properties** is opened. The possible settings are described at the beginning of the chapter. The window is subdivided into several sections:

To **scroll on the time axis,** a scroll bar appears below the graph. This scroll bar enables you to scroll forward and backward.

For more information, refer to the following chapters:

- Creating / changing an offline trend definition
- Selecting data points for offline trend logging
- Starting offline trend logging
- Printing in offline trend
- External editing of offline trend logging

# **3.5.7 Printing in offline trend**

When choosing a trend definition, the selected data points appear in the right half of the window:

Use the right mouse button to click on the trend definition you want to print:

A. Select **Print...**. The **Print** dialog is opened. Select the **Printer** you want to use and the **Pages** you want to print. Select **Start** to start printing or use the following button:

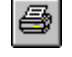

B. Select **Print preview...**. The **Print** dialog is opened. Select the **Printer** you want to use and the **Pages** you want to print. Select **Start** to start the preview. The **Preview** window appears:

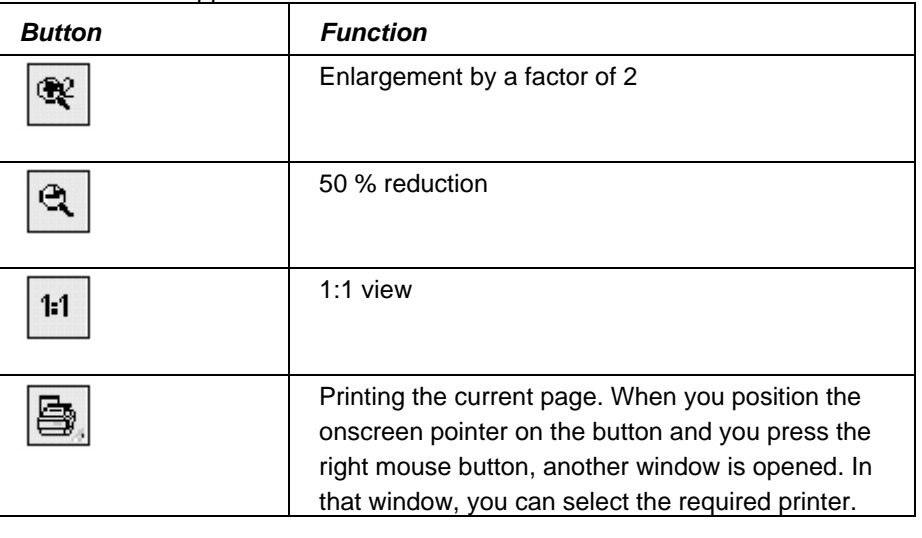

Print

Print preview

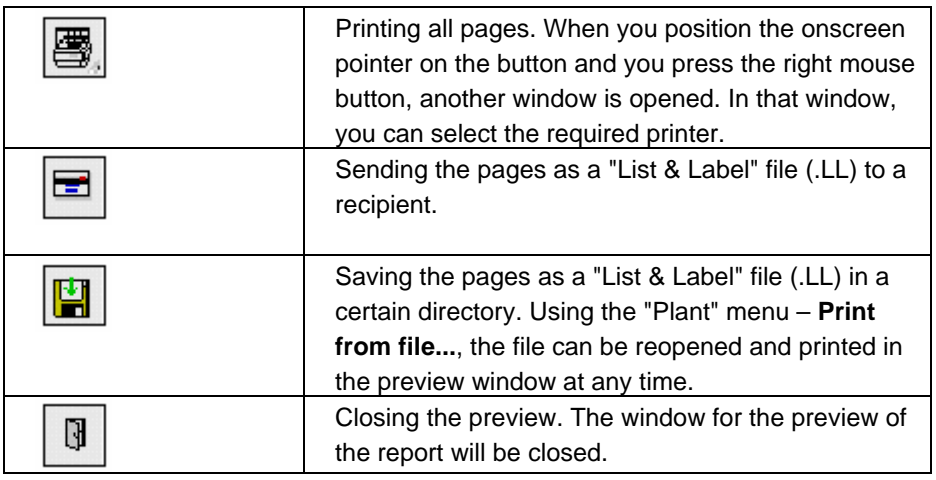

The data points can be printed out in graphic form with the help of an external program, such as Microsoft Excel.

For more information, refer to chapter External editing of online trend logging.

For more information, refer to the following chapters:

- Creating / changing an offline trend definition
- Selecting data points for offline trend logging
- Starting offline trend logging
- Evaluating offline trend logging
- External editing of offline trend logging

# **3.5.8 External editing of offline trend logging**

#### Edit externally

The values of the data points stored in trend logging can be exported to be further edited by an external program, such as Microsoft Excel.

This function is dependent on the configuration of the program. Select the "Tools" menu – **Options...**. Under **Export**, you find the template that has been defined for the **Offline trend** application. On the one hand, this template determines the program to be started for external editing (depending on the type of file, the respective program assigned under Windows will be started, e.g. .XLS -> Microsoft Excel). On the other hand, the template determines the format when the file is opened in the program (you can adapt the template, if you wish). If the template contains macros, it is also possible to define the macro to be started when the exported file is opened. The enclosed TREND.XLS template contains Macro1, for example, which automatically contains an Excel graph with the logged values, enabling you to print them out in Excel format.

Use the right mouse button to click on Popcard and select **Export to...**. The **Save As** dialog appears. Select the directory and a file name under which you want to save the file. After selecting **Save**, the file will be saved and automatically opened in the respective program. Formatings of the template will be adopted and the defined macro started.

For more information, refer to the following chapters:

- Creating / changing an offline trend definition
- Selecting data points for offline trend logging
- Starting offline trend logging
- Evaluating offline trend logging
- Printing in offline trend

# **3.6 File transfer**

# **3.6.1 Introduction to the "File transfer" application**

This application is not contained in all ACS7... software packages. For more information, refer to chapter Licensing.

This application provides for the exchange of files between the central unit and a PC. It enables

- files to be copied from the central unit or its memory card to the PC
- files to be copied from the PC to the memory card inserted in the central unit
- the memory card to be formated

For visualizing the data, a selectable Editor can be started that is suited for use in connection with ASCII files.

Automatic file transfer can be accomplished with the help of the Batchjob software.

Files can only be uploaded or downloaded by central units type OZW775, OCI600 and OZW10. The other types of central units do not support this function.

For more information, refer to the following chapter:

• Processes in the "File transfer" application

# **3.6.2 Processes in the "File transfer" application**

The following processes are described in this chapter:

- Files directly from the central unit
- Files on the memory card
- Formating memory cards
- Copying and opening files
- Copying files
- Deleting files

# **3.6.3 Files directly from the central unit**

The central units provide certain information in a file. These files are not stored on the memory card but directly in the central unit.

#### **OZW775:**

After starting the **File transfer** application, the left half of the window shows you the following directory:

• **History data**

Make certain you have established a connection to the plant. Use the left mouse button to select the **History data** directory. The right half of the window shows all files that exist in the central unit:

- The directory is automatically uploaded when starting the application, provided there is a connection to the plant at this point in time
- The directory is automatically uploaded if the plant has already been started and a connection to the plant is then established
- You can again upload the directory at any time by selecting **History data** with the right mouse button and then **Upload directory**

The following files are provided:

**messages.his:** This file contains the last 500 events the OZW775 central unit has registered:

- Faults (appearing and disappearing) of the connected devices, of the central unit, and at the fault inputs of the central unit
- Delivery and attempted delivery of faults and system reports to the message receivers
- Switching on / off of message suppression
- Switching on / off of setting up mode

Now that the files are listed in the right half of the window, you can copy, or copy and open files with an editor.

#### **OCI600, OZW10:**

After starting the "File transfer" application, the left half of the window provides the following directories:

- Files on the memory card
- Files directly from the central unit

```
Make certain you have established a connection to the plant. Use the left mouse button 
                               to click on the directory Files directly from central unit. The right half of the window 
                               shows all files contained in the central unit: 
Directly from central unit
```
- The directory is automatically uploaded when starting the application if, at that time, a connection to the central unit exists
- The directory is automatically uploaded if the application has already been started, in which case a connection to the central unit is established
- You can again upload the directory at any time by using the right mouse button and clicking on **Files directly from central unit** and then selecting **Upload directory**

After the files are listed in the right half of the window, you can copy files, copy files with the help of an Editor or delete files.

#### *The OCI600 provides the following files:*

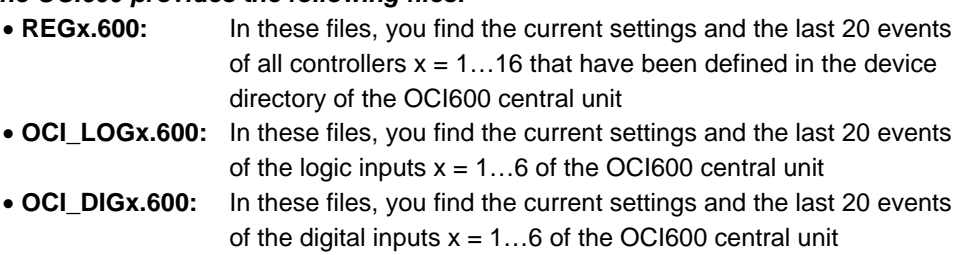

If no event has as yet occurred on one of the components, the relevant file does not yet exist. When the first event occurs, the OCI600 will automatically create a file.

#### *The OZW10 provides the following files:*

• **OZW\_SS1.BIL**: This file stores all data that can be displayed on the OZW10. In particular, the file contains all billing data. Depending on the parameter settings for the **Readout cycle**, the OZW10 cyclically uploads these data and makes them available in that file. The data in that file are not current since they represent the data of the last readout cycle.

For more information, refer to the following chapters:

- Files on the memory card
- Formating memory cards
- Copying and opening files
- Copying files
- Deleting files

# **3.6.4 Files from the memory card**

The central units store certain data on the memory card in the central unit. This works only with formated memory cards.

#### **OZW775:**

File transfer from the memory card is not supported by this type of central unit.

#### **OCI600, OZW10:**

After starting the "File transfer" application, the left half of the window provides the following directories:

- Files on the memory card
- Files directly from the central unit

```
From memory card
```
Make certain you have established a connection to the plant. Use the left mouse button to click on the directory **Files directly from central unit**. The right half of the window shows all files contained in the central unit:

- The directory is automatically uploaded when starting the application if, at that time, a connection to the central unit exists
- The directory is automatically uploaded if the application has already been started, in which case a connection to the central unit is established
- You can again upload the directory at any time by using the right mouse button and clicking on **Files directly from central unit** and then selecting **Upload directory**

After the files are listed in the right half of the window, you can copy copy files with the help of an Editor or delete files.

#### *The OCI600 stores the following files on the memory card:*

- **\*.TRN:** All files having the extension .TRN may neither be deleted nor overwritten! In these files, the OCI600 stores information that you can access with the "Offline trend" application. For this reason, it makes no sense to copy these files to the PC by means of file transfer.
- **\*.SMO:** All files having the extension .SMO may neither be deleted nor overwritten! In these files, the OCI600 stores information that you can access with the "Offline trend" application. For this reason, it makes no sense to copy these files to the PC by means of file transfer.

#### *The OZW10 stores the following files on the memory card:*

• **OZW\_xyz.BIL**: The OZW10 stores all billing-related data on the memory card when pressing the **FILE** button. First, the OZW… 001.BIL file will be created. Each time the **FILE** button is pressed, a new file is created whereby consecutive file name numbers (002, 003, 004, etc.) will be assigned. This readout mode is normally used when the central unit has not been equipped for remote readout. On the memory card, the billing data of several central units can be collected in order to read them on a local central unit.

For more information, refer to the following chapters:

- Files directly from the central unit
- Formating memory cards
- Copying and opening files
- Copying files
- Deleting files
- The "Offline trend" application

### **3.6.5 Formating memory cards**

Formating memory card

To enable central units to download data to the memory card, the memory card must be formated. This concerns files the central units load down to the memory card and information and logged values relating to the offline trend.

#### **OZW775:**

Formating memory cards is not supported by this type of central unit.

#### **OCI600, OZW10:**

After starting the "File transfer" application, the left half of the window provides the following directories:

- Files on the memory card
- Files directly from the central unit

Make certain you have established a connection to the plant. Use the left mouse button to click on directory **Files directly from central unit**. The right half of the window shows all files contained in the central unit:

- The directory is automatically uploaded when starting the application if, at that time, a connection to the central unit exists
- The directory is automatically uploaded if the application has already been started, in which case a connection to the central unit is established
- You can again upload the directory at any time by using the right mouse button and clicking on **Files directly from central unit** and then selecting **Upload directory**. The right half of the window shows all files contained in the central unit. Use the right mouse button to click on **Files on memory card** and select **Format**. You will be asked if you really want to format the memory card. During formating, all files on the memory card will be deleted. Prior to formating, check to see if an offline trend is active and stop the offline trend before formating.

For more information, refer to the following chapters:

- Files directly from the central unit
- Files on the memory card
- Copying and opening files
- Copying files
- Deleting files
- The "Offline trend" application

# **3.6.6 Copying and opening files**

You can transfer the files of the central unit or memory card to the PC and open the the files with a configurable program. You configure the program to be started after transfer on the "Tools" menu – **Options...**: The **Options** dialog appears. Under **File transfer** in the **File editor** field, select the program you want to start (e.g. Microsoft Excel).

#### **OZW775:**

After starting the **File transfer** application, the left half of the window shows you the following directory:

• **History data** 

#### **OCI600, OZW10:**

After starting the "File transfer" application, the left half of the window provides the following directories:

- Files on the memory card
- Files directly from the central unit

Make certain you have established a connection to the plant. Use the left mouse button to click on the required directory. The right half of the window shows all files contained on the memory card. Copy and open

> Use the right mouse button to click on the file you want to transfer from the central unit or memory card to the PC and select **Copy and open files...**. The **Save As** dialog appears. Select the directory and the file name under which the file shall be stored in the PC and continue with **Save**. The file is now transferred from the central unit or memory card to the PC where it will be stored.

> After the file has been stored on the PC, a dialog appears where you will be asked if you wish to start the configured Editor. Continue with **Yes** if you want to start the configured Editor. The configured program is started and the program will open the file stored on the PC.

> You can always access the file stored on the PC at a later time. Use Windows Explorer to find the file again or to delete it, or open it with an external program, such as Microsoft Excel.

For more information, refer to the following chapters:

- Files directly from the central unit
- Files on the memory card
- Formating memory cards
- Copying files
- Deleting files

# **3.6.7 Copying files**

You can transfer one or several files from the central unit or the memory card to the PC for further handling at a later point in time.

#### **OZW775:**

After starting the **File transfer** application, the left half of the window shows you the following directory:

• **History data** 

#### **OCI600, OZW10:**

After starting the "File transfer" application, the left half of the window provides the following directories:

- Files on the memory card
- Files directly from the central unit

Copy

Make certain you have established a connection to the plant. Use the left mouse button to click on the required directory. The right half of the window shows all files contained in the directory. The right half of the window contains all available files.
Here, you can select the files you want to transfer and store. To select several files simultaneously:

- Use the left mouse button to click on the first of several successive files. Then, press the Shift key and hold it down. Use the left mouse button to click on the last of the files that you would like to select. The required files are thus highlighed
- Keep the Ctrl key depressed and select all required files with the left mouse button. Each file that is clicked will be highlighted

Use the right mouse button to click on one of the selected files and select **Copy files...**. Dialog **Select a folder** appears. Select the directory in which the file shall be stored on the PC and continue with **OK**. The files are now transferred from the central unit or memory card to the PC where they are stored under the same name as in the central unit or on the memory card. Note: If the selected directory already contains a file with the same name, it will be overwritten.

You can always access the files stored on the PC at a later point in time. Use Windows Explorer to find the files again or to delete them, or open them with an external program, such as Microsoft Excel.

For more information, refer to the following chapters:

- Files directly from the central unit
- Files on the memory card
- Formating memory cards
- Copying and opening files
- Deleting files

#### **3.6.8 Deleting files**

Files on the memory card can be deleted. They cannot be deleted directly from the central unit. Files that have been transferred to and stored on the PC can be deleted with Microsoft Explorer.

#### **OZW775:**

Deleting files on the memory card is not supported by this type of central unit.

#### **OCI600, OZW10:**

After starting the "File transfer" application, the left half of the window provides the following directories:

- Files on the memory card
- Files directly from the central unit

Make certain you have established a connection to the plant. Use the left mouse button to click on the required directory. The right half of the window shows all files contained **Files on memory card**. The right half of the window shows all files contained on the memory card.

Use the right mouse button to click on the file you want to delete on the memory card and select **Delete**. Caution: Do not delete any files having the extension TRN or SMO. These files belong to offline trends on the central unit.

Before deleting the file on the memory card, you will be asked if you really want to delete the file.

For more information, refer to the following chapters:

- Files directly from the central unit
- Files on the memory card
- Formating memory cards
- Copying and opening files

Delete

### **3.7 Parameter settings**

#### **3.7.1 Introduction to the "Parameter settings" application**

This application enables the settings of the connected devices to be downloaded, uploaded or compared.

The settings can be

- stored as a parameter set
- compared with a stored parameter set
- compared with the standard parameter set
- overwritten with a stored parameter set

• overwritten with the standard parameter set

The parameter sets can be edited either online or offline. The data points of the parameter set can be selected individually. The transmission result of uploading, downloading or comparing is displayed online.

The parameter set can be printed out or exported as an ASCII file.

For more information, refer to the following chapters:

• Processes in the "Parameter settings" application.

#### **3.7.2 Processes in the "Parameter settings" application**

The following processes are described in this chapter:

- Creating a new parameter set
- Adapting the parameter set
- Uploading the parameter set
- Downloading a parameter set
- Comparing parameter sets
- Printing in the parameter settings
- External editing of the parameter set

#### **3.7.3 Creating a new parameter set**

In addition to the existing standard parameter sets, you can create your own userdefined parameter sets:

- Standard parameter set: Parameter set in which all parameters are set to the default values as supplied
- User-defined parameter set: Parameter set created by yourself:
	- To repeatedly load frequently used parameter settings to devices without having to change each parameter over and over again
	- To store a status of a device on the PC so that the particular status can be reestablished at a later point in time

#### **Procedure:**

#### New parameter set

A. To create a new parameter set, select from the "Parameter settings" application in the left window the device for which you want to have the new parameter set filed. Position the onscreen pointer in the right window of the application and press the right mouse button. A menu is opened. Select **New** and then **Parameter set...**.

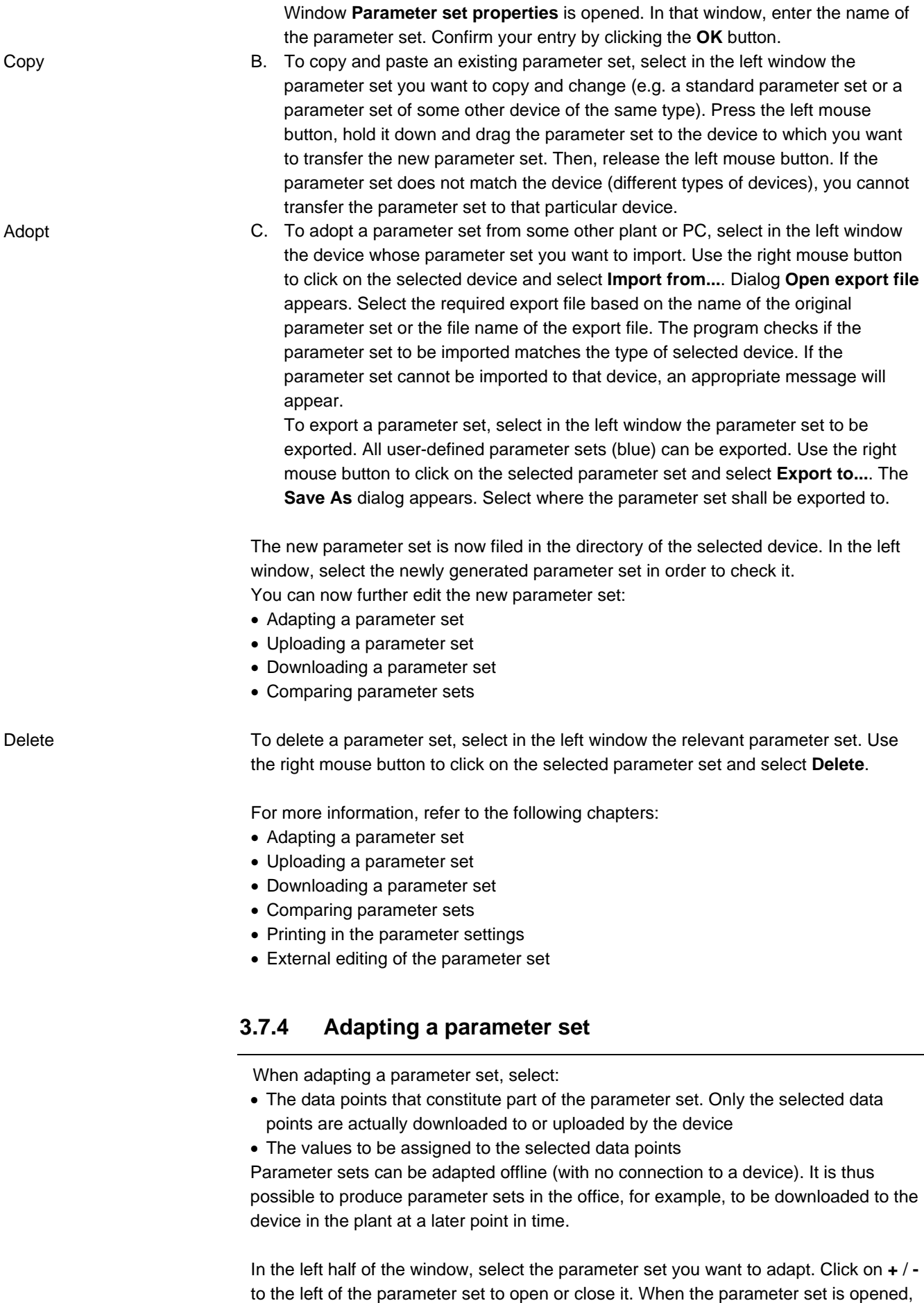

a number of pages appear showing the data points of the parameter set. When

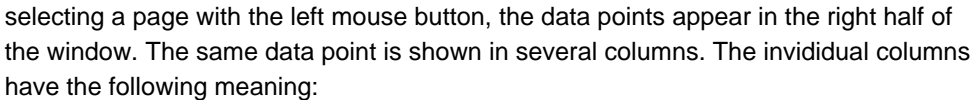

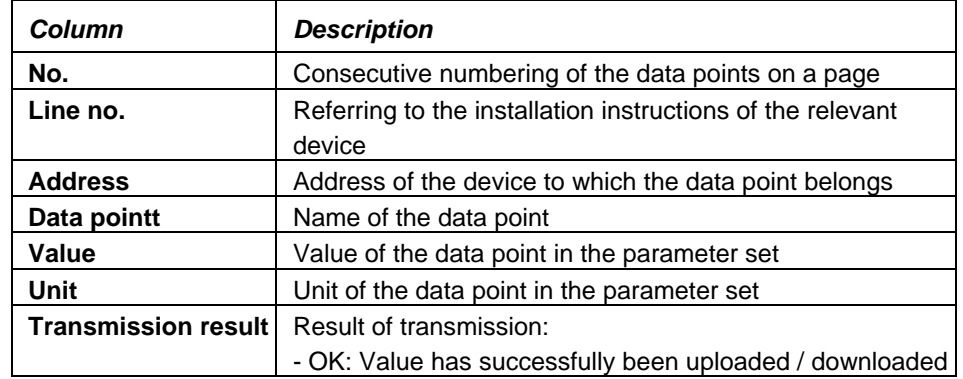

#### **Selection of data point that shall constitute part of the parameter set**

- To the left of the data point, there is an entry box. When clicking on such a box, a tick is added, and when clicking a second time, the tick is removed again. When a data point is marked, it is selected for downloading or uploading. It constitutes part of the parameter set
- To the left of the pages, there is also an entry box. When clicking on such a box, a tick is added, and when clicking a second time, the tick is removed again. When a page is marked, all data points on that page will automatically be marked, or the marking will be removed again
- To the left of the parameter set, there is also an entry box. When clicking on such a box, a tick is added, and when clicking a second time, the tick is removed again. When a parameter is marked, all pages and data points of that parmaeter set will automatically be marked, or the marking will be removed again

#### **Changing the value of the data point in the parameter set**  Change the value

You can change the value of the data point only if you have the required write access, which depends on your user access. The user level can be changed via the "Tools" menu **– Log on...**. Depending on the password the program decides which user level you are authorized to work on. The user levels correspond to those of the respective devices: If, in the program, you work on the enduser level, for instance, you can change the same values as if you were on the enduser level of the respective device. Only values of user-defined parameter sets can be changed. The data points of standard parameter sets always retain their default values as supplied.

A. You can change the value of a data point in the parameter set offline (with no connection to a device). Select a data point. Press the right mouse button. A menu is opened. From that menu, select **Properties...**. Then, window **Data point command** for that data

point appears. In that window, you can make the appropriate settings. For this command, you can also double-click on the value or use the following

#### ß button:

The change only produces a change of the value in the parameter set. The value has not yet been downloaded to the device. This takes place only when downloading the parameter set.

B. To copy the value offline from one data point to another, first use the right mouse button to click on the data point from which you want to copy the value. Select **Copy**. Then, use the right mouse button to click on the data point to which you want to assign the copied value. Select **Paste value**.

The values can be copied and added only if the two data points are of the same type (e.g. both analog values or switching times). The values will then be transferred to the data points that follow the data point on which **Paste value** was executed.

Copy

Change offline

This function is very useful in connection with time switch programs, for example. The change only produces a change of the value in the parameter set. The value is not yet downloaded to the device. This takes place only when downloading the parameter set.

- C. To adopt the value from the device in the plant, you can use uploading the parameter set.
- D. Certain data points can only be changed together with other data points. The existence or setting ranges of such data points can be dependent on other data points. If you want to change such a value in the parameter set, the ACS uses a Wizard to guide you through all parameters that need to be entered.

Ensure that the data point is part of the parameer set (must be selected) if it shall be included when downloading or uploading the parameter set.

For more information, refer to the following chapters:

- Creating a new parameter set
- Uploading a parameter set
- Downloading a parameter set
- Comparing parameter sets
- Printing in the parameter settings
- External editing of the parameter set

#### **3.7.5 Uploading a parameter set**

If you wish, you can upload the values of a device to a user-defined parameter set. Only values of user-defined parameter sets can be changed. The data points of standard parameter sets always have the default values as supplied. Uploaded are the values of all data points that constitute part of the parameter set. For information about the selection of data points that constitute part of the parameter set, refer to chapter Adapting a parameter set.

Use the right mouse button to click on the parameter set you want to upload from the device and select **Upload parameter set...**. The **Transmission** window appears, which shows the progress when uploading data points. In the left half of the window, the program automatically jumps from one page to the next and, in the right half of the window, from one data point, which constitues part of the parameter set, to the next. For each data point uploaded, the **Transmission result** column shows whether transmission of the value was successful. Upload parameter set

For more information, refer to the following chapters:

- Creating a new parameter set
- Adapting a parameter set
- Downloading a parameter set
- Comparing parameter sets
- Printing in the parameter settings
- External editing of the parameter set

#### **3.7.6 Downloading a parameter set**

If you wish, you can download the values of a parameter set to a device. The data points of standard parameter sets always have the default values as supplied. Downloaded are the values of all data points that constitute part of the parameter set. For information about the selection of data points that constitute part of the parameter set, refer to chapter Adapting a parameter set.

Upload

Use the right mouse button to click on the parameter set you want to download to the device and select **Download parameter set...**. The **Transmission** window appears, which shows the progress when downloading the data points. In the left half of the window, the program automatically jumps from one page to the next and, in the right half of the window, from one data point, which constitues part of the parameter set, to the next. For each data point uploaded, the **Transmission result** column shows whether transmission of the value was successful. Download parameter set

For more information, refer to the following chapters:

- Creating a new parameter set
- Adapting a parameter set
- Uploading a parameter set
- Comparing parameter sets
- Printing in the parameter settings
- External editing of the parameter set

#### **3.7.7 Comparing parameter sets**

Compare parameter sets

To see if there are differences between parameter sets, you are given the choice of comparing two parameter sets with one another.

Use the right mouse button to click on the parameter set you want to compare and select **Compare parameter set...**. Dialog **Parameter set selection** is opened, which contains all parameter sets that exist for the device. Select the parameter set you want to compare and close the dialog by selecting **Select**. Then, window **Differences between "1" and "2"…** is opened.

You can now browse through the individual pages. When selecting a page, the left half of the window shows the data points. The same data point appears in seveal columns. The individual columns have the following meaning:

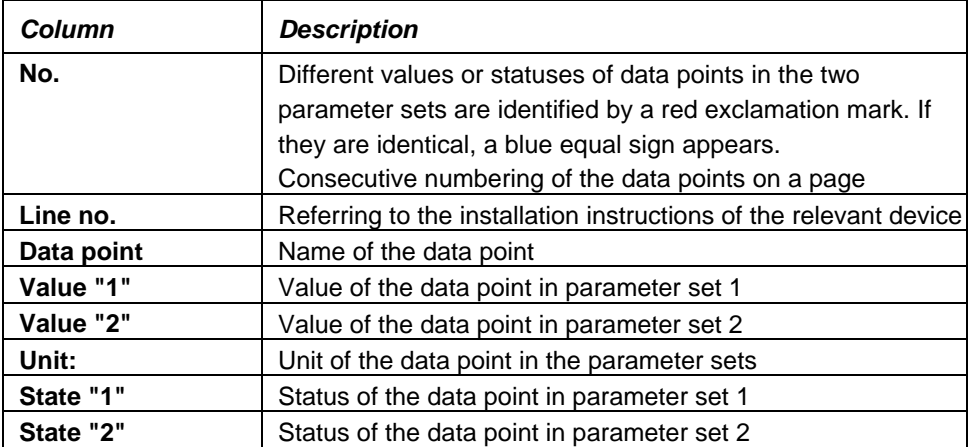

#### **Exporting the comparison, external editing of the comparison**

This function is dependent on the configuration of the program. Select the "Tools" menu – **Options...**. Under **Export**, you find the template that has been defined for the **Parameter settings** application. On the one hand, this template determines the program to be started for external editing (depending on the type of file, the respective program assigned under Windows will be started, e.g. .XLS -> Microsoft Excel). On the other hand, the template determines the format when the file is opened in the program (you can adapt the template, if you wish). If the template contains macros, it is also possible to define the macro to be started when the exported file is opened.

Select **Export**. The **Save As** dialog appears. Select the directory and a file name under which you want to save the file. After selecting **Save**, the file will be saved and automatically opened in the respective program. Formatings of the template will be adopted and the defined macro started.

#### **Printing comparisons**

A. Select **Print...**. The **Print** dialog is opened. Select the **Printer** you want to use and the **Pages** you want to print. Select **Start** to start printing or use the following button: 6

Print preview

Print

B. Select **Print preview...**. The **Print** dialog is opened. Select the **Printer** you want to use and the **Pages** you want to print. Select **Start** to start the preview. The **Preview** window appears:

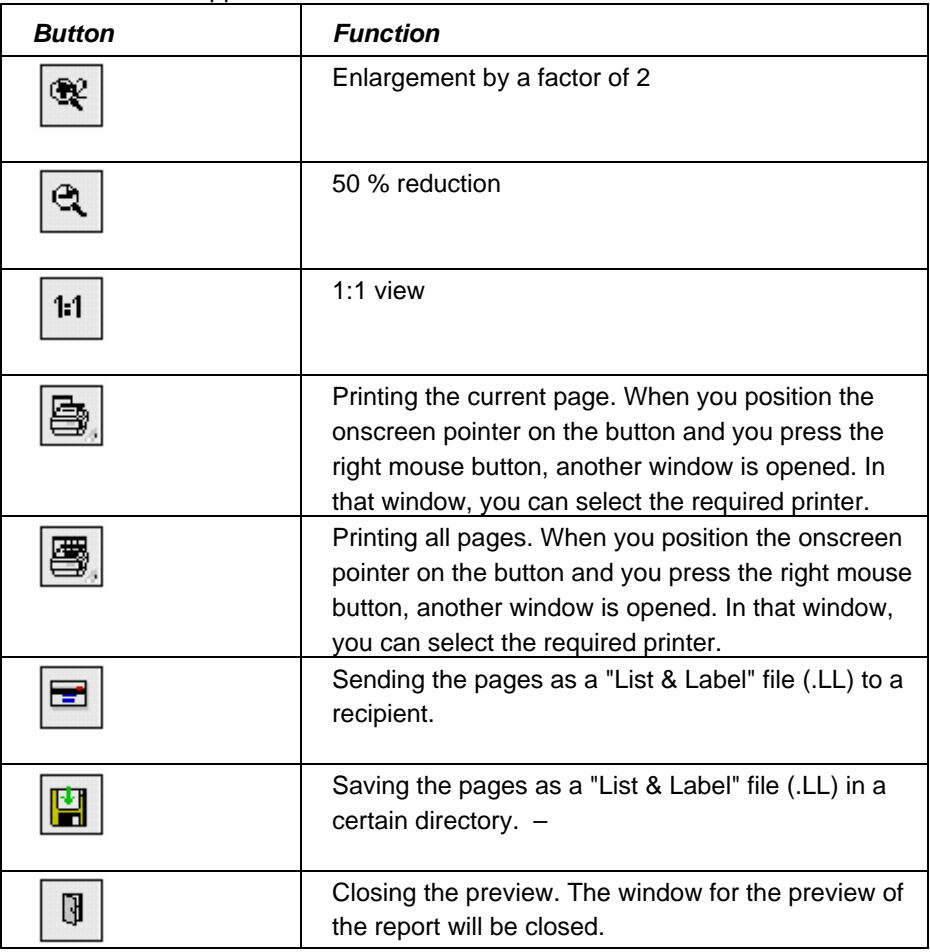

For more information, refer to the following chapters:

- Creating a new parameter set
- Adapting a parameter set
- Uploading a parameter set
- Downloading a parameter set
- Printing in the parameter settings
- External editing of the parameter set

#### **3.7.8 Printing in the parameter settings**

All parameter sets within the directory in the left half of the "Parameter settings" application can be printed out:

79/101

Use the right mouse button to click on the directory whose parameter sets you want to print.:

A. Select **Print...**. The **Print** dialog is opened. Select the **Printer** you want to use and the **Pages** you want to print. Select **Start** to start printing or choose the following button:

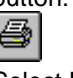

Print preview

Print

B. Select **Print preview...**. The **Print** dialog is opened. Select the **Printer** you want to use and the **Pages** you want to print. Select **Start** to start the preview. The **Preview** window appears:

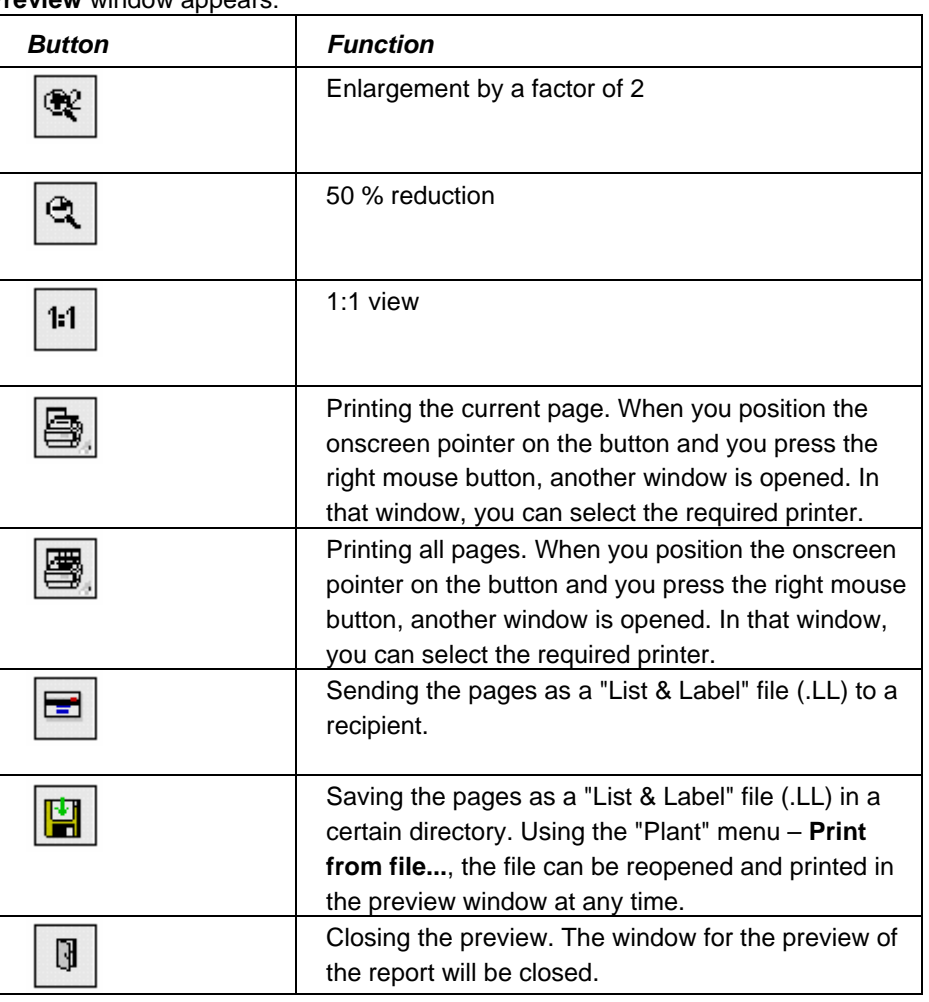

For information about printing parameter set comparisons, refer to chapter Comparing parameter sets.

For more information, refer to the following chapters:

- Creating a new parameter set
- Adapting a parameter set
- Uploading a parameter set
- Downloading a parameter set
- Comparing parameter sets
- External editing of the parameter set

#### **3.7.9 External editing of the parameter set**

All parameter sets in a directory in the left half of the window of the "Parameter settings" application can be exported to further edit the data with an external program, such as Microsoft Excel.

This function is dependent on the configuration of the program. Select the "Tools" menu – **Options...**. Under **Export**, you find the template that has been defined for the **Parameter settings** application. On the one hand, this template determines the program to be started for external editing (depending on the type of file, the respective program assigned under Windows will be started, e.g. .XLS -> Microsoft Excel). On the other hand, the template determines the format when the file is opened in the program (you can adapt the template, if you wish). If the template contains macros, it is also possible to define the macro to be started when the exported file is opened. Use the right mouse button to click on the directory from which you want to export the parameter sets and select **Edit externally...**. The **Save As** dialog appears. Select the directory and a file name under which you want to save the file. After selecting **Save**, the file will be saved and automatically opened in the respective program. Formatings of the template will be adopted and the defined macro started.

For information about the export of comparisons of two parameter sets, refer to chapter "Comparing parameter sets".

For more information, refer to the following chapters:

- Creating a new parameter set
- Adapting a parameter set
- Uploading a parameter set
- Downloading a parameter set
- Comparing parameter sets
- Printing in the parameter settings

### **3.8 Commissioning report**

#### **3.8.1 Introduction to the "Commissioning report" application**

This application is not included in all ACS7… software packages. For more information, refer to chapter Licensing.

This application provides for the logging of setting values of individual devices, groups of selected devices or entire plants.

The data points of the selected devices are stored with their data point designation, value, unit and status.

The commissioning report can be printed out and exported as an ASCII file.

For more information, refer to the following chapter:

• Processes in the "Commissioning report" application.

#### **3.8.2 Processes in the "Commissioning report" application**

The following processes are described in this chapter:

- Creating / changing a commissioning definition
- Selecting devices for the commissioning report
- Creating a commissioning report, uploading values
- Evaluating commissioning reports
- Printing commissioning reports
- External editing of commissioning reports

Edit externally

#### **3.8.3 Creating / changing a commissioning definition**

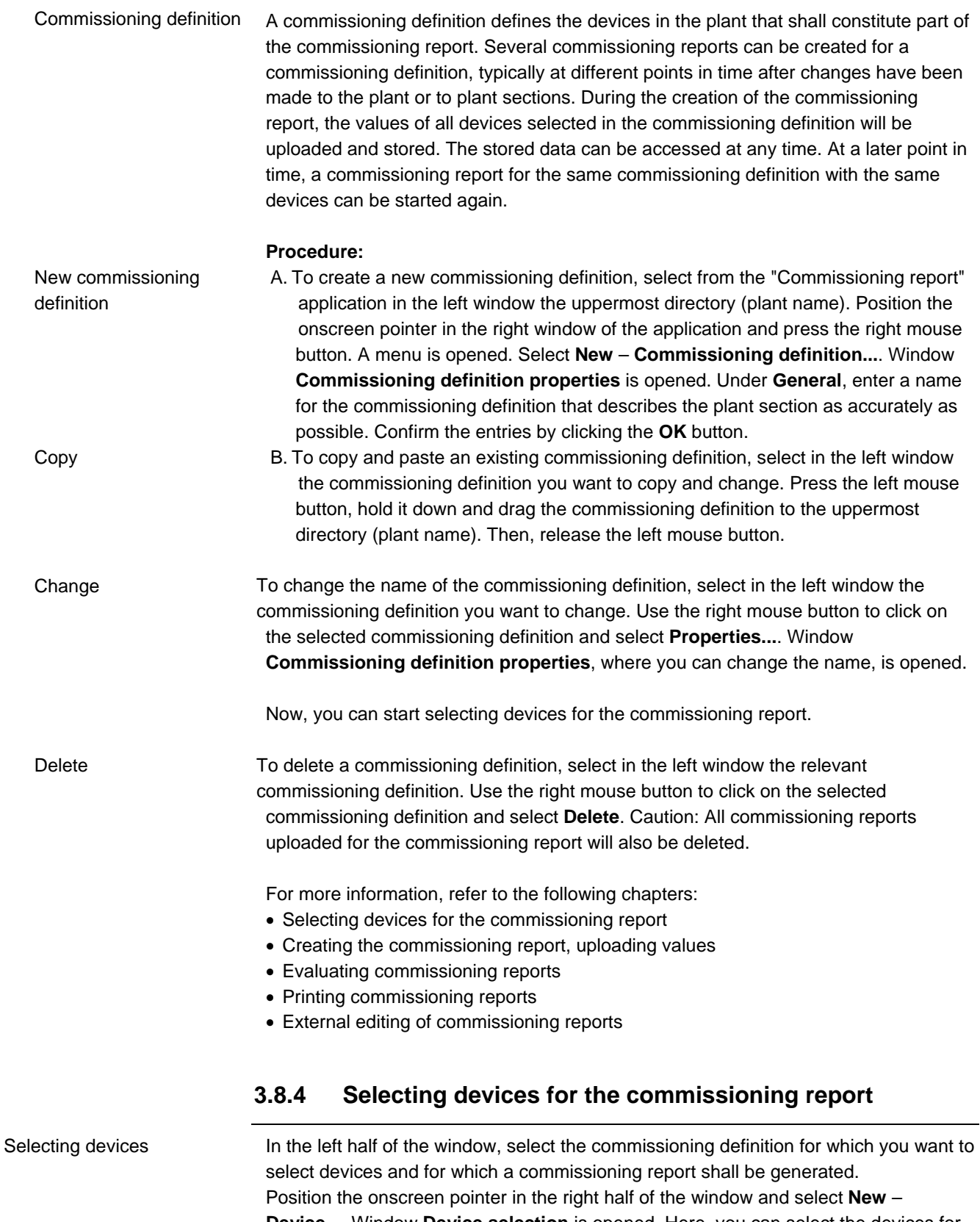

**Device...**. Window **Device selection** is opened. Here, you can select the devices for which a commissioning report shall be generated. To select several devices simultaneously:

• Use the left mouse button to click on the first of several successive devices. Press the Shift key and hold it down. Now, use the left mouse button to click on the last device you wan to select. The required devices are thus highlighted

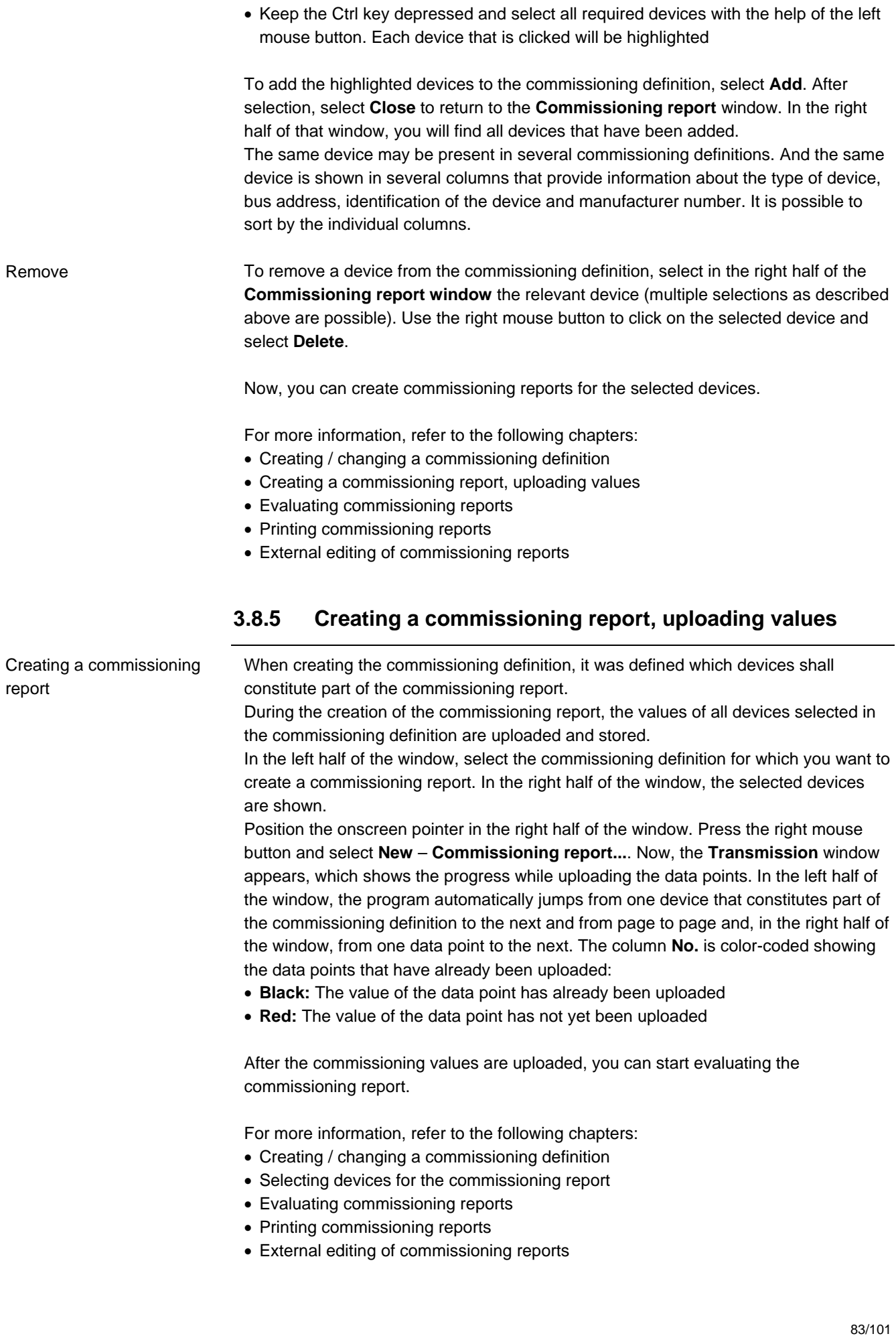

#### **3.8.6 Evaluating commissioning reports**

#### Evaluate

After the commissioning values are uploaded, you can start evaluating the commissioning report. Navigate through the commissioning report and open or close the devices by clicking on **+** / **-**. Select the individual pages. The right half of the window shows the data points. The same data point is shown in several columns. The individual columns have the following meaning:

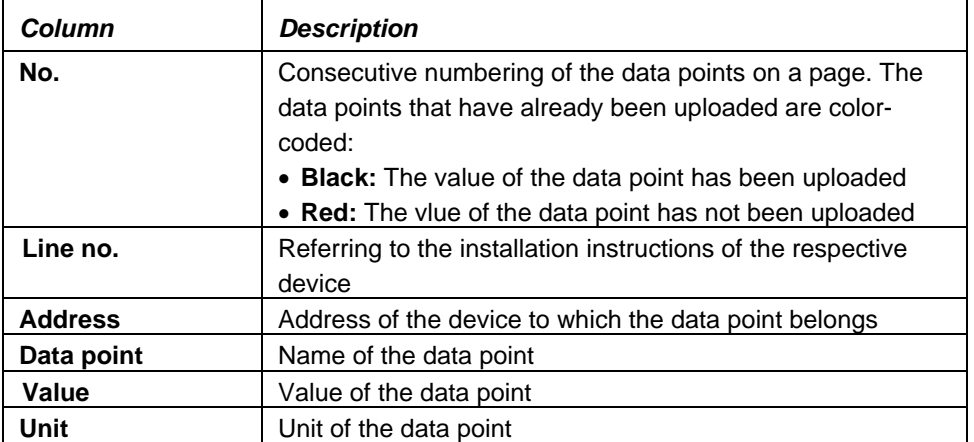

Sorting can be made by individual columns.

You can print the commissioning report or further edit it externally.

For more information, refer to the following chapters:

- Creating / changing a commissioning definition
- Selecting devices for the commissioning report
- Creating a commissioning report, uploading values
- Printing commissioning reports
- External editing of commissioning reports

#### **3.8.7 Printing commissioning reports**

Use the right mouse button to click on the commissioning report you want to print:

- A. Select **Print...**. The **Print** dialog is opened. Select the **Printer** you want to use and the **Pages** you want to print. Select **Start** to start printing or use the following button:
	-
- B. Select **Print preview...**. The **Print** dialog is opened. Select the **Printer** you want to use and the **Pages** you want to print. Select **Start** to start the preview. The **Preview** window appears:

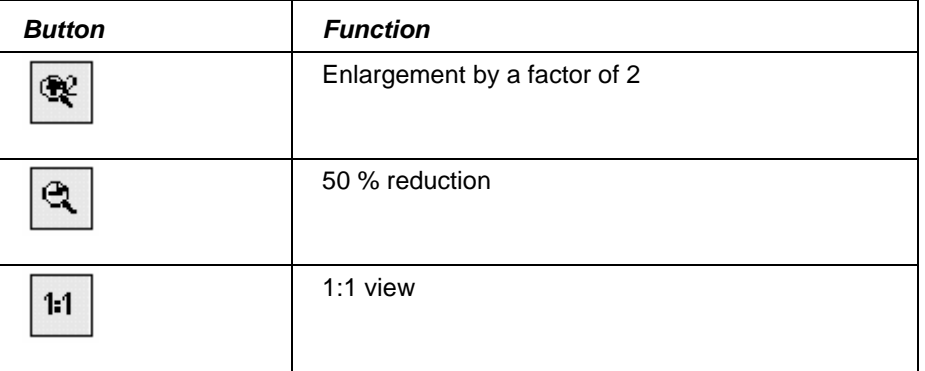

Print

Print preview

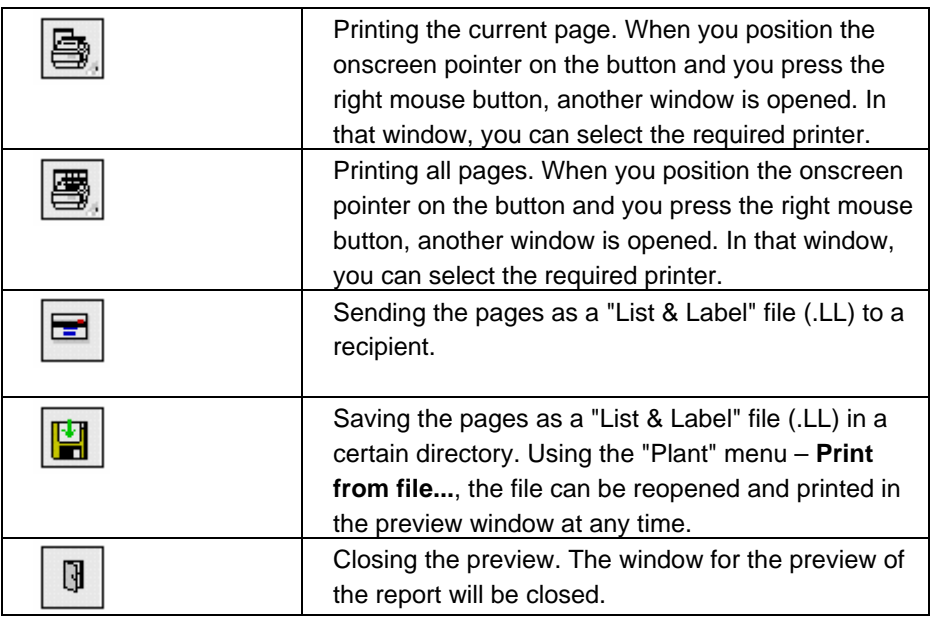

For more information, refer to the following chapters:

- Creating / changing a commissioning definition
- Selecting devices for the commissioning report
- Creating a commissioning report, uploading values
- Evaluating commissioning reports
- External editing of commissioning reports

#### **3.8.8 External editing of commissioning reports**

Commissioning reports can be exported in order to further edit the data with an external program, such as Microsoft Excel.

Export

This function is dependent on the configuration of the program. Select the "Tools" menu – **Options...**. Under **Export**, you find the template that has been defined for the **Commissioning report** application. On the one hand, this template determines the program to be started for external editing (depending on the type of file, the respective program assigned under Windows will be started, e.g. .XLS -> Microsoft Excel). On the other hand, the template determines the format when the file is opened in the program (you can adapt the template, if you wish). If the template contains macros, it is also possible to define the macro to be started when the exported file is opened. Use the right mouse button to click on Popcard and select **Edit externally...**. The **Save As** dialog appears. Select the directory and a file name under which you want to save the file. After selecting **Save**, the file will be saved and automatically opened in the respective program. Formatings of the template will be adopted and the defined macro started.

For more information, refer to the following chapters:

- Creating / changing a commissioning definition
- Selecting devices for the commissioning report
- Creating a commissioning report, uploading values
- Evaluating commissioning reports
- Printing commissioning reports

# **4 Menus**

### **4.1 Presentation of menus**

Presentation

Menus contain functions that, possibly, cannot be executed at certain times because other functions must be called up first, or because communication has not yet been opened. Also, certain functions require a license. For more information, refer to chapter Licensing.

Menu items that cannot be executed yet are highlighted in grey.

For more information, refer to the following chapter:

• Main menu

### **4.2 Main menu**

Main menu

With the ACS..., you can edit one plant at a time. After a new installation has been created, plants do not exist yet and certain menu items are not yet visible and accessible.

As soon as you have created a new plant or selected an existing plant, the available menu items and the tool bar change.

The main menu contains the following menu items:

- The "Plant" menu
- The "Edit" menu
- The "View" menu
- The "Applications" menu
- The "Tools" menu
- The "Window" menu
- The "Help" menu

For more information, refer to the following chapter:

• Presentation of menus

### **4.3 The "Plant" menu**

Plant menu

The **"Plant" menu** contains the following menu items:

• **New**:

- **Plant...**: For creating a new plant Creating a plant
- **Node...**: To add nodes (branches) to the plant view Editing a plant view
- **Page / Group...**: To add pages and groups to a user-defined Popcard Adding a new page / group to the Popcard
- **Section...**: To add sections to a user-defined Popcard Adding a new section to Popcard
- **Separator...**: To add separators to a user-defined Popcard Adding a new separator to the Popcard, a page or section
- **Data point...**: To add data points to user-defined plant diagrams – Adding a data point to a plant diagram

To add data points to user-defined Popcards - Adding a new data point to the

Popcards, a page or section

To add data points for online trend logging - Selecting data points for online trend logging

To add data points for offline trend logging - Selecting data points for offline trend logging

- **Device...**: To select devices for which a commissioning report shall be generated - Selecting devices for the commissioning report
- **Popcard...**: To create a new Popcard Creating a new Popcard
- **Parameter set...**: To create a new parameter set Creating a new parameter set
- **Online trend definition...**: To make a new definition of data points to be logged in online trend - Creating / changing an online trend definition
- **Trend logging...**: To start a new trend definition Starting online trend logging
- **Offline trend definition...**: To make a new definition of data points to be logged in offline trend - Creating / changing an offline trend definition
- **Commissioning definition...**: To make a definition which defines the devices of which a commissionign report shall be created - Creating / changing a commissioning definition
- **Commissioning report...**: To create a new commissioning report Creating a commissioni ng report, upload values
- **Plant diagram...**: To create a new plant diagram Creating a new plant diagram
- **Open...**: To open an existing plant Open plant

E You can also open the plant with the following button:

- **Close**: To close the plant that is currently open
- **Delete**: To delete the plant that is currently open Delete plant
- **Print...**: To print in the active application window.

a Printing can also be started with the following button:

- Printing a plant diagram
- Printing in Popcard
- Printing in online trend
- Printing in offline trend
- Printing in the parameter settings
- Printing commissioning reports
- **Print preview...**: This function provides a preview of the printout in the active application window. For more information, refer to **Print**.

The print preview can also be started with the following button:

- **Print plant report...**: To print the plant structure of the plant view or device view Printing a device and plant view
- **Preview plant report...**: This function provides a preview of the printout of the plant structure of the plant view or device view. For more information, refer to **Print plant report**
- **Print from file...**: To print and open a preview that was stored in a file:
	- Printing a plant diagram
	- Printing in Popcard
	- Printing in online trend
	- Printing in offline trend
	- Printing in the parameter settings
- Printing commissioning reports
- **Printer settings...**: The Windows **Print Setup** standard window appears. In this window, you can select a printer and make printer settings.
- **Edit externally...**: On certain applications, parts can be exported in a text format that is understood by other programs, whereby it is possible to directly start a

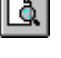

program that is capable of editing the exported data:

- External editing of Popcard
- External editing of online trend logging
- External editing of offline trend logging
- External editing of the parameter set
- External editing of commissioning reports
- **Export to...**: In certain applications, it is possible to export parts to some other plant or PC:
	- Creating a new plant diagram
	- Creating a new Popcard
	- Generating a new parameter set
- **Import from...**: To import the exported data: Refer to **Export to...**
- **Plant properties...**: To change the plant properties (settings for the plant that is open) – Plant properties
- **Refresh device list**: To upload all information of the devices installed in the plant Updating a device list
- **Refresh reference data points**: To upload the reference data points that have an impact on the structure of the presented Popcards and the standard plant diagrams shown
- **Edit device list...**: To manually enter devices on plants using OCI700 and OZW10 – Edit device list
- **Edit plant...**: To create and change the user-defined plant view Editing a plant view
- **Connection on**: To establish a connection to the plant Establishing a connection to the plant

You can also establish a connection to the plant with the following button:

• **Connection off**: To abort a connection to the plant – Aborting a connection to the plant

You can also abort the connection to the plant with the following button:

- **Exit**: The ACS... application is closed
- **At the end of the menu,** the program shows you the last 4 plants that have been opened. You can open the required plant – Open plant

### **4.4 The "Edit" menu**

The **Edit** menu contains the following menu items:

- •**Cut**: Adds the selected objects to the clipboard.
- For this command, you can also use the following button: •**Copy**: Copies the selected objects to the clipboard that you can insert at the
	- required location using the **Paste** command.

For this command, you can also use the following button: •**Paste**: Inserts the copied or cut objects into the selected location.

q For this command, you can also use the following button:

äб.

eb.

ॹ

### **4.5 The "View" menu**

View menu

The **View** menu contains the following menu items:

- •**Device view**: For changing from the plant view to the device view. It is always only one of the two views that is active at a time. The selection is made for all applications and dialogs of the ACS... Navigating with a device view
- •**Plant view**: For changing from the device view to the plant view. It is always only one of the two views that is active at a time. The selection is made for all applications and dialogs of the ACS... Navigating with a plant view
- •**Filter**: Here, you can select the data points that shall be displayed. By clicking the individual filters, the data points will be selected / deselected. The data points displayed are only those that correspond to the selected filters. The filters are only valid for the active window
	- **All**: When clicking, the entire filter will be selected / deselected
	- **Overview**: Only data points that give an overview
	- **Configuration**: Only data points that appear in the parameter settings
	- **Setpoints**: Only data points that define the control
	- **Control parameter**: Only data points that have an impact on the control behavior
	- **Diagnosis**: Only data points that are required for diagnosing the control behavior
	- **I/O modules**: Only data points that represent the value of inputs or outputs of the devices
	- **End user**: Only data points that the enduser can access on the controller
	- **Commissioning report**: Only data points that appear in the commissioning report
- •**Consider dependencies**: Selected in the default setting. If this menu item is not selected, the pages, sections and data points that are dependent on the reference data points will also be displayed. This application is only available when the window is active
- •**Tool bar**: Shows and hides the ACS... tool bar
- •**Status bar**: Shows and hides the ACS. status bar

### **4.6 The "Applications" menu**

Applications menu

The **Applications** menu contains the following menu items:

- Plant diagram:
	- Visualization and remote operation of data points with plant graphic.
- Popcard:

Visualization and remote operation of all transmitted data points of the connected devices.

• Online trend:

Acquisition and presentation of the dynamic behavior of selected data points with connection to the plant.

• Offline trend: Acquisition and presentation of the dynamic behavior of selected data points with no connection to the plant.

89/101

• File transfer:

Transmission and storage of the files of the central units and memory cards.

- Parameter settings: Uploading and editing the setting parameters of a device in tabular form.
- Commissioning report: Logging the setting values of individual devices, device groups or the entire plant.

### **4.7 The "Tools" menu**

#### Tools menu

The **Tools** menu contains the following menu items:

- •**Language selection on startup**: To select whether, on starting the ACS…, you want to have the choice of changing the language – Changing the language
- •**Title picture on startup**: To select whether, on starting the ACS..., the title picture with the copyright information shall appear
- •**Communication monitor...**: The communication monitor is used to analyze, log and store the communication between ACS and one or several central units
- •**Log on...**: For changing the user level by entering the relevant password Password entry
- •**Password...**: Opens a dialog for changing the passwords required for the different user levels. Only the person who logs on as administrator is granted access - Password entry
- •**Licensing...**: For adding or removing licenses (functionality) Overview of licensing
- •**Options...**: Here, you can:
	- Define the company name that shall appear on labels
	- Define the storage location of plant files Creating a plant, Opening a plant
	- Define the templates to be used for external editing of data in the different applications:
		- External editing of the Popcard
		- External editing of online trend logging
		- External editing of offline trend logging
		- External editing of a parameter set
		- External editing of commissioning reports
	- Select the program that shall be started after uploading a file from the central unit - Copying and opening files
	- Select the application that shall be opened after starting the ACS… Applications

### **4.8 The "Window" menu**

Window menu

The **Window** menu contains the following menu items:

- •**New window**: Opens a new window for the active application
- •**Cascade**: Arranges all opened windows in a tiled pattern so that the title bars of the individual windows can be seen
- •**Arrange all:** Arranges all windows one below the other side by side
- •**Arrange symbols**: Arranges all symbols (iconized windows) side by side

•**At the end of the menu,** all opened windows appear. You can move one of the windows in the foreground

### **4.9 The "Help" menu**

Help menu

The **Help** menu contains the following menu items:

- •**Help**: Starts the help function of the ACS.... The same result is obtained when pressing the F1 key in the ACS…
- •**Use help**: Shows the contents of the topics required in connection with the help function. The same result is obtained when pressing the F1 key, e.g. with the help function of the ACS…
- •**About the ACS...**: Shows in a window the program information about the ACS… In the case of support requests, it is especially the information about the **Version** and **Build** and about the operating system that is important

To start the Help, you can also use the following button:

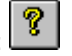

# **5 Tips and tricks**

### **5.1 Status window**

#### Status window

The status window shows you all important information about the plant. To open the status window, select the "Window" menu – **State -…**.

### **5.2 Plant**

Plant

A plant consists of a central unit and several devices that are connected to the central unit via a field bus (M-bus or LPB).

The program maps a plant in the plant file.

For more information, refer to the following chapter:

• Working with a plant

# **5.3 Plant file**

#### Plant file

The information about the individual plants is stored in a plant file which contains:

- Information about the plant (creation, date of creation, description, etc.)
- Information about the central unit or service interface that shall be used for communicating with the plant, including all required settings
- The device list which contains the devices installed in the plant, including additional information about the devices
- The plant view as defined by the user, provided it has been defined
- All parameter sets created in the "Parameter settings" application
- All trend definitions and loggings created in the "Online trend" and "Offline trend" applications
- All commissioning report definitions and loggings created in the "Commissioning report" application

For more information, refer to the following chapters:

- The first steps
- Working with connections
- Working with a plant
- Navigating through a plant
- Working with the devices
- Applications

## **5.4 Device description**

Device description

A device has dynamic information that is provided in the form of a data point.

To enable the program to identify the data points contained in a device, the ACS… is supplied complete with a static device description of each device.

In the device description, the following information is stored:

• The data points contained in the device

- Whether or not a data point can be uploaded or downloaded
- The possible setting values for a data point and the default value of the data point when the device was supplied
- The way operating pages must be represented in the "Popcard" application
- The picture and data points that shall appear in the "Plant diagram" application
- The data points of the "Parameter set" application connected to the Wizard
- The data points that can be selected for editing in the different applications

The device descriptions cannot be changed.

If, subsequently, new devices are added to the plant, it can occur that the program does not have the device description required for the specific device. In that case, the device is identified by a grey rectangle with a cross inside  $\mathbb{X}$ . You may be able to access certain data points of the particular device, but not all, and it is also possible that you see certain data points in the ACS... program that do not really exist on the device. In that case, invalid values will be displayed. To get a device description of the latest devices, please contact your Siemens sales office.

Some systems use devices not supplied by Siemens. There are no device descriptions for such devices available. Devices of that kind are identified by a grey rectangle with a cross inside. You may be able to access certain data points of the particular device, but not all, and it is also possible that you see certain data points in the ACS… program that do not really exist on the device. In that case, invalid values will be displayed. Siemens may not be able to provide device descriptions for such devices.

Devices that have been replaced since the device list was last updated are identified by the  $\mathbf{I}$  symbol.

For more information, refer to the following chapters:

- The first steps
- Working with connections
- Working with a plant
- Navigating through a plant
- Working with the devices
- Applications

### **5.5 Data point**

Data point

Data points deliver dynamic information about the devices.

After all information about the devices contained in the plant has been transferred to the PC, the relevant devices are stored in the plant file. The program knows all devices installed in the plant. The device types present are automatically identified and also the type of plant diagram selected on the device.

The program delivered also includes a device description of each device. Based on information given in the device description, the program knows automatically:

- The data points contained in a device: These can be selected from the various applications for editing
- Whether the data point can be uploaded or downloaded:
	- Data points that can be downloaded are identified by a **solid circle**
	- Data points that can only be uploaded are identified by an **empty circle**

93/101

• Reference data points are in addition marked by an arrow. These are data points on which the display and properties of other data points depend

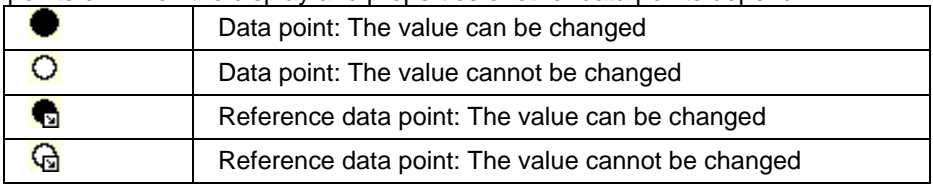

- A **red circle** or **value - -** means that the value has not yet been uploaded from the device
- A **black circle** means that the value has already been uploaded from the device
- A **blue circle** or a **value in parentheses** means that the user has changed the value on the PC, but it has not yet been transferred to the device

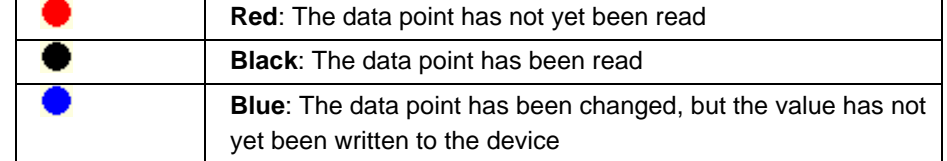

- The possible setting values for a data point and the default value of the data point when the device was supplied. The program automatically provides a dialog for changing data points:
	- In that dialog, the settings that can be made are only those in the permitted setting range
	- When clicking the **OK** button, the adjusted value is transferred to the device
	- The dialog provides the **Default** button: When clicking the button, the value is written to the device with which the device was delivered
	- In the dialog, you can switch to the **Command** page. Depending on the data point, the following commands are provided there:
		- **Write**: Corresponds to the **OK** button on the **Value** page. The adjusted value is transferred to the device
		- **Override**: The value is overwritten for a time predefined in the device. Then, the device will automatically switch back to the initial value
		- **Out of service**: Here, you can activate or deactivate certain data points, such as a holiday period or certain limitations

For more information, refer to the following chapters:

- The first steps
- Working with connections
- Working with a plant
- Navigating through a plant
- Working with the devices
- Applications

### **5.6 Time switch program**

Time switch program

To program time switches, the **Time switch program** window is opened if an element of the time switch is opened for writing. A maximum of 6 switching points per weekday can be defined. Depending on the type of time switch, 2 or 3 operating levels can be selected:

- **Comf** (Comfort) / **Prcom** (Precomfort / **Eco**
- **Norm** (Normal) / **Reduc** (Reduced)
- **On** / **Off**

The last operating level of the previous day automatically becomes the first level of the next day.

The switching points are to be entered graphically. First, select the weekday whose program you want to change.

#### **Add switch point:**

• You can add a switching point by double-clicking on the required level and the required time

#### **Move switch point:**

• To move a switching point, select the relevant switching point with the left mouse button and place it at the required location

#### **Delete switch point:**

- You can delete an individual switching point by selecting it with the right mouse button and then selecting it from the **Delete switch point** menu
- You can delete all switching points of a weekday by clicking on **Delete all switch points** with the right mouse button or by selecting **Cut daily program**
- You can also delete an individual switching point by selecting it with the left mouse button and then moving it to a neighboring switching point

#### **Editing the time switch program:**

For editing time switches, it is also possible to use the following commands. For that purpose, use the right mouse button to click in the window and use the following menus:

- **Cut daily program**
- **Copy daily program**
- **Paste daily program**

### **5.7 Holidays / special days**

Holidays / special days

To program holidays or special days, the **Calendar** window is opened if an entry is opened for writing.

#### **Making entries:**

To enter holidays or special days, select the **Reason** first:

- **Holidays** are highlighted in green: Holidays are 7-day programs
- **Special days** are highlighted in red: Special days are 24-hour programs

Start and end can be entered either graphically or manually. The start of an entry is marked by a dot

- Graphic entry: Use the left mouse button to click on the first day of the entry. Keep the left mouse button depressed and select the last day of the entry. Now, release the mouse button. Only entire days can be graphically entered
- Manual entry: Select date and time of day of **Start** and **End** of the entry

You can select whether the entry shall be repeated on a yearly basis. After having completed the definition of an entry, adopt it by clicking the **Add** button.

To transfer the entire changed program to the controller, click the **OK** button.

#### **Removing entries:**

Select the holidays or special days you want to remove. Click the **Remove** button to remove the selected entries. To transfer the entire changed program to the controller, click the **OK** button.

If several entries are defined for the same day, they can be individually selected with the arrow buttons.

## **5.8 Wizard**

Delete

Copy / Paste

Wizard

Certain data points can only be changed together with other data points. The existence or setting ranges of such data points can be dependent on other data points. If you want to change such a value in the parameter set, the ACS uses an entry tool to guide you through all parameters that need to be changed.

- 1. The entry tool opens the **Wizard** window with the first parameter of the row. This value can now be changed by entering the value or by clicking the **Default** button.
- 2. You can change the next parameter by clicking the **Next >** button.
- 3. You can return to one of the previous parameters by clicking the **< Back** button.
- 4. After having reached the last parameter and made the setting, you can end the whole process by clicking the **Finish** button. It is only now that the new parameters are adopted by the parameter set.

The process can be aborted at any time by clicking the **Cancel** button. In that case, all settings made with the help of the entry tool will be lost.

### **5.9 Delete**

Select the element you want to delete. Press the right mouse button and select **Delete**, or press the **DEL** key.

If you wish, you can also use the following button for this command:

## **5.10 Copy / Paste**

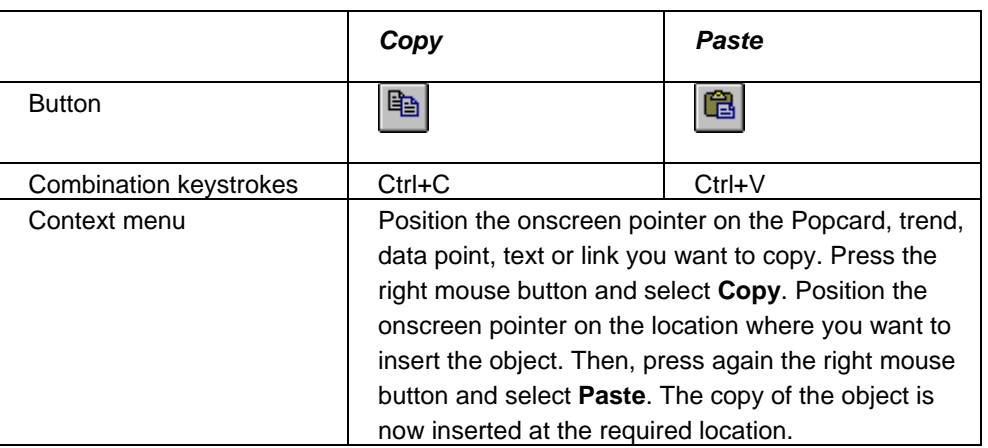

## **5.11 Properties**

**Properties** 

Select the element whose properties you want to change. Press the right mouse button. A window is opened. In the window, select **Properties...** Then, the **Properties** window is opened and you can change the properties of the element.

If you wish, you can also use the following button for this command:

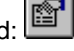

### **5.12 Print**

Select the element you want to print. Press the right mouse button. A window is opened. In that window, select **Print...**. Then, the **Print** window is opened. Under **Options**, select the print range and the number of copies. Select **Start** for printing.

B)

If you wish, you can also use the following button to select printing:

### **5.13 Print preview**

Print preview

Select the element of which you want to see a page preview. Press the right mouse button. Select **Print preview...**. Then, the **Print** dialog is opened. Select the **Printer** you want to use and the **Pages** you want to print. Select **Start** to show the preview. The **Preview** window appears:

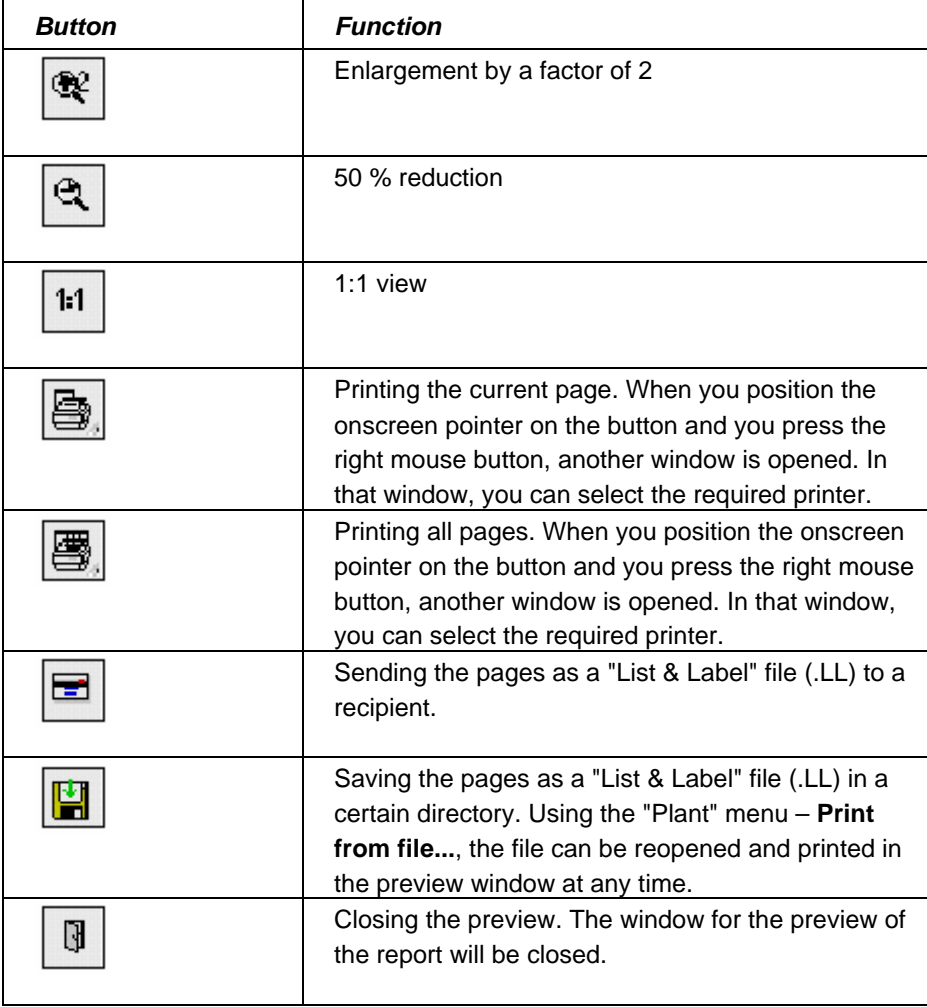

### **5.14 Modem problems**

#### Modem problems

Should you encounter any problems when installing your modem, refer to Windows Help. You start Windows Help by clicking on Desktop with the left mouse button and then pressing the **F1** key. Enter the keyword "Modem" under **Index** and you will find "Modem troubleshooting" and additional useful instructions on modems.

Print

### **5.15 Communication monitor**

#### **Monitor**

The communication monitor supports fault tracing should there be communication problems with central units type OZW771, OZW600, OCI611, OZW10 or OZW111 or with the OCI700 and OCI69 interfaces. Select "Tools" menu – **Communication monitor…**. The **Communication monitor** dialog is opened and shows a list of events with the following columns:

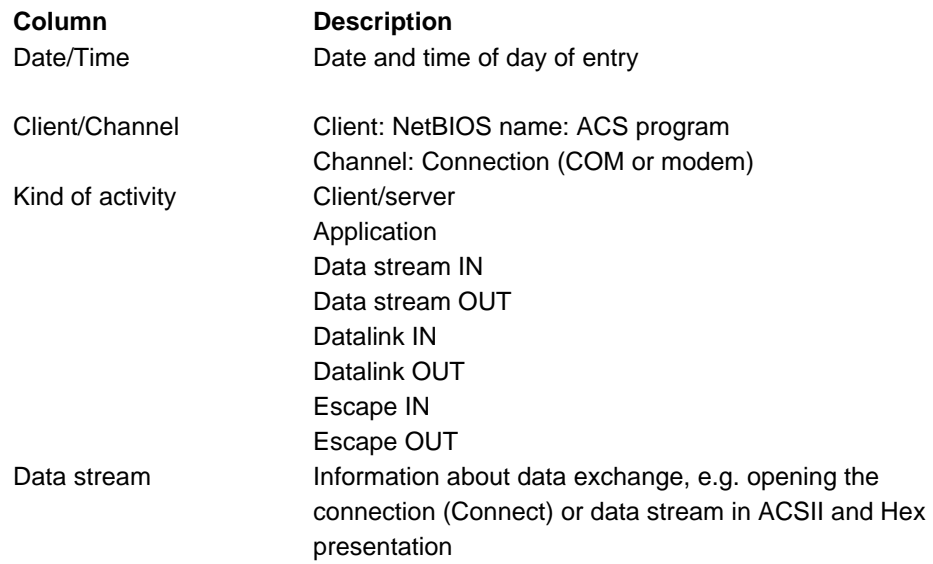

The communication monitor provides the following functions. Use the right mouse button to click on the event list. The following menus will appear:

- **Start logging**: Starts logging. Logging that has already been started continues
- **Stop logging**: Stops logging.
- **Pause auto scrolling**: Logging continues in the background
- **Clear screen**: Screen is deleted, but logging file is retained
- **Export…**: **Save as** dialog appears. The display can be exported as an ASCII file
- **Import…**: **Open** dialog appears. An exported display or the logging file can be imported for display. Any existing display will be overwritten
- **Properties…**: **Dialog** with the following setting choices appears:
	- **Logging Items**: Selection of activities that shall be logged
	- **Selection for Logging**: Selection of connections that shall be logged
	- **File Path …**: Selection of a logging file to which all events shall automatically be exported

**Minimal visible lines**: Minimum number of last events that the display shall retain before they are overwritten by new events

# **Index**

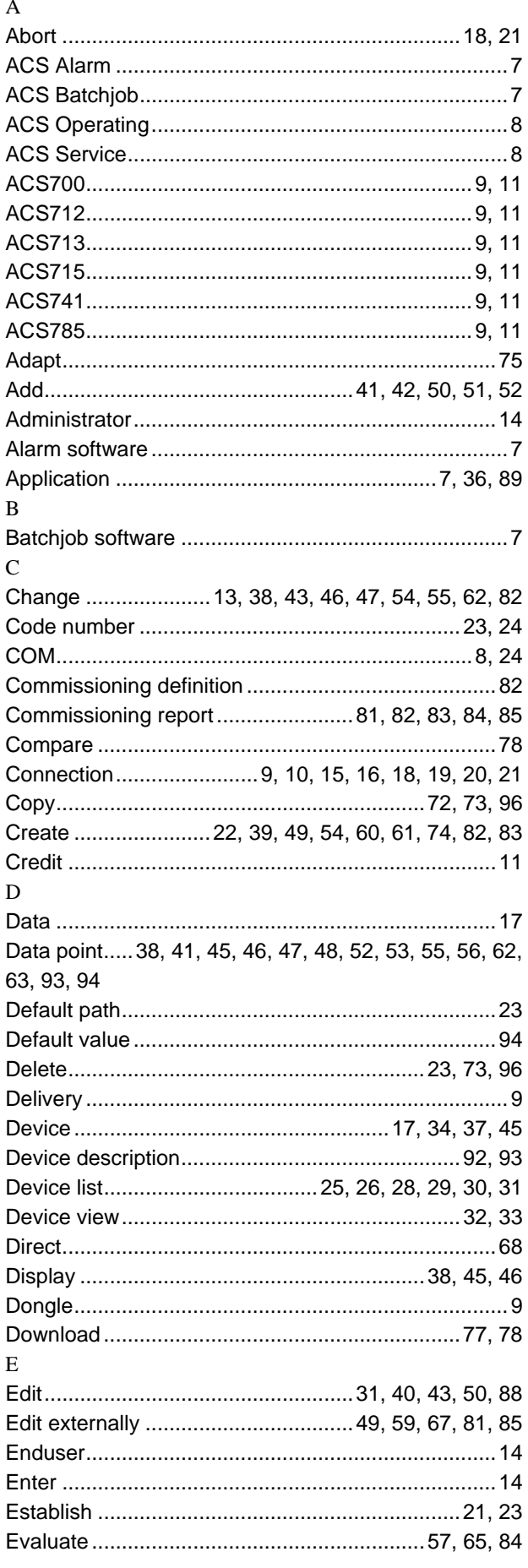

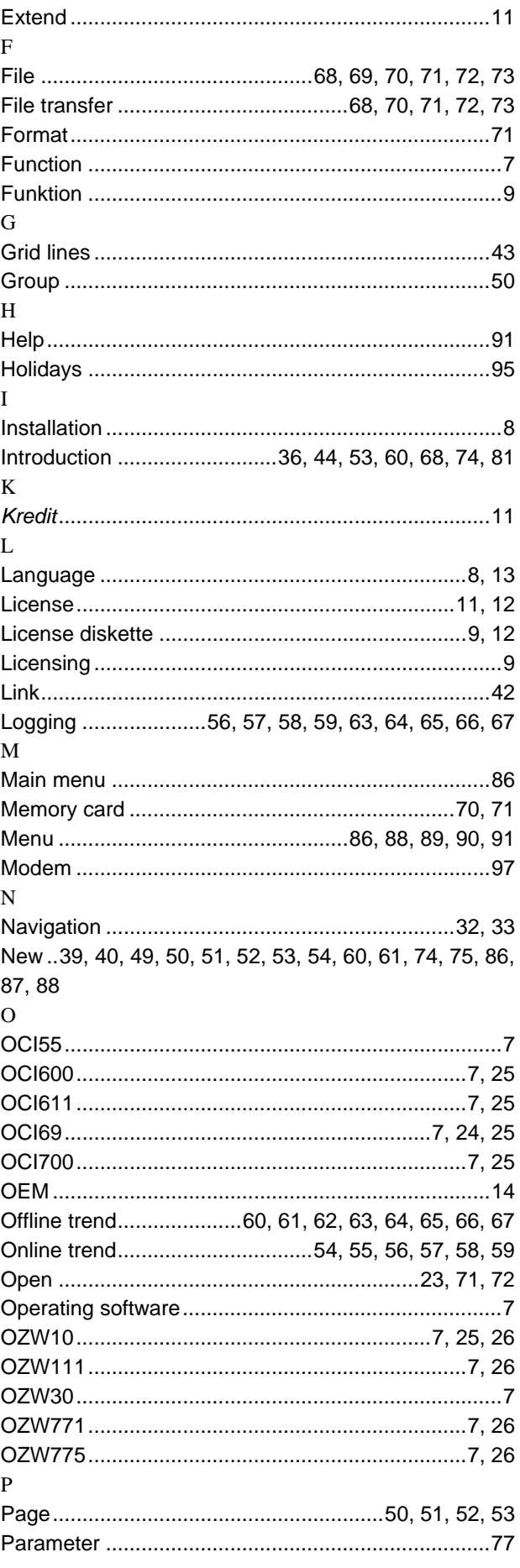

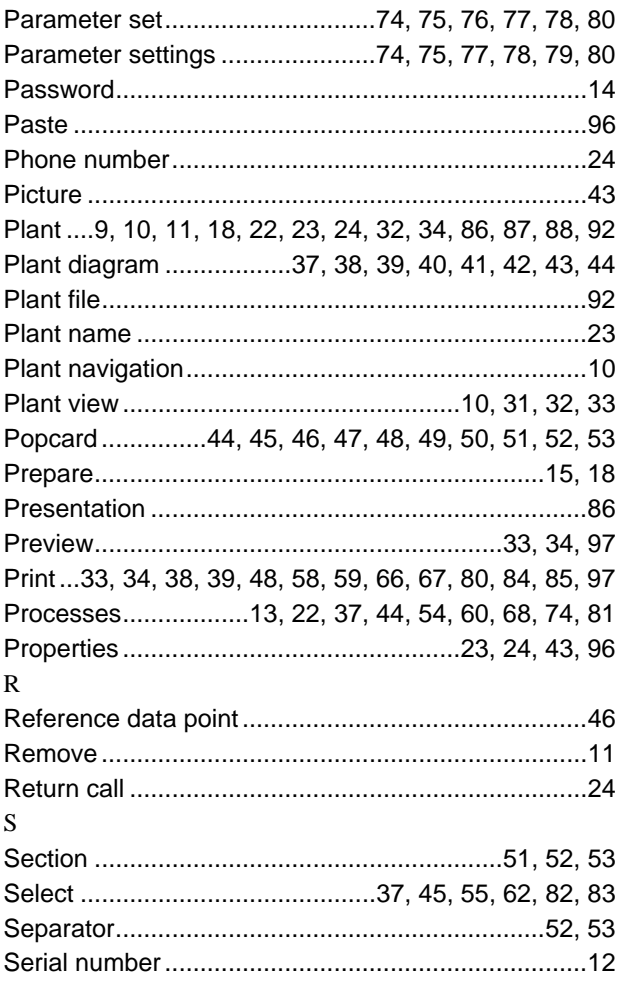

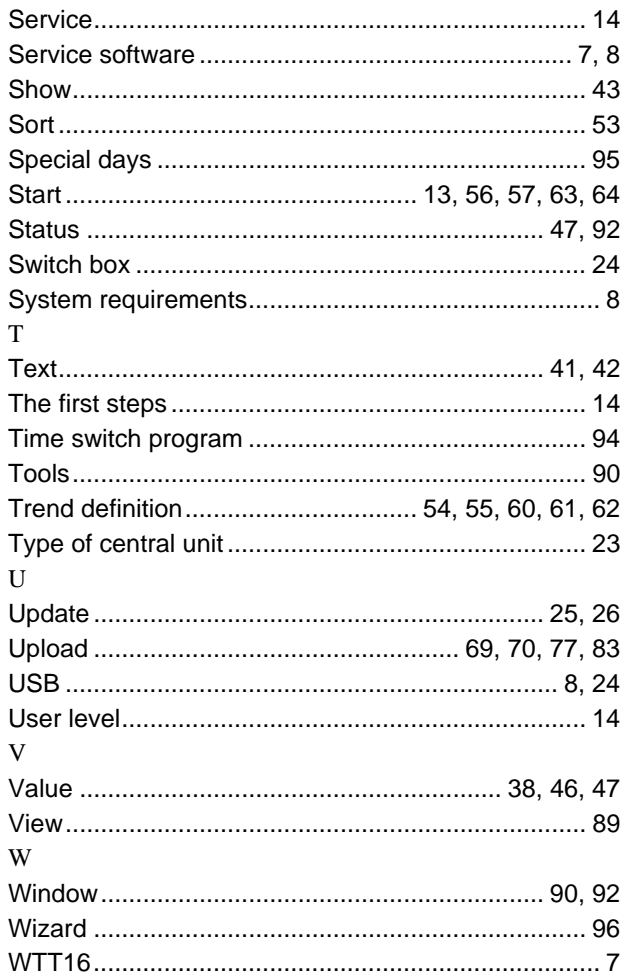

Siemens Switzerland Ltd Building Technologies Group Gubelstrasse 22 CH-6301 Zug Tel. +41 41 724 24 24 Fax +41 41 724 35 22 www.sbt.siemens.com

© 2005 Siemens Switzerland Ltd.